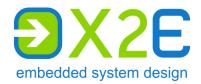

# User Manual

# XORAYA ML-N4000

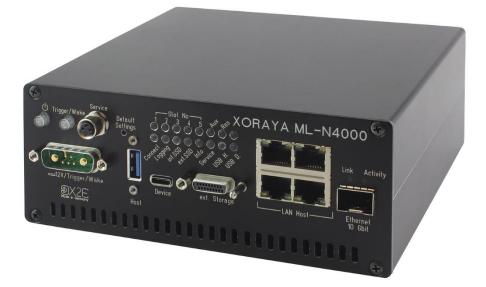

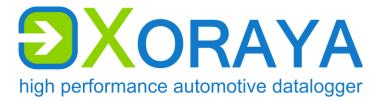

Version: 1.1.10

#### © 2023 X2E GmbH

This user manual is copyrighted; all customary rights reserved. Reproduction of this manual, even in part, is only allowed with permission of X2E GmbH. Offenders shall be liable to pay compensation and may be subject to prosecution.

All product names and trademarks used in this manual are the property of their respective owners.

X2E GmbH Grosse Ahlmuehle 19 76865 Rohrbach Germany

 Phone:
 +49 6349 99599 200

 E-Mail:
 xoraya@x2e.de

 Internet:
 www.x2e.de

 Wiki:
 wiki.x2e.de

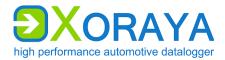

TABLE OF CONTENTS

# Table of contents

| 1 | Intro | duction                                              | 5   |
|---|-------|------------------------------------------------------|-----|
|   | 1.1   | About this user manual                               | 5   |
|   | 1.2   | Validity of the user manual                          |     |
|   | 1.3   | Representation conventions                           |     |
|   | 1.4   | Pictograms                                           |     |
|   | 1.5   | X2E-Wiki                                             |     |
| 2 | Safet | y and warranty                                       | 9   |
|   | 2.1   | Intended use                                         | 9   |
|   | 2.2   | Safety label on the device                           |     |
|   | 2.3   | General safety instructions                          |     |
|   | 2.4   | Product liability                                    |     |
|   | 2.5   | Terms of use.                                        | 13  |
|   | 2.6   | Warranty                                             | 14  |
|   | 2.7   | FCC notice                                           | 15  |
| 3 | Produ | uct description                                      | 16  |
|   | 3.1   | Identification                                       | 17  |
|   | 3.2   | Scope of delivery                                    |     |
|   | 3.3   | Connections and controls                             |     |
| 4 | Com   | missioning                                           | 26  |
|   | 4.1   | Unpacking                                            |     |
|   | 4.2   | Selecting an installation location                   |     |
|   | 4.3   | Installing the ML-N4000                              |     |
|   | 4.4   | Installing the XORAYASuite                           |     |
|   | 4.5   | Connecting the ML-N4000 to the measuring environment |     |
|   | 4.6   | Connecting the ML-N4000 to the PC                    |     |
|   | 4.7   | Configuring switches                                 |     |
| 5 | XORA  | YASuite                                              | 33  |
|   | 5.1   | Starting                                             | 33  |
|   | 5.2   | Menu bar                                             |     |
|   | 5.3   | Status bar                                           | 37  |
|   | 5.4   | Connecting and disconnecting the ML-N4000            |     |
|   | 5.5   | Configuration                                        |     |
|   | 5.6   | Resetting to factory defaults                        |     |
|   | 5.7   | Data recording                                       |     |
|   | 5.8   | Hdd-Download                                         |     |
|   | 5.9   | Viewer                                               |     |
|   | 5.10  | Statistic                                            |     |
|   | 5.11  | Convert                                              | 153 |
|   | 5.12  | Firmware-Update                                      |     |
|   | 5.13  | TK Commandline                                       |     |
|   | 5.14  | Common elements                                      | 160 |
|   | 5.15  | Output formats                                       | 174 |

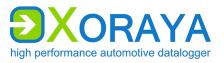

TABLE OF CONTENTS

| 6 | Mair              | ntenance                                                   |  |
|---|-------------------|------------------------------------------------------------|--|
|   | 6.1<br>6.2<br>6.3 | Safety measures<br>Cleaning<br>Repair                      |  |
| 7 | Stor              | age, transport and disposal                                |  |
|   | 7.1<br>7.2<br>7.3 | Storage<br>Transport<br>Disposal                           |  |
| 8 | Арр               | endix                                                      |  |
|   | 8.1<br>8.2<br>8.3 | Technical data<br>Pin assignments<br>Cable pin assignments |  |

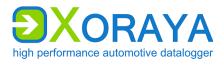

# 1 Introduction

# 1.1 About this user manual

- Read this user manual completely before using the XORAYA ML-N4000 for the first time.
- Please consider this user manual as part of the product and make sure it is easily accessible.
- Provide this user manual upon transfer of the ML-N4000 to a third party.
- Request a replacement user manual upon loss.

This user manual contains important information for safe, proper and efficient operation of the ML-N4000. Following this user manual strictly helps in avoiding dangers, reduces repair costs and downtime, while increasing the reliability and service life of the ML-N4000. It should be read, understood and applied by those using the ML-N4000 according to the user manual.

Pay particular attention to:

- the safety section (→ Safety and warranty)
- the text warnings of each section

Bear in mind that this user manual does not replace your responsibility as a ML-N4000 user.

Subject to change without prior notice. This applies especially to changes relating to technical enhancements.

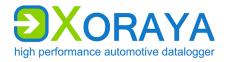

# 1.2 Validity of the user manual

This user manual applies to X2E's dataloggers of the XORAYA ML-N4000 series. The exact type specifications can be found on the nameplate. ( $\rightarrow$  Identification)

The following instructions are key to operate the ML-N4000 and must be strictly observed under all circumstances.

Information in this user manual is subject to change without prior notice due to further technical developments and subsequent modifications. New features may not be described yet or may be described incompletely. Please ensure that you have the most current and complete user manual.

Users can change certain properties and functions via the included software, so that the ML-N4000 behaves differently than described herein. Users may revert to factory defaults at any time by pressing the default button on the front panel or via the supplied software. ( $\rightarrow$  Resetting to factory defaults)

# **1.3** Representation conventions

| Representation                                                                                                    | Meaning                                                                                                    |
|----------------------------------------------------------------------------------------------------|----------------------------------------------------------------------------------------------------|
| Instruction>                                                                                                    | User-executed action                                                                                                    |
| <ul> <li><instruction 1="" option=""><br/>or</instruction></li> <li><instruction 2="" option=""></instruction></li> </ul>                  | Instruction options                                                                                                    |
| ☑ <outcome></outcome>                                                                                                    | Outcome of an action or a series thereof                                                                                                    |
| <ul> <li><level 1a=""></level></li> <li>- <level 2a=""></level></li> <li>- <level 2b=""></level></li> <li><level 1b=""></level></li> </ul> | Maximum two-level enumeration                                                                                                    |
| → <cross-reference></cross-reference>                                                                                                    | Clickable cross-reference to a section or heading<br>(In most Windows programs, you can return to<br>the previous position by pressing <i>ALT</i> + <i>Left</i><br><i>arrow</i> ) |
| <text></text>                                                                                                    | Housing label, GUI element or other highlighting                                                                                                    |
| #                                                                                                    | Placeholder for numbers                                                                                                    |
| (1) or (A)                                                                                                    | Reference to numbered markers in graphics                                                                                                    |

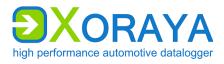

INTRODUCTION

# 1.4 Pictograms

This manual uses pictograms to highlight and ensure faster recognition of important or especially useful information.

Warning:

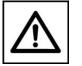

These types of symbols indicate warnings that must be observed.

The following subsections contain a description of the basic structure and relevance of different warning levels.

#### General information:

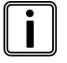

This symbol indicates general information.

General information includes application tips and particularly useful information excluding warnings or hazards.

#### License information:

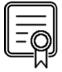

This symbol indicates license information.

License information contains either general information about licenses for the ML-N4000 or indicates whether a license is required for a particular function.

#### 1.4.1 Meaning of warnings

Warnings are systematized according to the severity and probability of their occurrence.

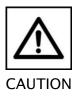

This pictogram in conjunction with the word *Caution* warns of a potentially dangerous situation, or an unsafe procedure.

Ignoring this warning information could result in injury or property and environmental damage.

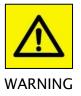

This pictogram used in conjunction with the word *Warning* warns of a potentially imminent danger to the health and lives of people.

Ignoring this warning could cause serious personal injury, including death in the worst case.

INTRODUCTION

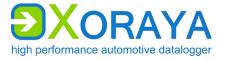

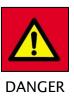

This pictogram used in conjunction with the word *Danger* warns of an imminent danger to the health and life of people.

Ignoring this warning causes serious personal injury, including death in the worst case.

#### 1.4.2 Structure of warnings

Warnings are separated from the surrounding text by lines set above and below.

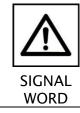

#### Danger types and sources

Explanation and consequence of danger

Actions to prevent danger

### 1.5 X2E-Wiki

The X2E-Wiki at *http://wiki.x2e.de* provides the following information:

- Latest software
- Latest firmware
- Latest license file

For access details, please send an email stating your contact data to <u>wiki@x2e.de</u>. We will send you the appropriate access data. You may request your access details at any time if necessary.

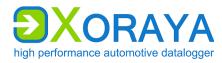

# 2 Safety and warranty

The XORAYA ML-N4000 dataloggers were developed according to the latest state of the art and offer outstanding safety levels. During operation, however, this safety level can only be achieved if the user complies with all relevant safety regulations.

Upon measuring, safety regulations of the professional associations must be observed.

Please contact an expert or the service of X2E GmbH when in doubt about the operation, safety, or connection of the ML-N4000.

# 2.1 Intended use

The ML-N4000 is used for real-time acquisition of data communication in automotive bus systems. You can perform, store and transfer measurements to a PC, where you can read and analyze them using the GUI of the XORAYASuite.

- The ML-N4000 is intended for use only by trained personnel.
- The ML-N4000 must not be used in residential or living areas. Its use is strictly limited to industrial environments.
- The ML-N4000 must also not be used in outdoor areas or hazardous areas.
- Always operate the ML-N4000 within its technical specifications.
   (→ Technical data)
- The ML-N4000 may only be used under the conditions and for the purposes for which it was designed.
- Repairs may only be carried out by trained personnel of X2E GmbH.
- Operational safety cannot be guaranteed after modifications or conversions.
- Except for data buses, never perform measurements on live parts.
- The 4-mm plug of the power supply cable delivered must never be introduced in low-voltage sockets.
- The data lines may be extended up to a maximum of 30 m (USB: 3 m, eSATA: 1 m) provided that they are shielded like the supplied cables.
- The voltage supply may be extended up to a maximum of 3 m with sufficient cross-section.

### USER MANUAL XORAYA ML-N4000

SAFETY AND WARRANTY

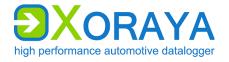

#### 2.2 Safety label on the device

You find the following safety label on the ML-N4000 top side:

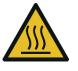

#### Burning hazard due to hot surfaces

Continuous operation can strongly heat up the ML-N4000. As a result, it can burn the skin on the hands when touching it.

Wear temperature-resistant ESD gloves when in contact with the ML-N4000.

#### **General safety instructions** 2.3

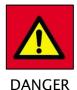

Electric shock caused by damage to components

Any damage to the ML-N4000, power source or connection cable may cause an electric shock.

- Switch on the ML-N4000 only if all components appear undamaged.
  - Only commission the ML-N4000 after a proper installation or repair.
  - Check the connecting cable regularly for defects to prevent damage to the power source.
  - Always install the ML-N4000 in de-energized status.

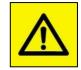

WARNING

#### Defects influencing the environment

The incorrect ML-N4000 configuration can lead to the temporary or permanent functional failure of connected vehicles.

Connected vehicles being operated on public roads bear an increased risk of injury and damage.

- ▶ If available, use configuration templates provided by the vehicle manufacturer.
- Use preferably the passive recording modes of the interfaces.

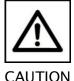

#### Device damage due to short circuit

Bent connector pins pose a short circuit risk. This can lead to abnormal behavior or destruction of the ML-N4000.

CAUTION

Likewise, devices connected to the measurement setup may be also compromised.

- Make sure that connector pins are not bent.
- Check the ML-N4000 regularly for any deficiencies.

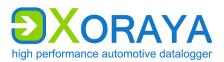

## USER MANUAL Xoraya ML-N4000

SAFETY AND WARRANTY

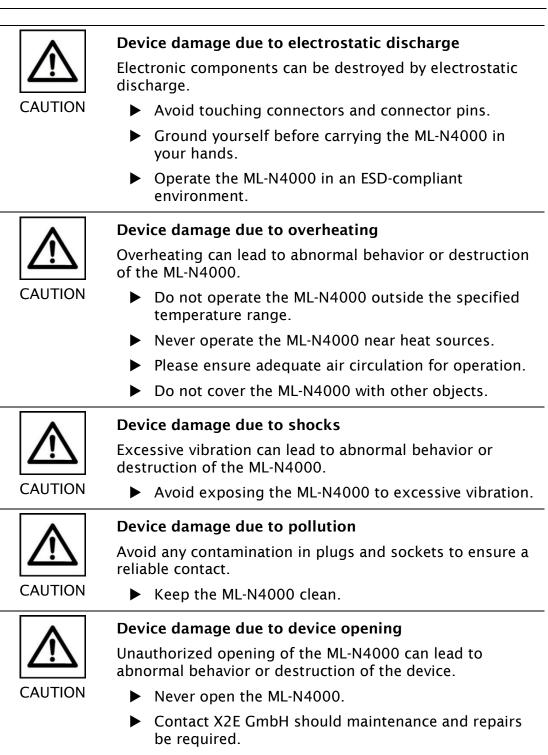

SAFETY AND WARRANTY

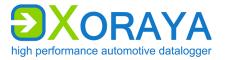

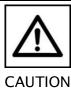

#### Device damage due to penetration of dust or liquids

Dust or moisture inside the ML-N4000 may cause abnormal behavior or destruction of the device.

- Only operate the ML-N4000 with a closed housing.
- Do not operate the ML-N4000 outdoors.
- Do not operate the ML-N4000 outside the specified temperature range.
- Turn off the ML-N4000 and disconnect it from the power supply before you start cleaning.

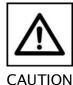

#### Damage due to improper device shutdown

Disconnecting the power supply during operation may cause data loss and destruction of the ML-N4000.

- Never disconnect the ML-N4000 from the power supply while in operation.
- Ensure proper connector seating and tighten the screws if possible.
- Only shut down the ML-N4000 through the XORAYASuite or the power button on the front panel.
- Pull the black plug connected to ground last when disconnecting the ML-N4000 from the power supply.

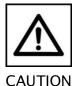

# Safety defects due to incorrect accessories and spare parts

Accessories and spare parts that have not been recommended by X2E GmbH negatively affect the safety, functionality and precision of the ML-N4000.

X2E GmbH shall assume no responsibility whatsoever or honor any warranty for damages arising from nonrecommended accessories and spare parts or incorrect use.

Use only accessories recommended by X2E GmbH and original spare parts.

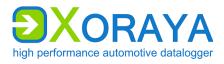

# 2.4 **Product liability**

In the following cases, the intended protection of the ML-N4000 may be adversely affected. The liability is then transferred to the user.

- The ML-N4000 is not used according to the manual.
- The ML-N4000 is used outside the scope described in this manual.
- The user modifies the ML-N4000 without proper authorization.

# 2.5 Terms of use

If the installation of the ML-N4000 in a vehicle is intended for operation on public roads, the user and the X2E GmbH must jointly perform a risk analysis beforehand. This analysis must consider the specific installation requirements and the valid factory standards at the user's site.

Conditions set forth in framework contracts shall apply.

The ML-N4000 is continuously developed. The development process relies on the cooperation between the user and X2E GmbH.

bigh performance automotive datalogger

SAFETY AND WARRANTY

## 2.6 Warranty

The warranty period is 12 months. Device batteries, whether internal or external, are excluded from the warranty. The warranty also excludes damages arising from improper handling.

X2E GmbH guarantees that the media on which the software is located are free of material errors under normal operating conditions. Users can return any defective or materially erroneous media to X2E GmbH within a period of 30 days from date of original purchase. Media shall be replaced immediately at no cost.

X2E GmbH guarantees that the software as described herein is basically usable. X2E GmbH, however, shall assume no liability for the correctness and the continued use of the software, given that the current state of the art prevents the production of software suitable for all combinations of hardware and software.

In particular, X2E GmbH cannot guarantee that the software meets any user requirements, or that it is compatible with any programs the latter may have selected. Responsibility for program selection and the consequences of program use lie entirely with the user.

X2E GmbH shall assume no liability for damages arising from faulty recorded data, as well as damage due to incorrect configuration, data entry and data transfer.

After configuring, we recommend to verify the proper operation and plausibility of each sensor using some manual measurement over the entire measuring range.

X2E GmbH shall assume no further liability. This limitation of liability also applies to the personal liability of employees, representatives and organs of X2E GmbH.

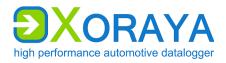

SAFETY AND WARRANTY

# 2.7 FCC notice

This equipment has been tested and found to comply with the limits for a *Class B* digital device, pursuant to part 15 of the FCC Rules. These limits are designed to provide reasonable protection against harmful interference in a residential installation. This equipment generates, uses and can radiate radio frequency energy and, if not installed and used in accordance with the instructions, may cause harmful interference to radio communications. However, there is no guarantee that interference will not occur in a particular installation. If this equipment does cause harmful interference to radio or television reception, which can be determined by turning the equipment off and on, the user is encouraged to try to correct the interference by one or more of the following measures:

- Reorient or relocate the receiving antenna.
- Increase the separation between the equipment and receiver.
- Connect the equipment into an outlet on a circuit different from that to which the receiver is connected.
- Consult an experienced radio/TV technician for help.

Changes or modifications made to this equipment not expressly approved for compliance may void the FCC authorization to operate this equipment.

**PRODUCT DESCRIPTION** 

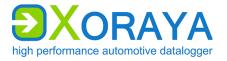

# **3 Product description**

The XORAYA dataloggers are high performance automotive dataloggers capable of recording data from multiple different data sources simultaneously. In addition, the modular concept makes it possible to react quickly and flexibly to future requirements.

The XORAYA ML-N4000 datalogger can be equipped with the following interfaces:

- CAN
- FlexRay
- LIN
- RS-232
- Analog
- 1GbE/10GbE
- 100/1000Base-T1
- eSATA

The ML-N4000 is based on the Xilinx Zynq<sup>®</sup> UltraScale+™ MPSoC. The builtin supercapacitor unit is able to bridge power fluctuations and to shut the ML-N4000 down safely in case of power failures.

The data can be stored with a precise, central time stamp with a resolution of 100 ns both on the internal or external storage medium and on a computer system via Ethernet interface. Both modes can also be operated in parallel.

Operation can be managed via the graphical user interface XORAYASuite, whereby the ML-N4000 can be configured, and data recorded and downloaded from the ML-N4000. Moreover, you can evaluate the recorded data and export them to many popular formats.

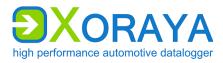

# 3.1 Identification

The top side of the ML-N4000 bears a silver nameplate, which contains the following information:

| BX2E           | Gerät nicht öffnen  | CE X         |
|----------------|---------------------|--------------|
| Gerätetyp      | XORAYA ML-N4000     | 2AU4HML-N400 |
| Seriennummer   | S/N SERIAL          | ¥2022        |
| Konfiguration  | CONFIG              | 21225        |
| Input          | DC 12V / 3,3A       | 40.00        |
| DMF / MOD      | dmf / mod           | A14000       |
| X2E GmbH Jahi  | nstraße 2b 76870 Ka | ndel         |
| Support: xoray | a@x2e.de +49 7275 4 | 9143 200     |

- Device type Product variant
- Serial number Unique identification number for this ML-N4000
- Configuration First block: Product ID 0200 XORAYA Datalogger

Second block: Product variant 0600 XORAYA ML-N4000

Third block: Hardware revision

- Input Maximum current consumption at given standard input voltage
- DMF / MOD Date of manufacture (DMF) and possibly of the last modification (MOD)

Upon device-specific issues, always provide the serial number and configuration.

The interface configuration of a ML-N4000 is variable and, therefore, not recorded on the nameplate.

**PRODUCT DESCRIPTION** 

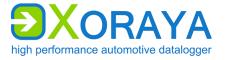

# 3.2 Scope of delivery

The following components are part of the delivery:

- XORAYA ML-N4000
- Power supply cable
- Software
- User manual
- Cable set, depending on the interface configuration

The following accessories are optionally available:

- Power supply cable with AC adapter (recommended)
- XORAYA External Storage Unit
- Additional cables
- Mounting material
- Device bag

Additionally, we recommend the following third-party accessories:

- USB 3.1 standard cable, screwable, 1 m, from IDS (item number AD00223)
- SFP+ module FTLX8573D3BTL from Finisar

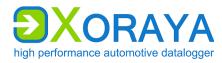

# 3.3 Connections and controls

The front side of the ML-N4000 contains ports, buttons and LEDs for operation and elementary functions. The back side of the ML-N4000 contains, depending on the hardware configuration, up to five log interfaces.

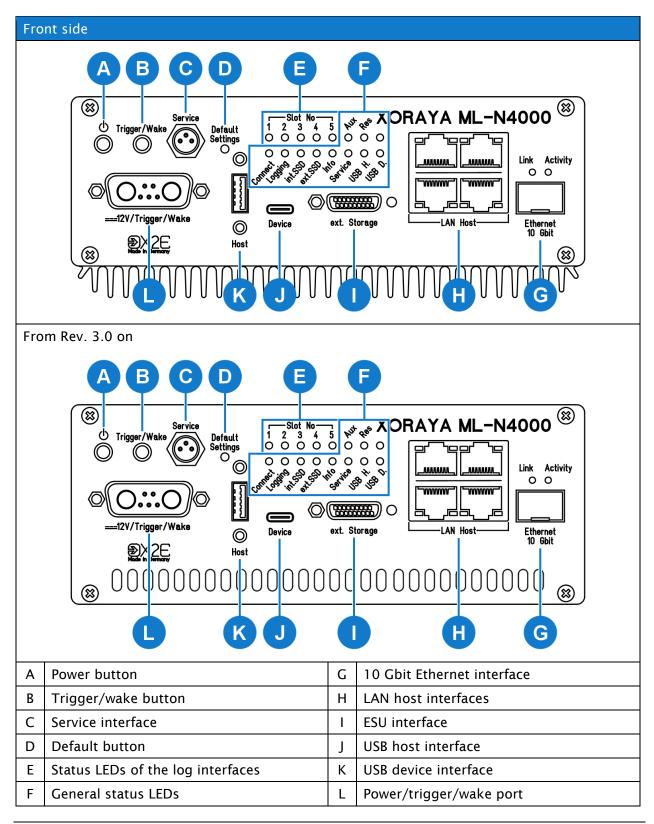

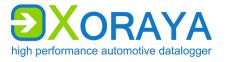

#### Power button (A):

If you press this button while the ML-N4000 is operational, the device switches to sleep mode.

If the ML-N4000 is operational and this button is pressed together with the trigger/wake button (B), the ML-N4000 turns off completely.

You cannot turn off the ML-N4000 using this button when the device is connected to a PC and the *Connect* LED is lit. In this case, you can turn off the ML-N4000 via the *Logger* menu of the XORAYASuite. Here, you may choose between two options, i.e. *Shutdown* and *Shutdown* (*no wake up*). ( $\rightarrow$  Logger)

#### Trigger/wake button (B):

The function of this button depends on the ML-N4000 state. The following table describes these functions as delivered. Users can configure this behavior via the XORAYASuite in the settings of the button interface. ( $\rightarrow$  Button)

| State of the ML-N4000         | Function                                                                                                    |
|-------------------------------|----------------------------------------------------------------------------------------------------|
| Sleep mode                    | ML-N4000 wakes up                                                                                                    |
| Switched on                   | Start HDD recording                                                                                                    |
| Switched on, recording active | <ul> <li>Short press: Setting a mark (an event) in the recording</li> <li>Long press (3 seconds at least): Stop current recording</li> </ul> |

#### Service interface (C):

In case of errors, this interface is used as a debugging interface by the X2E support team.

#### Default button (D):

Press the default button with a pointed object for at least 3 seconds to reset all ML-N4000 settings to factory defaults.

#### Status LEDs of the log interfaces (E):

A constantly lit status LED indicates an existing and activated log interface on the corresponding slot. The LED flashes when messages are received.

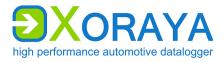

#### General status LEDs (F):

| These LEDs indicate the operating status of the ML-N4000. |
|-----------------------------------------------------------|
|-----------------------------------------------------------|

| LED      | Meaning                                                                                                    |
|----------|----------------------------------------------------------------------------------------------------|
| Connect  | Connection between ML-N4000 and XORAYASuite is established                                                                                               |
| Logging  | Logging in progress                                                                                                    |
|          | LED flashes as the logging stops, because the stopping process may take longer depending on the queue fill level                                         |
| int. SSD | Flashes when accessing the internal storage medium                                                                                                    |
| ext. SSD | Lights up when cable connection to XORAYA ESU is established<br>• Red: connection enabled (locked)<br>• Green: connection disabled via button (unlocked) |
| Info     | ML-N4000 is DHCP server                                                                                                    |
| Service  | Lights up constantly when the ML-N4000 is in firmware update or recovery mode                                                                            |
|          | Displays different error codes by flashing                                                                                                    |
| USB H.   | Flashes when accessing a connected USB flash drive                                                                                                    |
| USB D.   | (Currently not used)                                                                                                    |
| Aux      | Lights up constantly when one of the additional interfaces without hardware slot (for example GNLog, Button) is activated                                |
|          | Flashes when messages are received                                                                                                    |
| Res      | (Reserved)                                                                                                    |

#### 10 Gbit Ethernet interface (G):

This interface can be used for data recording or as a faster alternative to the 1 Gbit host interfaces **(H)**. A plugged-in SFP+ module is required. X2E recommends the module FTLX8573D3BTL from Finisar.

#### LAN host interfaces (H):

The ML-N4000 features four ports to connect to a switch or directly to a PC. This is necessary to control the ML-N4000 via software and exchange data.

#### ESU interface (I):

This port is used to connect the additional device XORAYA External Storage Unit (ESU). If the ML-N4000 detects this device, the measurements in HDD mode are saved there instead of to the internal storage medium. ( $\rightarrow$  HDD mode)

The LEDs in the following table are both on the front and on the back side of the XORAYA ESU.

**PRODUCT DESCRIPTION** 

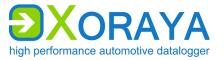

| LED | Meaning                                                                                                    |
|-----|----------------------------------------------------------------------------------------------------|
| Ъ   | Lights up when cable connection to ML-N4000 is established<br>Red: connection enabled (locked)<br>Green: connection disabled (unlocked) |
|     | Lights up green when XORAYA ESU is voltage-supplied from the ML-N4000                                                                   |
| 8   | Flashes red when accessing the XORAYA ESU                                                                                               |

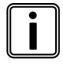

#### Remove XORAYA ESU safely 🏻 🏠

To avoid data loss, always press this button for at least one second before disconnecting the cable connection. When the corresponding LED is lit green, you can pull the cable.

#### USB device interface (J):

This port has currently no function for the user.

#### USB host interface (K):

By using a USB flash drive, the following functions are available:

- Data recording
  - Label the USB flash drive XORAYALOG and create the folder usb\_queue there.
  - Check *Record on USB stick* in the *Hard Disk* category of the system settings. (→ Hard Disk)
  - Start data recording in HDD mode. (→ HDD mode)
- Updating the firmware
  - Create the folder *xoraya\_update* on the USB flash drive and copy the firmware archive there.
  - Connect the drive and the firmware is automatically updated.
- Generating the supportfile
  - The supportfile is a set of files that you can send to X2E support to help solve technical issues.
  - Create the folder *xoraya\_supportfile* on the USB flash drive.
  - Connect the drive and the supportfile is automatically generated. The *Info* LED flashes during the process.

Additionally, use the trigger input (L) or the trigger button (B) to safely disconnect the USB flash drive after use. Check the corresponding action of the Button interface. ( $\rightarrow$  Button)

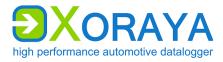

#### Power/trigger/wake port (L):

By default, the ML-N4000 must be supplied with 12 V DC voltage. Optionally, it can also operate with power supplies in a certain specified range. ( $\rightarrow$  Technical data)

Trigger input and trigger button offer an analogous operation. A +12 V signal level at the trigger input is equivalent to pressing the trigger button. ( $\rightarrow$  Trigger/wake button)

The wake input allows waking up the ML-N4000 from sleep. To that end, the wake signal must shift from 0 V to +12 V.

**PRODUCT DESCRIPTION** 

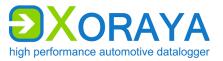

#### Back side (configuration examples)

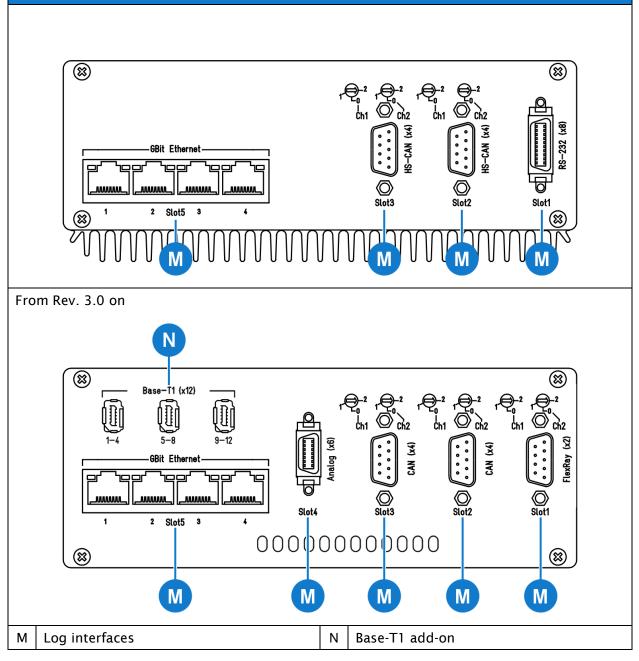

#### Log interfaces (M):

The slots can be variably equipped with up to five interfaces.

Slot and channel number of each hardware interface are also displayed in multiple locations of the XORAYASuite tool *Configuration*: (→ Interface configuration)

- Main overview for all interfaces
- Main overview for all channels of one interface type
- Settings for the corresponding interface channel

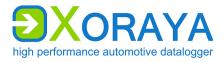

**PRODUCT DESCRIPTION** 

You find the switch assignments in the chapter *Commissioning* 

- $(\rightarrow$  Configuring switches) and the pin assignments in the Appendix.
- (→ Pin assignments)

Base-T1 add-on (N):

This interface is not part of the log interface slot system **(M)** but implemented as an add-on board.

COMMISSIONING

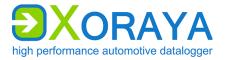

# 4 Commissioning

# 4.1 Unpacking

Upon unpacking, check whether the delivery is complete and all components appear in perfect condition. ( $\rightarrow$  Scope of delivery)

- Please contact X2E GmbH immediately should the delivery be incomplete or upon damaged components.
- Do not put any defective component into operation.

X2E GmbH can only accept your complaint and replace the affected component upon prompt notification.

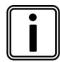

#### Keep original packaging

Keep the original packaging and packing materials for later storage or further transport.

# 4.2 Selecting an installation location

The ML-N4000 installation location must meet the following criteria:

- Location of the DC power supply (12 V)
- Distance of at least 4 cm to other devices
- Solid and stable base
- Adequate airflow
- ML-N4000 front and back sides must not be covered

# 4.3 Installing the ML-N4000

Install the ML-N4000 in vertical position with the front side up to ensure the best possible heat dissipation.

Furthermore, install the ML-N4000 in the vehicle so as to avoid a damage risk at any time.

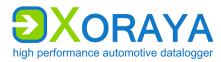

# 4.4 Installing the XORAYASuite

Users must install the GUI XORAYASuite on a PC with the following minimum requirements to be able to configure the ML-N4000 and analyze the recorded data.

Supported operating systems:

- Microsoft<sup>®</sup> Windows<sup>®</sup> 7 (32 Bit or 64 Bit)
- Microsoft<sup>®</sup> Windows<sup>®</sup> 8 (32 Bit or 64 Bit)
- Microsoft<sup>®</sup> Windows<sup>®</sup> 10 (32 Bit or 64 Bit)

Hardware requirements:

- Processor speed at least 1 GHz
- RAM at least 2 GB
- Storage space approx. 120 MB available

Software requirements:

• Microsoft<sup>®</sup> .NET Framework Version 4.5 or higher

Installation:

- Close all open programs.
- Use the XORAYASuite setup wizard from the supplied data medium. or
- Download the latest version of the XORAYASuite from the X2E-Wiki.
   (> X2E-Wiki)
- Start the setup wizard and follow the instructions.

| Welcome to X2E Xoraya Suite x32<br>2019-10-17 Setup         This wizard will guide you through the installation of X2E<br>Xoraya Suite x32 2019-10-17.         Versions included in this package:<br>SDK:<br>XorayaSuite: 03.06.00.14<br>Toolkit: 02.05.00.04         It is recommended that you close all other applications<br>before starting Setup.         The apps depend on the Microsoft Redistibutable CRT=12.0,<br>which is part of installation.         Click Next to continue. |
|----------------------------------------------------------------------------------------------------|
| Next > Cancel                                                                                                    |

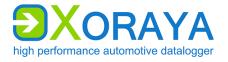

# 4.5 Connecting the ML-N4000 to the measuring environment

This section describes how to connect the ML-N4000 to the measuring environment.

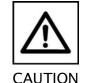

#### Device damage due to incorrect connection sequence

The incorrect connection sequence can lead to abnormal behavior or destruction of the ML-N4000.

- According to the numbering of the subsections, connect the interfaces first and then the power supply.
- Please note the correct connection sequence from top to bottom within the subsection.

#### 4.5.1 Interfaces

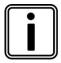

#### Observe pin assignments

Please note the port pin assignments when connecting the ML-N4000 with the measuring environment. Wrong pin assignments lead to measurement errors.

Please note the following sequence:

- Connect the data cables of all data buses to be monitored in the measuring environment.
- Connect the data cables to the appropriate ML-N4000 ports.
- Wherever possible, tighten the connector screws on the ML-N4000 and in the measuring environment.

 $\blacksquare$  The ML-N4000 is connected to all data buses to be monitored.

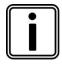

#### Loss of data due to port disconnections

To avoid data loss, never disconnect the ML-N4000 during the current recording from connected data buses.

Furthermore, make sure that all connectors are firmly attached and the screws are tightened.

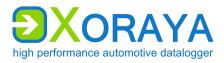

#### 4.5.2 Power supply

This chapter describes the default connection to a DC power supply via the supplied power cable. If you use the optionally available power cable with AC adapter, please note the specifications on the adapter label.

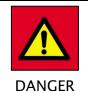

# Electric shock due to improper connection of the power supply

Introducing the 4-mm plugs of the supplied power cable into low-voltage sockets can be fatal.

- Never introduce the 4-mm plugs into low-voltage sockets.
- Connect the supplied power cable only to a power source that meets the prescribed technical conditions.

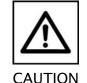

#### Damage due to incorrect power supply

Using an incorrect power supply can lead to abnormal behavior or destruction of the ML-N4000.

- ▶ Use only the supplied power cable.
- ▶ Please ensure correct polarity upon connection.
- Make sure that the power supply used meets the prescribed technical conditions.
- Make sure that the power supply lies within permissible operating voltage of the ML-N4000.
- Please note the allowable voltage level when feeding external signals.
- Please note the technical specifications on the label when using the optionally available power cable with AC adapter.

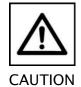

#### Damage due to faulty connection

When connecting with live contacts, transient fault currents with entrained mass may arise on interface connections which have been already connected.

Please ensure contacts are de-energized when connecting the ML-N4000 to the power supply.

COMMISSIONING

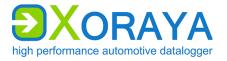

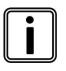

#### Continuous current of the DC power supply

A 12 V DC power supply must deliver a continuous current of 1 A with 3.3 A peaks. Use a regulated power supply or a car battery and note the required voltage and current levels.

Please note the following sequence:

- Connect the power cable to port (L) on the ML-N4000.
   (→ Connections and controls)
- ► Tighten the connector screws.
- Connect the black plug of the cable to 0 V or ground.
- Connect the red plug to the power supply.

 $\blacksquare$  The ML-N4000 is securely connected to the measuring environment.

Once the supply voltage is established, the ML-N4000 turns on and displays its operational status via the power button LED (A).

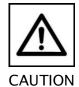

#### Damage due to improper device shutdown

Disconnecting the power supply during operation may cause data loss and the destruction of the ML-N4000.

- Never disconnect the ML-N4000 from the power supply while in operation.
- Ensure proper connector seating and tighten the screws if possible.
- Only shut down the ML-N4000 through the XORAYASuite or the power button on the front panel.
- Pull the black plug connected to ground last when disconnecting the ML-N4000 from the power supply.

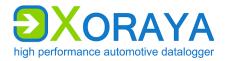

The ML-N4000 is equipped with an intelligent energy management system that lowers power consumption to about 1 mA (at 12 V supply voltage) in sleep mode.

The device goes into sleep mode via the following actions or under the following conditions:

- Pressing and holding the power button (A) for at least 2 seconds. Current recording stops automatically.
- If no data reach the log interfaces and no connection to the XORAYASuite is established for 10 minutes, the ML-N4000 shuts down automatically. This behavior is configured using the main setting Automatically Switch Off. (→ Main Settings)

Users can wake up the ML-N4000 from sleep mode as follows:

- Pressing the power button (A)
- Switching the power supply off and on
- Signal change from 0 V to +12 V at the trigger or wake input (L)
- Pressing the trigger/wake button (B)
- Activity on a wakeable log interface

### 4.6 Connecting the ML-N4000 to the PC

This section describes how to connect the ML-N4000 to the PC. To do so, you will need a standard network cable.

Proceed as follows to connect:

• Connect the network cable to a switch.

or

- Connect the network cable directly to your PC.
- Connect the network cable to one of the LAN host interfaces (H) or the 10 Gbit Ethernet interface (G). (→ Connections and controls)

 $\square$  The ML-N4000 is fully connected.

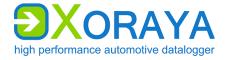

# 4.7 **Configuring switches**

- Configure the built-in terminators via the rotary switches on the back of the ML-N4000.
- ► For the LIN interface, select between internal or external power supply via the toggle switch.

4.7.1 4x CAN

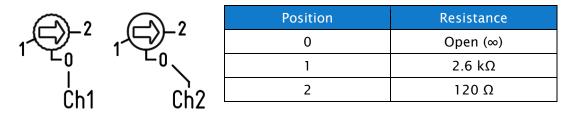

The channels 3 and 4 have the value *Open* and, therefore, are not terminated.

4.7.2 2x FlexRay

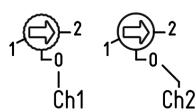

| Position | Resistance |
|----------|------------|
| 0        | Open (∞)   |
| 1        | 2,6 kΩ     |
| 2        | 90 Ω       |

#### 4.7.3 7x LIN

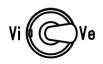

| Position | Power supply |
|----------|--------------|
| Vi       | Internal     |
| Ve       | External     |

Use the internal power supply of the LIN measurement card only if the connected LIN device uses the ML-N4000 voltage as a reference voltage. Bear in mind that this is not possible when using the ML-N4000 in a 24-V electrical system, for example. In this case, connect the external power supply port to the corresponding reference voltage.

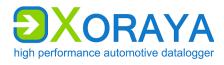

# 5 XORAYASuite

This chapter describes the operation of the graphical user interface XORAYASuite.

# 5.1 Starting

- ▶ Perform all commissioning steps. (→ Commissioning)
- Start the XORAYASuite by double-clicking the desktop icon. or
- Start the XORAYASuite from the Windows Start menu.

| Online-Logging     |
|--------------------|
| Hdd-Download       |
| Viewer             |
| Statistic          |
| Convert            |
| Firmware-Upd       |
| C:L TK Commandline |

Upon start, XORAYASuite provides access to the various tools.

| Tool            | Function                                               |
|-----------------|--------------------------------------------------------|
| Configuration   | Customize the ML-N4000 behavior                        |
| Online-Logging  | Start and stop logging                                 |
| Hdd-Download    | Download measurements from the ML-N4000 storage medium |
| Viewer          | Evaluate measurements                                  |
| Statistic       | Evaluate bus statistics                                |
| Convert         | Convert log data to other formats                      |
| Firmware-Update | Update firmware                                        |
| TK Commandline  | Command line access to the<br>XorayaToolkit            |

 $\blacksquare$  The XORAYASuite is started.

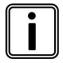

#### Windows notification area

Even after closing the launcher, the XORAYASuite continues to operate in the background. Click the icon in the Windows notification area to access tools or to close the XORAYASuite.

XORAYASUITE

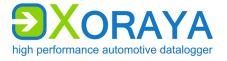

# 5.2 Menu bar

This section describes the five main menus of the menu bar.

| File | Logger      | View | Help | Language |        |        |        |    |
|------|-------------|------|------|----------|--------|--------|--------|----|
|      | 1 1         |      |      | 53       | Mar.   | _\$    |        | 4- |
| se   | lect logger | 5    | •    | Logger   | Logger | Logger | Logger | *= |

Individual menu commands are not available in every tool.

#### 5.2.1 File

Among other things, you can use the *File* menu to open and save files, or close the tool.

| Command                         | Description                                                                                                    |
|---------------------------------|----------------------------------------------------------------------------------------------------|
| Open configuration              | Opens a configuration file (XML)                                                                                                    |
| Save configuration              | Saves the current configuration                                                                                                    |
| Save configuration as           | Saves the current configuration under a different name                                                                                                    |
| Save interface configuration as | Saves the current interface configuration under a different name<br>The subitem <i>System settings and signals</i> saves everything except the interface configuration |
| Open                            | Opens an info file (DLI) and the associated log data<br>Alternatively: ZIP archive containing info file and<br>log data                                                |
| Close                           | Closes the open log data                                                                                                    |
| Open SWU/XSWU file              | Opens a firmware image                                                                                                    |
| Refresh properties              | Reloads the current configuration of a selected interface from the ML-N4000                                                                                            |
| Recent files                    | Displays the most recently opened info files (DLI) and opens them when needed                                                                                          |
| Export preferences              | Exports the output format settings in a preference file (XML)                                                                                                    |
| Import preferences              | Imports the output format settings from a preference file (XML)                                                                                                    |
| Exit                            | Closes the tool                                                                                                    |

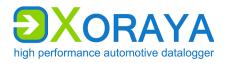

XORAYASUITE

#### 5.2.2 Logger

Among other things, you can use the *Logger* menu to connect or disconnect the ML-N4000 with the XORAYASuite.

| Command                                              | Description                                                                                                |
|------------------------------------------------------|----------------------------------------------------------------------------------------------------|
| Connect                                              | Connects the selected ML-N4000                                                                             |
| Disconnect                                           | Disconnects the active connection to the ML-<br>N4000                                                      |
| Offline-Logging > Start                              | Starts the logging process on the ML-N4000 storage medium                                                  |
| Offline-Logging > Stop                               | Stops the logging process on the ML-N4000 storage medium                                                   |
| Online-Logging > Start                               | Starts the logging process on the PC                                                                       |
| Online-Logging > Stop                                | Stops the logging process on the PC                                                                        |
| Probe-Logging > Start                                | Starts probe logging                                                                                       |
|                                                      | (further information in the quick manual Xoraya $\mu T\text{-}Z7/Probe)$                                   |
| Probe-Logging > Stop                                 | Stops probe logging                                                                                        |
| Save changed configuration permanently               | Stores the changed settings permanently on the ML-N4000                                                    |
| Customer default<br>configuration > Create           | Stores the current permanent configuration (profile <i>active</i> ) in the <i>customer-default</i> profile |
| Customer default<br>configuration > Load             | Loads the <i>customer-default</i> configuration profile into the <i>active</i> profile                     |
| Reset configuration to factory settings > Interfaces | Resets the ML-N4000 interface configuration to factory defaults                                            |
| Reset configuration to factory settings > System     | Resets the ML-N4000 system configuration to factory defaults                                               |
| Format HDD                                           | Formats the ML-N4000 storage medium                                                                        |
| Synchronize time with ><br>Local                     | Sets the system time of the ML-N4000 to the current system time of the PC                                  |
| Synchronize time with ><br>Vehicle                   | Sets the system time of the ML-N4000 to the current system time of the connected vehicle                   |
| Restart                                              | Restarts the ML-N4000                                                                                      |
| Restart and reconnect                                | Restarts the ML-N4000 and reconnects                                                                       |
| Shutdown                                             | Puts the ML-N4000 in sleep mode                                                                            |
| Shutdown (no wake up)                                | Shuts down the ML-N4000 completely                                                                         |

This menu does not appear in the *Viewer* and *Convert* tools.

XORAYASUITE

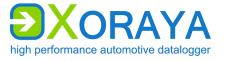

### 5.2.3 View

Among other things, you can use the *View* menu to switch between normal and detail view.

| Command/Setting                          | Description                                                                                                    |
|------------------------------------------|----------------------------------------------------------------------------------------------------|
| Normal                                   | Normal view                                                                                                    |
| Detail                                   | Detail view that displays all categories and properties in the <i>Configuration</i> and <i>Online-Logging</i> tools                                                                            |
| Tab selection                            | Determines which tabs are shown in the<br>Online-Logging tool                                                                                                    |
| Tile windows vertically/<br>horizontally | Determines whether the elements <i>Export settings</i> and <i>Output formats selection</i> in the <i>Hdd-Download</i> tool are displayed next to or below the list of sessions or measurements |
| Autosize columns                         | Adjusts the width of the columns in the <i>Hdd-Download</i> tool to ensure all are visible simultaneously.                                                                                     |
| 1 Comment<br><br>22 Type spread          | Determines which tabs are shown in the <i>Hdd-Download</i> tool                                                                                                    |
| Legend                                   | Determines whether the legend is shown in the <i>Hdd-Download</i> tool                                                                                                    |

This menu does not appear in the tools *Viewer*, *Convert* and *Firmware-Update*.

#### 5.2.4 Help

Among other things, you can use the *Help* menu to access this manual.

| Command         | Description                                                                              |
|-----------------|------------------------------------------------------------------------------------------|
| Logger manual   | Opens the ML-N4000 user manual                                                           |
| About           | Displays system information on the software and, if connected, on the ML-N4000           |
| Update software | Opens the X2E-Wiki to download the current XORAYASuite version                           |
| Show logfile    | Displays a log file for the tool                                                         |
| Supportfile     | Generates a set of files that you can send to X2E support to help solve technical issues |

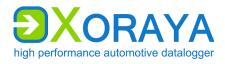

## XorayaSuite

## 5.2.5 Language

Use the *Language* menu to change the language of the XORAYASuite.

| Setting            | Description                                        |
|--------------------|----------------------------------------------------|
| German (Deutsch)   | Changes the language of the XORAYASuite to German  |
| English (Englisch) | Changes the language of the XORAYASuite to English |

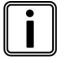

#### Other menus

The *Edit*, *Download*, *Convert* and *Settings* menus are only available in two tools at the most. Their descriptions can be found in the corresponding sections of this user manual.

# 5.3 Status bar

The status bar on the bottom of the window provides information about the connected ML-N4000, for example the storage medium usage. In addition, the user interface is also adjustable for smaller displays there. The following buttons do not appear in the tools *Viewer*, *Statistics* and *Convert*.

| 1 | Show/hide menu bar | 3 | Show control dialogue |
|---|--------------------|---|-----------------------|
| 2 | Show/hide toolbar  | 4 | Show message queue    |

The control dialogue (3) allows quick access to the most important commands of the menu or tool bar.

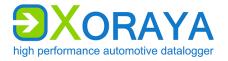

# 5.4 Connecting and disconnecting the ML-N4000

The ML-N4000 is connected and disconnected in the same way regardless of the XORAYASuite tool. This section shows the process for the *Configuration* tool as an example.

## 5.4.1 Connecting the ML-N4000

| Fi   | le Logger    | View      | Help    | Language |   |       |      |            |     |      |    |
|------|--------------|-----------|---------|----------|---|-------|------|------------|-----|------|----|
|      | select logge | er        | 1       | Logger   | 2 | Logge |      | Logger     |     | j j= |    |
| **** | 🥂 XorayaM    | ILZU-000  | 1       |          |   |       | _    |            | -   |      | -6 |
|      | al XorayaN   | 4000-00   | 01      |          |   |       |      |            |     |      |    |
|      | Offline C    | Configura | tion    |          |   |       |      |            |     |      |    |
| 1    | Display av   | /ailable  | loggers | 5        |   | 6     | Disp | lay settin | igs |      |    |
| 2    | Establish    |           |         |          |   |       | •    |            | 5   |      |    |

- Connect the ML-N4000 to the PC.
   (→ Connecting the ML-N4000 to the PC)
- ► Turn on the ML-N4000.
- ► Start the desired XORAYASuite tool. (→ Starting)
- Click *Display available loggers* (1) to start scanning for dataloggers.
- Select the desired ML-N4000 (alternative name: MLZU) using the assigned name.
- Click Establish connection to logger (2).
   or
- ▶ In the *Logger* menu, click *Connect*. (→ Logger)

☑ The ML-N4000 is connected to the XORAYASuite.

Icons and text colors indicate the status of the ML-N4000:

| Զ 🛿 and name red      | Network error, the ML-N4000 is located on a different subnet                      |
|-----------------------|-----------------------------------------------------------------------------------|
| and name <b>black</b> | Disconnected ML-N4000                                                             |
| 🚨 and name red        | Another user is connected to the ML-N4000                                         |
| and name blue         | You are connected to the ML-N4000                                                 |
| a 📾                   | Measurements are currently transferred from the ML-N4000 storage medium to the PC |
| Ŷ                     | ML-N4000 is in favorites list ( $\rightarrow$ Favorites)                          |

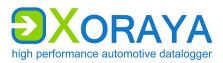

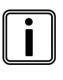

### Edit the configuration file

You can edit a configuration file (XML) previously created without connecting to the ML-N4000. To do so, select *Offline Configuration* in the drop-down list *Display available Loggers* (1) in the *Configuration* tool.

## 5.4.2 Disconnecting the ML-N4000

| F | ile                          | Logger   | View    | Help     | Language |       |                  |
|---|------------------------------|----------|---------|----------|----------|-------|------------------|
|   | X                            | orayaMLZ | 2U-0001 | <b>*</b> | Logger 2 | Logge |                  |
| 2 | Release connection to logger |          |         |          | gger     | 5     | Display settings |
| 3 | Sta                          | art Hdd  | logging | J        |          |       |                  |

Click Release connection to logger (2).

or

▶ In the *Logger* menu, click *Disconnect*. (→ Logger)

ML-N4000 and XORAYASuite are disconnected.

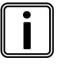

#### HDD mode

Start the recording on the internal or external storage medium of the ML-N4000 via *Start Hdd logging* (3) or autonomously without a PC, as described in the relevant section. ( $\rightarrow$  HDD mode)

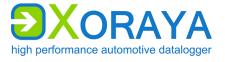

XORAYASUITE

### 5.4.3 Favorites

You access the favorites list via *Display settings* button in the *Configuration*, *Online-Logging* or *Hdd-Download* tools.

| Int | erfaces                     | Favorites Logger                      |   |                                    |                 |  |  |  |
|-----|-----------------------------|---------------------------------------|---|------------------------------------|-----------------|--|--|--|
| Int | erface color                | Logger name                           | _ | 4 5 6<br>IP-address                | Scan Ping       |  |  |  |
| Sig | gnal description            | ☆ XorayaMLZU-0001<br>XorayaN4000-0001 |   | 172.28.2.21 (2)<br>172.28.2.42 (2) |                 |  |  |  |
| Alt | ternative BusSpec           |                                       |   |                                    |                 |  |  |  |
| Fa  | vorites Logger              |                                       |   |                                    |                 |  |  |  |
|     |                             |                                       |   |                                    |                 |  |  |  |
|     |                             |                                       |   | Accept                             | Cancel          |  |  |  |
| 1   | Refresh the device          | e list                                | 4 | Devices in the network             |                 |  |  |  |
| 2   | Add currently con favorites | nected device to                      | 5 | Add selected device                | e to favorites  |  |  |  |
| 3   | Add a device to fa          | vorites manually                      | 6 | Remove device from                 | n favorite list |  |  |  |

Save frequently used dataloggers in the favorites list. Favorites are displayed first in the list of available dataloggers and are marked with the star symbol.

#### Add ML-N4000 manually:

- Click Add a device to favorites manually (3).
- Specify Logger name and IP-address.
- Click OK.

#### Add ML-N4000 automatically:

- Click *Devices in the network* (4) to start scanning for dataloggers.
- ► Select the desired ML-N4000.
- Click Add selected device to favorites (5).

Additionally, you can add the currently connected ML-N4000 directly via button (2).

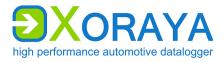

The symbols in the columns *Scan* and *Ping* display the current reachability of the dataloggers in the list. *Ping* reaches beyond subnet boundaries.

Meaning of the symbols:

💿 and ᅙ 👘 reachable

🕑 and 🥮 👘 not reachable

# 5.5 Configuration

This tool allows the configuration of the ML-N4000 and its interfaces.

- Connect the ML-N4000 to the PC.
   (→ Connecting the ML-N4000 to the PC)
- ► Turn on the ML-N4000.
- ► Start the *Configuration* tool of the XORAYASuite. (→ Starting)
- ► Connect to the desired ML-N4000. (→ Connecting the ML-N4000)

 $\square$  The configuration can be performed.

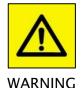

### Defects influencing the environment

The incorrect ML-N4000 configuration can lead to the temporary, delayed or permanent functional failure of connected vehicles.

Connected vehicles being operated on public roads bear an increased risk of injury and damage.

- If available, use configuration templates provided by the vehicle manufacturer.
- Use preferably the passive recording modes of the interfaces.

All settings in the *Configuration* tool are stored permanently in the ML-N4000. Therefore, you can configure each ML-N4000 differently to meet the requirements of various application areas.

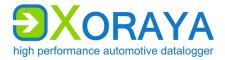

XORAYASUITE

| E | le Logger                                                                                                    | View     | Help     | Language   |                                          |         |         |                       |  |  |
|---|----------------------------------------------------------------------------------------------------|----------|----------|------------|------------------------------------------|---------|---------|-----------------------|--|--|
|   | XorayaMLZ                                                                                                    |          |          | Logger     | 2                                        | Logge   | 3       |                       |  |  |
|   | System S<br>Version                                                                                                    | ettings  |          |            | 6<br>Defau                               |         | perties | 0                     |  |  |
|   | Idi Snapsh<br>Hard D<br>                                                                                                    |          |          |            | Nam                                      | e       |         | Xoraya MLZU-0001      |  |  |
|   | Network     Joine     Network     Joine     Network     Joine     Network                                                                                                    |          |          |            |                                          | Comment |         |                       |  |  |
|   | Export                                                                                                    |          |          |            | Current IP 172 . 28 . 2 . 21             |         |         |                       |  |  |
|   | Handreice                                                                                                    |          |          |            | Seria                                    | lNo     |         | 0200_0600_0100_000001 |  |  |
|   | Etherr                                                                                                    | 32       |          |            | System Time 28 September 2019 - 10:24:38 |         |         |                       |  |  |
|   | Image: Straight Bit Straight Bit Straigh | СР       |          |            | Maintenance No maintenance needed        |         |         |                       |  |  |
|   | Event                                                                                                    |          |          |            |                                          |         |         |                       |  |  |
| ÷ | 🛄 Signals                                                                                                    |          |          |            |                                          |         |         |                       |  |  |
| 2 | Release co                                                                                                    | onnectio | on to lo | gger       |                                          | 5       | Disp    | lay settings          |  |  |
| 3 | Start Hdd                                                                                                    | logging  |          |            |                                          | 6       | Save    | configuration file    |  |  |
| 4 | Save chan                                                                                                    | ged cor  | figurat  | ion perman | ently                                    | 7       | Cate    | gories                |  |  |

The tree structure on the left side of the window displays system settings, available interfaces and signals at the highest level. Expand the tree at the desired position and to the desired depth to access the sub-items.

The current configuration of the selected sub-item is displayed on the right side of the window. This is where you can perform any changes required and optionally save them as a configuration file (XML) on your PC via button **(6)**. The toolbar **(7)** allows a quick jump to all categories of this level.

Use the *Default* tab to access the screen for the main default settings.

Use the *Properties* tab to access properties and thereby all available settings. This tab is only visible if the detail view is enabled.

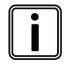

### Enabling the detail view

In the View menu, click Detail to enable the detail view.

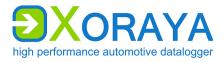

You can view the properties sorted either alphabetically or by category. Properties that cannot be modified by the user are greyed out.

Configuration changes can be saved temporarily or permanently.

### Save temporarily:

- Change the desired default setting or property.
  - $\square$  The configuration is saved temporarily.

Changes to default settings or properties are discarded after the ML-N4000 restarts.

#### Save permanently:

- Click Save changed configuration permanently (4).
   or
- ▶ In the Logger menu, click Save changed configuration permanently.

 $\square$  The configuration is saved permanently.

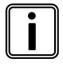

#### Delayed change update

For certain settings, such as *Name* and *IP Address*, changes are not applied immediately but only after a ML-N4000 restart.

The *Maintenance* symbol indicates whether there is a ML-N4000 malfunction and, where appropriate, the error source.

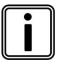

#### HDD mode

Start the recording on the internal or external storage medium of the ML-N4000 via *Start Hdd logging* (3) or autonomously without a PC, as described in the relevant section. ( $\rightarrow$  HDD mode)

Use *Display settings* (5) to customize the following:

- Color assignments for the interfaces
- Load signal description file (→ Signal description settings)
- Load configuration template (Busspec)
- Manage logger favorites (→ Favorites)

XORAYASUITE

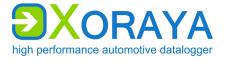

### 5.5.1 System configuration

System settings are configured via properties stored on the ML-N4000.

These properties fall under various categories:

- Main Settings
- Network
- Hard Disk
- Snapshot
- Versions
- Profile

Select the category:

Click the root element of System Settings to display the main settings of all categories.

or

• Click a category to view the main settings of this category.

### System Settings > Main Settings:

| 🕞   🕰 🕒 🖬 📼 🍰            | 📇 🙀 🔚 🏠 Main Set            | tings             |  |  |  |  |  |
|--------------------------|-----------------------------|-------------------|--|--|--|--|--|
| Default Properties       |                             |                   |  |  |  |  |  |
| Name                     | XorayaMLZU-0001             | XorayaMLZU-0001   |  |  |  |  |  |
| Comment                  |                             |                   |  |  |  |  |  |
| System Time              | 28 September 2019 - 10:29:3 | 80 IVehicle       |  |  |  |  |  |
| Power On Time            | 28 September 2019 - 10:22:3 | 81 💷 🖛            |  |  |  |  |  |
| Automatically Switch Off | 10 min 👻                    | Acoustic feedback |  |  |  |  |  |
| Raw Vehicle Time         | Not available               | Reload            |  |  |  |  |  |
|                          | Seen at No                  | t available       |  |  |  |  |  |
|                          | on Interface                |                   |  |  |  |  |  |

# USER MANUAL Xoraya ML-N4000

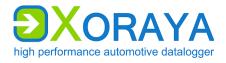

XORAYASUITE

| Setting                     | Description                                                                                                    | Default                                      |  |  |  |
|-----------------------------|----------------------------------------------------------------------------------------------------|----------------------------------------------|--|--|--|
| Name                        | Freely selectable name of the ML-N4000                                                                                                    | XorayaMLZU-<br><serialnumber></serialnumber> |  |  |  |
| Comment                     | Comment Current system time, internally with a precision of 100 ns                                                                                                    |                                              |  |  |  |
|                             | Also used as a timestamp during logging                                                                                                    |                                              |  |  |  |
| System Time                 | System Time Internally used property for the system time                                                                                                    |                                              |  |  |  |
| Automatically<br>Switch Off | <ul> <li>Time period after which the ML-N4000 shuts down, provided:</li> <li>there is no connection to the XORAYASuite</li> <li>there is no activity on any interface for which <i>Prevent Sleep Mode</i> is activated</li> </ul> | 10 min                                       |  |  |  |
|                             | Values: Never, 1 min, 10 min, 20 min,<br>30 min, 60 min                                                                                                    |                                              |  |  |  |
| Acoustic<br>feedback        | Off                                                                                                    |                                              |  |  |  |

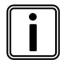

## System Time

Click the appropriate button to synchronize with the PC or the vehicle time.

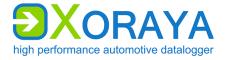

## System Settings > Network:

The sub categories are assigned to the following interfaces ( $\rightarrow$  Connections and controls):

- LAN Host eth0 LAN host interfaces (H)
- LAN Host eth1 10 Gbit Ethernet interface (G)

|   | 🛛 🚨 🖲 💼 🚨                   | - 🏭 (      | 🗑 🔜 🏠 U            | AN Hos    | t eth | 10       |              |           |          |
|---|-----------------------------|------------|--------------------|-----------|-------|----------|--------------|-----------|----------|
| _ | fault Properties            |            |                    |           |       |          |              |           |          |
|   | ø dynamic assigned IP       | -Address   | 3                  |           | _     |          |              |           |          |
|   | OHCP-Server>                |            |                    |           |       |          |              |           |          |
|   | IP Address                  | 10.        | 104 . 2            | 21        |       |          |              |           |          |
|   | Gateway Address             |            |                    | 0         |       |          |              |           |          |
|   | Netmask                     |            |                    | 0         |       |          |              |           |          |
|   | fixed IP-Address            |            |                    |           |       |          |              |           |          |
|   | IP Address                  | 10         | 104 . 2            | 21        |       |          |              |           |          |
|   | Gateway Address             |            |                    | 0         |       |          |              |           |          |
|   | -                           |            |                    | _         |       |          |              |           |          |
|   | Netmask                     | 200 .      | 200 . 200 .        | 0         |       |          |              |           |          |
|   | Current IP-Address          | 172 .      | 28 . 2             | 38        |       |          |              |           |          |
|   | Current Mac Address         |            | d5:02:00:06        |           |       |          |              |           |          |
|   | Current DHCP mode           | 1          |                    |           |       |          |              |           |          |
|   | max transmit unit (mtu)     | Dec        | 1500               |           |       |          |              |           |          |
|   | Front switch settings       |            | Source \<br>Target | bottom    | _left | top_left | bottom_right | top_right | host     |
|   |                             | <b>E</b> 2 | bottom_left        |           |       | 1        | <b>V</b>     | 1         | <b>V</b> |
|   |                             | 83         | top_left           | V         |       |          | <b>V</b>     | 1         |          |
|   |                             |            | bottom_right       | V         |       | <b>V</b> |              | <b>v</b>  | <b>V</b> |
|   |                             |            | top_right          | <b>V</b>  |       | <b>V</b> |              |           |          |
|   |                             |            | host               | <b>V</b>  |       | 1        | 4            | V         |          |
|   |                             |            |                    |           |       |          |              |           |          |
|   |                             |            |                    |           |       |          |              |           |          |
|   |                             |            |                    |           |       |          |              |           |          |
|   | Static MAC to IP assignment | nent whe   | en DHCP server     | is active | e     |          | -            | 5         |          |
| 1 | Overall view                |            |                    | 4         | Со    | nnectio  | n matrix     |           |          |
| 2 | Separate view by            | oorts      |                    | 5         | Ор    | oen MAC  | C-IP assignn | nents     |          |
| З | Symmetrical editir          | ng         |                    |           |       |          |              |           |          |

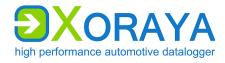

XORAYASUITE

| Setting                                                          | Description                                                                                                    | Default       |
|------------------------------------------------------------------|----------------------------------------------------------------------------------------------------|---------------|
| dynamic assigned<br>IP-Address                                   | Activate DHCP                                                                                                    | On            |
| <dhcp-server></dhcp-server>                                      | ML-N4000 DHCP mode<br>On: DHCP server<br>Off: DHCP client                                                                                                    | On            |
| IP Address                                                       | <ul> <li>IP address assigned to the ML-N4000 if:</li> <li><a href="https://docs.org"></a></li> <li><i>CDHCP-Server&gt; = On or</i></li> <li><i>fixed IP-Address = On</i></li> </ul> | 10.104.2.21   |
| Gateway Address                                                  | Address Gateway address assigned to the ML-N4000<br>if:<br>• <dhcp-server> = On or<br/>• fixed IP-Address = On</dhcp-server>                                                        |               |
| Netmask                                                          | Netmask that divides the IP address into network and host part                                                                                                    | 255.255.255.0 |
| fixed IP-Address                                                 | ML-N4000 with static IP address                                                                                                    | Off           |
| max transmit maximum packet size on the network layer (in Bytes) |                                                                                                    | 1500          |

Provided the check box is selected, the ML-N4000 is only DHCP server if it cannot find another DHCP server within the network. Otherwise, the ML-N4000 requests the IP address from this server, acting as DHCP client.

Edit connection matrix (4):

- Activate or deactivate the connections between the front switch ports.
- Activate or deactivate the ports as hosts.

If the button *Symmetrical editing* (3) is enabled, changing a connection automatically changes the opposite direction.

Change between Overall view (1) and Separate view by ports (2) as desired.

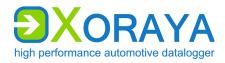

XORAYASUITE

#### Static MAC to IP assignment when DHCP server is active:

|   | Static MAC to IF         | <sup>o</sup> assignment when [   | OHCP serve | er is acti         | ive |        | - 5                           |
|---|--------------------------|----------------------------------|------------|--------------------|-----|--------|-------------------------------|
|   | M                        | AC                               |            | IP                 |     |        | _                             |
|   | 00:00:00:00              | > 🔻 00:00:                       | 10.104     | 4.2                |     | 0 🔀    |                               |
|   | 00:00:00:00              | :00:00 🔻 <>                      | 10.104     | 4.2                |     | 0 🔀    |                               |
|   | 00:00:00:00              | :00:00 🔻 <>                      | 10.104     | 4.2                |     | 0 🗙    | 6                             |
|   | 00:00:00:00              | :00:00 🔹 <>                      | 10 . 104   | 4.2                |     | 0 🔀    |                               |
|   | 00:00:00:00              | :00:00 🔹 <>                      | 10 . 104   | 4.2                |     | 0 🔀    |                               |
|   |                          |                                  |            |                    |     |        | 9 7                           |
|   | eth                      | MAC                              | I          | þ                  |     |        |                               |
|   | eth0<br>eth0             | 00:11:22:33:44<br>66:77:88:99:aa |            | 72.28.1<br>72.28.1 |     | -      |                               |
| 5 | Close MAC-IP assignments |                                  |            | 7                  |     | Refres | h table of PCs in the network |
| 6 | Delete MAC               | -IP assignment                   |            |                    |     |        |                               |

DHCP server mode is intended for direct connections to PCs. You can bind MAC addresses of up to five PCs to IP addresses. Type them in manually or double-click in a row of the table that contains the addresses of the PCs in the network.

Red exclamation marks flag PCs outside the IP range.

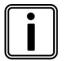

#### Special care in network settings

Exercise extreme caution when changing these settings. Under certain circumstances, incorrect network settings of the ML-N4000 cannot be corrected.

In this case, you should reset the ML-N4000 back to factory defaults by pressing the default button (D) for 3 seconds. ( $\rightarrow$  Connections and controls)

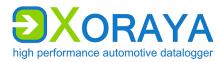

XORAYASUITE

|    | 🖾 💿 🖬 📼 🛃 🚑 👷 🔜 🏠 Ha                    | rd Dis | k                  |
|----|-----------------------------------------|--------|--------------------|
| De | fault Properties                        |        |                    |
|    | Hdd Usage                               |        |                    |
|    | 84956 from 230709 MB Used (262 Measurer | nents) |                    |
|    |                                         |        |                    |
|    |                                         |        | Format             |
|    |                                         |        |                    |
|    | Verwrite                                |        |                    |
|    | Autostart                               | _      |                    |
|    | Compression ZIP                         |        |                    |
|    | V Boost                                 |        |                    |
|    |                                         |        |                    |
|    |                                         |        |                    |
|    | Available Hdd's                         |        |                    |
|    | int 📀                                   |        |                    |
|    |                                         |        |                    |
|    | 36%                                     |        |                    |
|    |                                         |        |                    |
|    | ext 📀                                   |        |                    |
|    |                                         |        |                    |
|    |                                         |        |                    |
|    |                                         | -      |                    |
|    | Record on USB stick                     |        |                    |
|    | ද <sup>,</sup> Off →                    |        |                    |
| 1  | Compression method                      | 3      | Activate ESU*      |
| 2  | Activate internal storage medium        | 4      | Remove ESU safely* |

\* Only with connected XORAYA ESU

These settings and displays refer to the currently active storage medium, represented by the blue background color.

If a XORAYA ESU is connected to interface (I), you change the active storage medium via the buttons (2) and (3). ( $\rightarrow$  Connections and controls)

XORAYASUITE

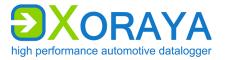

| Setting                                                                 | Description                                                                                                    | Default |
|-------------------------------------------------------------------------|----------------------------------------------------------------------------------------------------|---------|
| Overwrite Control the ML-N4000 behavior if the storage media<br>is full |                                                                                                    | On      |
|                                                                         | <i>On</i> : Oldest session or measurement is overwritten <i>Off</i> : Recording is terminated                                 |         |
| Autostart                                                               | Autostart Immediate recording after switching on the ML-N4000<br>or after disconnecting with the XORAYASuite                  |         |
| Compression                                                             | Compression Compress data before saving                                                                                       |         |
| Boost                                                                   | Increase write speed on the storage medium when processing the default-queue for packet data                                  | On      |
| Record on<br>USB stick                                                  | HDD mode recording on a connected USB flash drive instead of on the internal or external storage medium <i>Off</i> : Disabled | Off     |
|                                                                         | <i>Loop</i> : Circular buffer, which contains the most recent minutes of the recording                                        |         |
|                                                                         | Linear: Ongoing                                                                                                    |         |

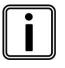

### Compression

Compression reduces the data volume and, as a result, the download time, because data are decompressed on the PC.

After selecting the check box *Compression*, choose the compression method via the drop-down list (1):

- ZIP (slower, higher compression rate)
- LZ4 (faster, lower compression rate)

In addition to the settings, this view presents the usage of the storage medium and the number of stored measurements.

Use the *Format* button to delete all existing data from the storage medium.

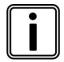

### **Record on USB stick**

For this mode, it is required that the connected USB flash drive is named *XORAYALOG* and contains the folder *usb\_queue*.

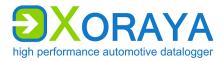

### System Settings > Snapshot:

Snapshots can be created during the measurement to track particularly interesting time periods. The moment you raise the corresponding trigger, all data received for a user-definable time before and after this moment, are stored in an additional snapshot measurement.

Measurement data are processed as queues on the log interfaces. In addition to the default-queue for packet data, the ML-N4000 is able to use the faster stream-queue where Ethernet data are saved directly without creating statistics. You can set snapshots for both queues separately.

Setting the snapshot:

- Configure the snapshot of the desired queue.
- Create one or multiple triggers for the action *logger.snapshot*.
   (> Trigger)

or

Activate the property snapshot\_on\_log\_press of the button interface.
 (→ Button)

| 🖬 🔔 🕘 🖬 🖃                                                                                                    | 🤮 🚑 🕱 🔚      | 🚽 🔆 Snapshot |
|----------------------------------------------------------------------------------------------------|--------------|--------------|
| Default Properties                                                                                                    |              |              |
| - 'Default' - queue                                                                                                    |              |              |
| Trigger Pre-time                                                                                                    | 0            | ms           |
| Trigger Post-time                                                                                                    | 0            | ms           |
| - 'Stream' - queue                                                                                                    |              |              |
| Trigger Pre-time                                                                                                    | 0            | ms           |
| Trigger Post-time                                                                                                    | 0            | ms           |
| Log mode                                                                                                    | Linear       | ▼            |
| 'Default' - queue       Trigger Pre-time       0       ms       Trigger Post-time       0       'Stream' - queue       Trigger Pre-time       0       ms |              |              |
| Interval                                                                                                    | <b>Dec</b> 0 | ms           |

XORAYASUITE

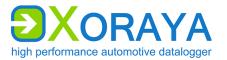

| Setting                              | Description                                                                                                    | Default |
|--------------------------------------|----------------------------------------------------------------------------------------------------|---------|
| Trigger Pre-time<br>(Default-queue)  | Leading time of the snapshot for the default-queue (in ms)                                                                                 | 0       |
| Trigger Post-time<br>(Default-queue) | Trailing time of the snapshot for the default-queue (in ms)                                                                                | 0       |
| Trigger Pre-time<br>(Stream-queue)*  | Leading time of the snapshot for the stream-queue (in ms)                                                                                  | 0       |
| Trigger Post-time<br>(Stream-queue)* | Trailing time of the snapshot for the stream-queue<br>(in ms)                                                                              | 0       |
| Log mode<br>(Stream-queue)*          | Snapshot recording mode for the stream-queue<br>Linear: Ongoing<br>Loop: In a loop that is overwritten as the specified<br>size is reached | Linear  |
| Loop size<br>(Stream-queue)*         | Factor determining the size of the loop (in MB, multiplied by a fixed predefined value)                                                    | 3       |
| Interval                             | Time range (in ms) during which multiple triggered snapshots are prevented                                                                 | 0       |
|                                      | Too many snapshots in very little time may lead to abnormal behavior of the ML-N4000                                                       |         |

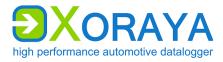

### System Settings > Profile:

You can save different ML-N4000 configurations using profiles. The following names are reserved for special profiles:

- active the permanently saved configuration, which is loaded when the ML-N4000 starts
  - default the factory default configuration
- customer-default a customer default configuration

|     |          | , 🕀 🖬 📼 🔒 🚑        | 🖗 🔚 🏠 Pr | ofile    |  |  |  |  |
|-----|----------|--------------------|----------|----------|--|--|--|--|
| De  | fault    | Properties         |          |          |  |  |  |  |
| l r | Password |                    |          |          |  |  |  |  |
| 1   | Passwo   | ord 🎦              |          |          |  |  |  |  |
|     | Profiles |                    |          |          |  |  |  |  |
|     |          | Profile name       | Delete   | Load     |  |  |  |  |
|     | 2        | customer-default   | ×        | <b>→</b> |  |  |  |  |
|     |          |                    |          |          |  |  |  |  |
|     |          |                    |          |          |  |  |  |  |
|     |          |                    |          |          |  |  |  |  |
|     | Profile  |                    |          | Create   |  |  |  |  |
|     |          |                    |          |          |  |  |  |  |
| 1   | Acti     | vate password prot | ection   |          |  |  |  |  |

Create customer-default profile:

- Enter customer-default in the text box and click Create. or
- ▶ In the Logger menu, click Customer default configuration > Create.

Load customer-default profile:

- Click Load in the row of the customer-default profile.
   or
- In the Logger menu, click Customer default configuration > Load. or
- Press the default button (D) for at least 1 second, but no more than 3 seconds. (→ Connections and controls)

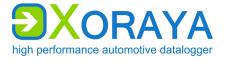

Load *default* profile:

Press the default button for at least 3 seconds.

Protect *active* profile:

- Enter a Password.
- Click Activate password protection (1).
- ▶ In the main toolbar, click *Save changed configuration permanently*.
- ▶ Disconnect and reconnect again to the ML-N4000.

 $\square$  The *active* profile is protected:

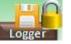

With enabled password protection, you can still temporarily save settings and create profiles, without needing to enter the password.

|                  | 🖲 📷 📼 🛃 🍇 🔛 🏠 Profile  |
|------------------|------------------------|
| Default          | Properties             |
| Passwo<br>Passwo |                        |
| 1 Unlo           | ck password protection |

Unlock password protection for active profile:

- Click Unlock password protection (1).
- ▶ In the newly opened window, enter the correct *Password*.
- Click OK.

 $\blacksquare$  The password protection is unlocked:

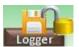

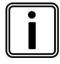

### **Reset password**

If you have forgotten your password, you can reset the ML-N4000. ( $\rightarrow$  Resetting to factory defaults)

As you do so, the password as any other configuration changes will be reset.

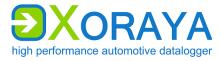

### System Settings > Export:

You can save the export settings and output formats for the *Hdd-Download* tool on the ML-N4000 itself. This way, the settings are centrally defined and do not depend on the PC used for downloading later.

|    | 🛯 🖾 🕢 📫 📼 🍰 🚑 🧏 🔚 🏠 Exp                | ort   |                                        |
|----|----------------------------------------|-------|----------------------------------------|
| De | efault Properties                      |       |                                        |
|    | Export settings                        |       |                                        |
|    | 00                                     |       |                                        |
|    | Filename %DateTimeStart%-%DateTimeEnd% | 6_%Na | me% ▼                                  |
|    | Store Sessions in separate Files       |       |                                        |
|    | Overwrite files                        |       |                                        |
|    | Output formats selection               |       | 🗛 - 🔛 🗙                                |
|    |                                        |       | %FileNamePrefix%                       |
| 1  | Upload client settings onto the logger | 2     | Delete client settings from the logger |

Save settings on the ML-N4000:

- Specify the export settings. ( $\rightarrow$  Export settings)
- ► Specify the output formats. (→ Output formats selection)
- Click Upload client settings onto the logger (1).
  - $\square$  The settings are temporarily or permanently saved on the ML-N4000 and can be loaded in the *Hdd-Download* tool.

Reset settings:

Click Delete client settings from the logger (2).

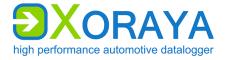

## System Settings > DLN:

Set up a *Distributed Logging Network*, consisting of data sink (master) and one or multiple probes. For further information, see the quick manual for the XORAYA  $\mu$ T-Z7 probe.

| -             | 📷 🖃 🛃 🚑 🐭 🔜 🏠 DLN                     |              |               |
|---------------|---------------------------------------|--------------|---------------|
| Default Prope | erties                                |              |               |
| Enable        | Distributed Logging Network           | PTP settings |               |
| Device ID     | Dec 0                                 | Domain       | <b>Dec</b> 0  |
| Mode          | Undefined -                           | Interface    | eth0,Timestar |
| Protocol      | Undefined 🗸                           | State        | / UN          |
| Target        | : 1                                   |              |               |
| VLan Id       | 🗖 0x 1                                |              |               |
| This device   | Current New                           |              |               |
| IP address    | 0.0.0.                                | / .          | : 1           |
| Synchron      | nize logging state (global log state) |              |               |
| State         | •                                     |              |               |
| Connect       | ted probe devices                     |              |               |

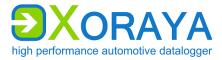

## System Settings > Versions:

All properties in this category are immutable and purely informative. Among other things, this displays version numbers for various ML-N4000 components, as well as additionally activated licenses.

| 🕞   🚨 🕢 🛋 🚑                                                                                                    | 🛓 🙀 🔚 🏠 Versions                     |  |
|----------------------------------------------------------------------------------------------------|--------------------------------------|--|
| Image: Constraint of the second software     Image: Constraint of the second software     Image: Constraint o |                                      |  |
| Firmware Version                                                                                                    | 4.0a.0015                            |  |
| Protocol Version                                                                                                    | 0.01.0000                            |  |
| FPGA Version                                                                                                    | 6002.0a03                            |  |
| Power Version                                                                                                    | 2.02.0500                            |  |
| SerialNo                                                                                                    | 0200_0600_0100_000001                |  |
|                                                                                                    |                                      |  |
| Recommended software                                                                                                    | Suite_03.04.05 TK_02_03 SDK_02.03.05 |  |
| Licenses                                                                                                    | Licenses                             |  |

XORAYASUITE

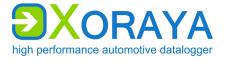

### 5.5.2 Interface configuration

Interface settings are configured via properties stored on the ML-N4000.

These properties fall under various categories:

- Settings
- Filter
- Trigger
- Routing
- Other
- Advanced

Interface or channel selection:

Click the root element *Interfaces* to display the main settings of all interfaces.

or

 Click an interface to display the main settings for all channels of this interface.

or

• Click an interface channel to display the main settings for this channel.

| Cross-references to the interfaces |            |           |  |  |
|------------------------------------|------------|-----------|--|--|
| → CAN                              | ➔ Analog   | → DiagXCP |  |  |
| → FlexRay                          | → Ethernet | → Event   |  |  |
| → LIN                              | → VIDEO    | → Button  |  |  |
| → RS-232                           | → DiagCCP  |           |  |  |

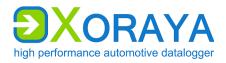

XORAYASUITE

#### Interfaces:

| Interf      | aces     |                  |                       |         |          |            |     |
|-------------|----------|------------------|-----------------------|---------|----------|------------|-----|
| Default Pro | perties  |                  |                       |         |          |            |     |
| Enable      | Wake     | Prevent<br>Sleep | Acknowledge<br>/ Send | Channel | Instance | Alias      | Bus |
| <b>V</b>    | <b>V</b> | <b>V</b>         |                       | Can     | 1        | can1       |     |
| <b>V</b>    | <b>V</b> | <b>V</b>         |                       | Can     | 2        | can2       |     |
| <b>V</b>    | <b>V</b> | <b>V</b>         |                       | Can     | 3        | can3       |     |
| <b>V</b>    | <b>V</b> | <b>V</b>         |                       | Can     | 4        | can4       |     |
| <b>V</b>    |          | <b>V</b>         |                       | Ethemet | 1        | ethernet 1 |     |
| <b>V</b>    | <b>V</b> | <b>V</b>         |                       | RS232   | 1        | rs232_1    |     |
| <b>V</b>    | <b>V</b> | <b>V</b>         |                       | RS232   | 2        | rs232_2    |     |
| <b>V</b>    | <b>V</b> | <b>V</b>         |                       | RS232   | 3        | rs232_3    |     |
|             |          |                  |                       | BC333   | 4        | re 222 A   |     |

Double-click a row in the table to jump directly to the corresponding interface or to the corresponding channel.

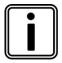

## Reducing power consumption of the ML-N4000

To reduce the ML-N4000 power consumption, disable all channels unneeded.

## USER MANUAL Xoraya ML-N4000

XORAYASUITE

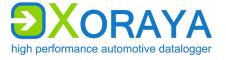

## CAN:

The 4 channels of the CAN card with the lowest numbered slot are always FD-capable. By default, the FD-specific settings are missing on CAN channels belonging to other slots.

| Ēģ |
|----|
|----|

## CANFD\_4PLUS\_#

For each of these licenses, the number of CAN-FD-capable channels is increased by 4.

Check in category *Versions* of system settings to verify which licenses are activated for your ML-N4000. (→ Versions)

|                    | 🚸 Interface-type:Can Channel:1       |
|--------------------|--------------------------------------|
| Default Properties |                                      |
| 🔽 Enable           | Slot 2.1                             |
| Alias              | can1                                 |
| Description        |                                      |
| Bus ID             |                                      |
| Baudrate           | 500 k - bit/s                        |
| Protocol           | Classic CAN 👻                        |
| Baudrate (FD)      | 2000 k v bit/s                       |
| Use Busspec        | Not available                        |
| Prevent Sleep      | Mode                                 |
| 🔽 Wake             |                                      |
| Acknowledge/Ser    | nd passive (not send/acknowloedge) - |
| autoac             | knowledge self transmitted message   |

### CAN > Settings:

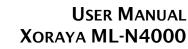

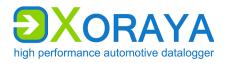

XORAYASUITE

| Setting                                        | Description                                                                                                    | Default                               |
|------------------------------------------------|----------------------------------------------------------------------------------------------------|---------------------------------------|
| Enable                                         | Turn on logging for this channel                                                                                                    | On                                    |
| iso                                            | CAN FD standard<br><i>On</i> : ISO 11898-1<br><i>Off</i> : original standard by Bosch                                                                                                    | On                                    |
| Alias                                          | Freely selectable channel name                                                                                                    | can#                                  |
| Bus ID                                         | Additional ID for subsequent evaluation                                                                                                    |                                       |
| Baudrate                                       | Transfer rate (in bit/s)<br>Values: 100 k, 125 k, 200 k, 250 k, 400 k,<br>500 k, 666 k, 800 k, 1000 k                                                                                                    | 500 k                                 |
| Protocol                                       | Classic CAN or CAN-FD                                                                                                    | Classic CAN                           |
| Baudrate (FD)                                  | Transfer rate for the payload section of a<br>CAN FD message (in bit/s)<br>Values: 500 k, 1000 k, 2000 k                                                                                                    | 2000 k                                |
| Use Busspec                                    | Load configuration template provided by the vehicle manufacturer                                                                                                    | Off                                   |
| Prevent Sleep<br>Mode                          | ML-N4000 will not go into sleep mode as long as there is activity on this channel                                                                                                    | On                                    |
| Wake                                           | ML-N4000 wakes up from sleep mode as soon as there is activity on this channel                                                                                                    | On                                    |
| Acknowledge/<br>Send                           | Acknowledgment and transmission capacity<br>Send and acknowledge:<br>ML-N4000 operates in active mode on the<br>CAN bus (transmission possible,<br>acknowledgment of CAN messages,<br>generation of error frames)<br>passive (not send/acknowledge): ML-N4000<br>operates in passive mode on the CAN bus<br>(receipt possible, no acknowledgment of CAN<br>messages, no generation of error frames)<br>Send but NOT acknowledge:<br>ML-N4000 operates in semi-passive mode on | passive<br>(not send/<br>acknowledge) |
| autoacknowlodgo                                | the CAN bus (transmission possible, no<br>acknowledgment of CAN messages, no<br>generation of error frames)                                                                                                    | Off                                   |
| autoacknowledge<br>self transmitted<br>message | Messages sent by the ML-N4000 are automatically acknowledged                                                                                                    |                                       |

XORAYASUITE

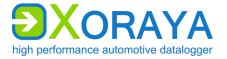

# CAN > Trigger:

| 🛛 🕞 🤪 🎇 🍕 Interface-type:Can Chan                            | nel:1    |                         |                   |       |                         |                   |                           |           |
|--------------------------------------------------------------|----------|-------------------------|-------------------|-------|-------------------------|-------------------|---------------------------|-----------|
| Default Properties                                           |          |                         |                   |       |                         |                   |                           |           |
| Enable Trigger from following CAN message:                   |          |                         |                   |       |                         |                   |                           |           |
| Id     Extended frame       Can FD     Bit Rate Switch       | C<br>110 | 64<br>1<br>8 •<br>01000 | 1X<br>0001X       |       | 1-3<br>2<br>XX<br>XXXXX | 9-16<br>•         | 17-24<br>4<br>XX<br>XXXXX | 25-3<br>© |
| Enable Trigger from following CAN message:                   |          |                         |                   |       |                         |                   |                           |           |
| Id     Extended frame       Can FD     Bit Rate Switch       | C<br>110 | 64<br>1<br>4 🗨          | 1X<br>0001X       | XXXX  | 1-8<br>2<br>XX<br>XXXX  | 9-16<br>          | 17-24<br>4<br>XX<br>XXXX  | 25-3<br>© |
| Enable Trigger from following CAN message:                   |          |                         |                   |       |                         |                   |                           |           |
| Id     Extended frame       Can FD     Bit Rate Switch       | F<br>111 | 64<br>1<br>8 •<br>11000 | DX<br>1101X       |       | 1-8<br>2<br>XX<br>XXXX  | 9-16<br>          | 17-24<br>4<br>XX<br>XXXX  | 25-3<br>© |
| Enable Trigger from following CAN message:                   |          |                         |                   |       |                         |                   |                           |           |
| Id     Extended frame       Can FD     Bit Rate Switch       | F<br>111 | 64<br>1<br>4 •<br>10100 | DX<br>1101X       |       | 1-8<br>2<br>XX<br>XXXX  | 9-16<br>•<br>XXXX | 17-24<br>4<br>XX<br>XXXX  | 25-3      |
| Enable Trigger from following CAN message:                   |          |                         |                   |       |                         |                   |                           |           |
| Image: Can FD     Bit Rate Switch                            | 0        |                         | <b>1</b> ,2<br>XX |       |                         |                   | 17-24<br>4<br>XX          | _         |
| Send as response following CAN message:                      | _        | nsmit                   | *****             |       | ****                    | XXXX              |                           | XXX       |
| 1: 0x 1 Extended frame                                       |          |                         | 00                | 00    | 00                      | 00                | 00                        | 00        |
| Can FD Bit Rate Switch                                       |          | 00                      | 00                | 00    | 00                      | 00                | 00                        | 00        |
|                                                              |          | 00                      | 00                | 00    | 00                      | 00                | 00                        | 00        |
| Send as response following CAN message:                      | Тга      | insmit                  |                   |       |                         |                   |                           |           |
| 1 Number of bytes for the trigger                            | 3        | Numb                    | er of             | bytes | for t                   | he re             | spons                     | e         |
| 2 8-byte blocks of the trigger 4 Byte values of the response |          |                         |                   |       |                         |                   |                           |           |

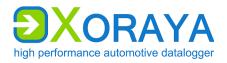

XORAYASUITE

The following check boxes affect the IDs of the specified CAN messages in this category:

- Extended frame Use 29-bit ID instead of 11-bit ID
- Can FD Activate CAN FD mode
- Bit Rate Switch
   Transfer payload with CAN FD baudrate
   (Requirement: *Can FD* selected)

Configure triggers:

- Select the check box *Enable Trigger from following CAN message*.
- Under *Id*, specify the ID of the CAN message that raises a trigger.
   (→ Changing the numbering system)
- Select the check boxes Extended Frame, Can FD and Bit Rate Switch as desired.
- Specify the Number of bytes for the trigger (1).
- Select one of the *8-byte blocks of the trigger* (2) for editing.
- ► Specify the bytes of this payload block. (→ Set bits)
- Specify further 8-byte blocks of this trigger.
- Repeat as necessary for up to a total of five triggers.

The following CAN messages are preconfigured as triggers:

| ID  | Byte 1 | Byte 2 (X = "don't care") |
|-----|--------|---------------------------|
| 1d6 | C8     | 1X                        |
| 1d6 | C4     | 1X                        |
| 1d6 | F8     | DX                        |
| 1d6 | F4     | DX                        |
| 7b7 | 00     | XX                        |

XORAYASUITE

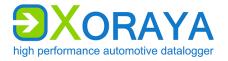

Configure trigger responses:

- Select the check box *Send as response following CAN message*.
- Specify the ID of the CAN message that is sent as response to a trigger.
- Select the check boxes Extended Frame, Can FD and Bit Rate Switch as desired.
- Specify the Number of bytes for the response (3).
- **Specify the** *Byte values of the response* **(4)**.
- Repeat as necessary to configure a second trigger response.

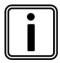

#### CAN trigger responses

Trigger responses are only sent if the setting *Acknowledge/Send* is not set to *passive*.

To test the transmission of a CAN response, click the corresponding button.

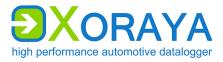

### CAN > Routing:

Here, you configure the routing of messages received on other CAN channels via the currently selected channel. The payload is not changed while the IDs of source and target message can differ.

|    | 🕞 🤪 🎇 🎄 Interface-type:Can Channel:1 |               |               |           |                  |               |  |  |  |
|----|--------------------------------------|---------------|---------------|-----------|------------------|---------------|--|--|--|
| De | Default Properties                   |               |               |           |                  |               |  |  |  |
| 1  | Mirror messages                      |               |               |           |                  |               |  |  |  |
|    | ☑ Enable                             |               |               |           |                  |               |  |  |  |
|    | Source interface                     | Source msg ID | Target msg ID |           | Source interface |               |  |  |  |
|    | CAN 2 (can2)                         | 0x120         | 0x121         |           | Source msg ID    | 0x 120        |  |  |  |
|    |                                      |               |               |           | Target msg ID    | <b>Ox</b> 121 |  |  |  |
| 1  | Add routing                          |               | 3             | Save rout | ing              |               |  |  |  |
| 2  | Delete routing                       |               |               |           |                  |               |  |  |  |

Configure routing:

- Select the check box *Enable*.
- Click Add routing (1).
- ▶ Under *Source interface*, choose the receiving CAN channel.
- Under Source msg ID, specify the ID of the source message.
   (→ Changing the numbering system)

Select the check box *Ext. ID* for a 29-bit ID instead of a 11-bit ID.

 Optional: Under *Target msg ID*, specify content and length of the target message ID.

If you do not specify a target message ID, the source message ID is applied.

- Click Save routing (3).
- Repeat as necessary for further routings via this channel.

Meaning of the symbols for the available CAN channels:

- 🗸 enabled
- 🗡 not enabled

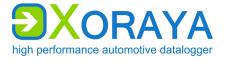

### CAN > Other:

Here, you specify if the ML-N4000 sends general system statistics and interface statistics as CAN messages during data recording. These CAN messages contain signals, which hold the specific values.

General system statistics are, for example:

- RAM queue fill level
- CPU load
- Storage medium usage

Interface statistics:

- Transfer speed in kB/s
- Messages per second
- Overflow counter
- Error counter

|     | 🧼 🗶 🖏 🚸           | Schnittstell    | en-Typ:Can Kanal:1     |          |  |
|-----|-------------------|-----------------|------------------------|----------|--|
| Def | fault Properties  |                 |                        |          |  |
|     |                   |                 |                        |          |  |
|     | Interface statis  | tic over CAN n  | nessages               |          |  |
|     | Enable            |                 |                        | <u> </u> |  |
|     | Offset            | <b>Ox</b> 0     |                        | DBC      |  |
|     | Generated frame I | Ds are in exten | ded range. See folowin | g build: |  |
|     | 28                | 20 19           |                        | 4 3 0    |  |
|     |                   |                 |                        |          |  |
|     | Offse             | t               | Interface ID           | Msg off  |  |
|     | user de           | efined          |                        |          |  |
|     | reserve           | ed              |                        |          |  |
|     |                   |                 |                        |          |  |
|     |                   |                 |                        |          |  |

| Setting | Description                                           | Default |
|---------|-------------------------------------------------------|---------|
| Enable  | Enable interface statistic over CAN messages          | Off     |
| Offset  | User-defined ID offset of the sent statistic messages | 0       |

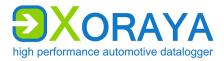

The user-defined *Offset* within the 29-bit ID is displayed in green. This offset applies to each generated ID. The rest of the ID in orange is reserved and is automatically adjusted for each interface channel by the software.

Click the *DBC* button to open the generated messages and signals as a DBC file in a text editor and to save them for later analysis.

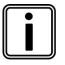

## **Restriction of statistic over CAN**

Statistic over CAN messages can only be activated on one CAN channel at the same time.

XORAYASUITE

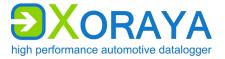

## FlexRay:

FlexRay > Settings:

| F 📦 🌋 Interface-type:FlexRay Channel:1 |
|----------------------------------------|
| Default Properties                     |
| Enable                                 |
| Alias flexray1                         |
| Description                            |
| Bus ID                                 |
| Channel A 👻                            |
| Use Busspec Not available              |
| Prevent Sleep Mode                     |
| ✓ Wake                                 |
| Allow sending                          |
| MFR config (Fibex file)                |
| MFR state - UNDEFINED                  |

| Setting                     | Description                                                                                                 | Default  |
|-----------------------------|----------------------------------------------------------------------------------------------------|----------|
| Enable                      | Turn on logging for this channel                                                                            | On       |
| Alias                       | Freely selectable channel name                                                                              | flexray# |
| Bus ID                      | Additional ID for subsequent evaluation                                                                     |          |
| Channel                     | Selection, which one of both bus channels is used<br>Values: A, B                                           | A        |
| Use Busspec                 | Load configuration template provided by the vehicle manufacturer                                            | Off      |
| Prevent Sleep<br>Mode       | ML-N4000 will not go into sleep mode as long as there is activity on this channel                           | On       |
| Wake                        | ML-N4000 wakes up from sleep mode as soon as there is activity on this channel                              | On       |
| Allow sending               | Allow sending on this channel (requirement for XCP<br>on FlexRay)<br>Additionally, a FIBEX file is required | Off      |
| MFR config<br>(Fibex file)* | Path and name of the FIBEX file for the configuration of the FlexRay controller (MFR)                       |          |

\* Only for channel 1

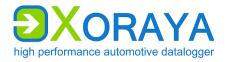

XORAYASUITE

### LIN:

## LIN > Settings:

| 日 🧼 💥 🖏            | Interface-type:Lin Channel:1 |    |
|--------------------|------------------------------|----|
| Default Properties |                              |    |
| 🔽 Enable           | Slot 4.1                     | .1 |
| Alias              | lin1                         |    |
| Description        |                              |    |
| Bus ID             |                              |    |
| Baudrate           | 19200 - bit/s                |    |
| Use Busspec        | Not available                | -  |
| Prevent Sleep      | Mode                         |    |
| 👿 Wake             |                              |    |

| Setting               | Description                                                                       | Default |
|-----------------------|-----------------------------------------------------------------------------------|---------|
| Enable                | Turn on logging for this channel                                                  | On      |
| Alias                 | Freely selectable channel name                                                    | lin#    |
| Bus ID                | Additional ID for subsequent evaluation                                           |         |
| Baudrate              | Transfer rate (in bit/s)<br>Values: 20000, 19200, 9600, 4800, 2400                | 19200   |
| Use Busspec           | Load configuration template provided by the vehicle manufacturer                  | Off     |
| Prevent Sleep<br>Mode | ML-N4000 will not go into sleep mode as long as there is activity on this channel | On      |
| Wake                  | ML-N4000 wakes up from sleep mode as soon as there is activity on this channel    | On      |

XORAYASUITE

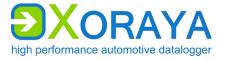

### LIN > Trigger:

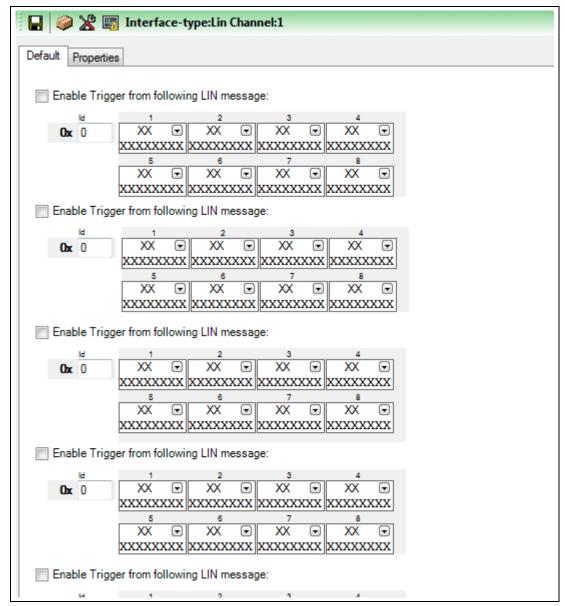

Configure triggers:

- Select the check box *Enable Trigger from following LIN message*.
- Under *Id*, specify the ID of the LIN message that raises a trigger.
   (→ Changing the numbering system)
- ► Specify the payload bytes from 1 to 8. (→ Set bits)
- Repeat as necessary for up to a total of five triggers.

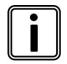

## No trigger response

Because of the missing transmission capability, there are no trigger responses available for the LIN interface.

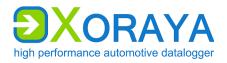

USER MANUAL Xoraya ML-N4000

XORAYASUITE

### RS-232:

| 🔒 💥 Interface-     | type:RS232 Channel: | 1     |        |
|--------------------|---------------------|-------|--------|
| Default Properties |                     |       |        |
| Protocol           |                     |       |        |
| Raw                | GNLog               | O DL  | .T     |
| Enable             |                     | Slo   | ot 1.1 |
| Alias n            | \$232_1             |       |        |
| Description        |                     |       |        |
| Bus ID             |                     |       |        |
| Use Busspec        | Not available       |       | Ŧ      |
| Baudrate           | 115200              | •     |        |
| Bits               | 8 bit               | •     |        |
| Parity             | None                | •     |        |
| Stopbits           | 1 bit               | •     |        |
| Message Delimiter  | LF(10/0x0A)         | •     |        |
| Max packet size    | 1000                | Bytes |        |
| RX Timeout         | 250                 | ms    |        |
| V Prevent Sleep M  | lode                |       |        |
| Vake               |                     |       |        |

XORAYASUITE

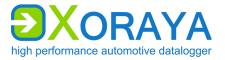

| Setting                         | Description                                                                                                    | Default                         |  |
|---------------------------------|----------------------------------------------------------------------------------------------------|---------------------------------|--|
| Protocol                        | Raw, GNLog or DLT                                                                                                    | Raw                             |  |
| Enable                          | Turn on logging for this channel                                                                                                    | On                              |  |
| Alias                           | Freely selectable channel name                                                                                                    | rs232_# or<br>gnlog# or<br>DLT# |  |
| Bus ID                          | Additional ID for subsequent evaluation                                                                                                    |                                 |  |
| Use Busspec                     | Load configuration template provided by the vehicle manufacturer                                                                                                    | Off                             |  |
| Debug level**                   | Detail level of the debug information<br>GNLog: 0 to 3 (max)<br>DLT: 0 (None) to 6 (Verbose)                                                                                | GNLog: 2<br>DLT: 0 (None)       |  |
| Trace state***                  | Send trace messages                                                                                                    | Off                             |  |
| Verbose mode***                 | <i>Off</i> : Send only dynamic data<br><i>On</i> : Send dynamic and static data                                                                                             | Off                             |  |
| Baudrate                        | Transfer rate (in bit/s)<br>Values: 4800, 9600, 19200, 38400,<br>57600, 115200, 230400                                                                                      | 115200                          |  |
| Bits                            | Number of data bits of a data block<br>Values: 5 bit, 6 bit, 7 bit, 8 bit                                                                                                   | 8 bit                           |  |
| Parity                          | Parity check for error detection<br>Values: None, Odd, Even                                                                                                    | None                            |  |
| Stopbits                        | Number of stop bits that mark the end of<br>a data block<br>Values: 1 bit, 2 bit                                                                                            | 1 bit                           |  |
| keep low level data<br>stream** | Underlying RS-232 data are saved                                                                                                    | Off                             |  |
| Message Delimiter*              | Delimiter that marks the end of a message Values: $LF(10/0x0A) =$ end of line, None                                                                                         | LF(10/0x0A)                     |  |
| Max packet size*                | Maximum packet size (in Bytes)                                                                                                    | 1000                            |  |
| RX Timeout*                     | If no new character is received during this<br>period (in ms), then the previously<br>received data are interpreted as completed<br>message<br><i>O</i> : Function disabled | 250                             |  |
| Prevent Sleep Mode              | ML-N4000 will not go into sleep mode as long as there is activity on this channel                                                                                           | On                              |  |
| Wake* * Only for Raw **Onl      | ML-N4000 wakes up from sleep mode as<br>soon as there is activity on this channel<br>y for GNLog and DLT ***Only for DLT                                                    | On                              |  |

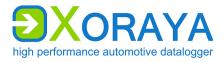

## Analog:

The analog interface is available in two variants with partly different settings:

- 12-bit (→ Analog (12-bit))
- 16-bit (→ Analog (16-bit))

Analog (12-bit) > Common Settings:

|         | og<br>operties<br>hannels | on slot | <u>3</u> |                |           |
|---------|---------------------------|---------|----------|----------------|-----------|
| ample R | ate 1                     | 10      |          | Hz             |           |
| Enable  | Alias                     | Divider | Unit     | Real rate (Hz) | Threshold |
|         | analog1                   |         | V        | 10             | 0,000     |
|         | analog2                   | 1       | V        | 10             | 0,000     |
|         | analog3                   | 1       | V        | 10             | 0,000     |
|         | analog4                   | 1       | V        | 10             | 0,000     |
|         | analog5                   | 1       | V        | 10             | 0,000     |
|         |                           |         | 1        | 10             | 0,000     |

| Setting     | Description                                                    | Default |
|-------------|----------------------------------------------------------------|---------|
| Sample Rate | Samples per second<br>Applies to all channels of the interface | 10      |
|             | Applies to all challers of the interface                       |         |
| Enable      | Turn on logging for this channel                               | Off     |

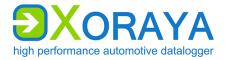

XORAYASUITE

Analog (12-bit) > Settings:

| 🔒 💥 Interfa        | ice-type:Analog Channel:1        |
|--------------------|----------------------------------|
| Default Properties | 3                                |
| Enable             | Slot 3.1                         |
| Alias              | analog1                          |
| Bus ID             |                                  |
| Use Busspec        | Not available 👻                  |
| for C/             | AN bus Not available             |
| Sample Rate        | 10 Hz Edit !                     |
| Divider            | 1                                |
| > Real r           | ate: 10 Hz                       |
| Unit               | V                                |
| Factor             | 0.01677129417 13506030 805306368 |
| Threshold          |                                  |

| Setting     | Description                                                                                                    | Default |
|-------------|----------------------------------------------------------------------------------------------------|---------|
| Enable      | Turn on logging for this channel                                                                                      | Off     |
| Alias       | Freely selectable channel name                                                                                        | analog# |
| Bus ID      | Additional ID for subsequent evaluation                                                                               |         |
| Use Busspec | Load configuration template provided by the vehicle manufacturer                                                      | Off     |
| for CAN bus | Configuration template for the CAN bus<br>Analog data are converted to CAN for further<br>processing by other tools   |         |
| Sample Rate | Samples per second<br>Applies to all channels of the interface<br>Button <i>Edit !</i> opens the common settings      | 10      |
| Divider     | Divider of the <i>Sample Rate</i><br>Applies separately for each channel                                              | 1       |
| Threshold   | Threshold of voltage change needed to initiate data<br>logging<br><i>0</i> : Continuous logging at each sampling time | 0       |

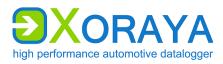

# Analog (16-bit) > Common Settings:

|           | Analog   |            |        |                |           |
|-----------|----------|------------|--------|----------------|-----------|
| fault Pro | operties |            |        |                |           |
| nalog c   | hannels  | on slot 2  |        |                |           |
| Range     | F        | RANGE_60V  | $\sim$ | V              |           |
| Enable    | Alias    | Frame Mode | Unit   | Real rate (Hz) | Threshold |
|           | analog1  | 0          | mV     | 5000           | 0         |
|           | analog2  | 0          | mV     | 5000           | 0         |
|           | analog3  | 0          | mV     | 5000           | 0         |
|           | analog4  | 0          | mV     | 5000           | 0         |
|           | analog5  | 0          | mV     | 5000           | 0         |
|           | analog6  | 0          | mV     | 5000           | 0         |

| Setting | Description                                                                                                    | Default   |
|---------|----------------------------------------------------------------------------------------------------|-----------|
| Range   | Measuring range, applies to all channels of the interface                                                                                                    | RANGE_60V |
|         | If the measured voltage is outside the limits set by <i>Range</i> , the measured values are set to the minimum/maximum permissible value and marked as invalid (out of range) |           |
|         | Values: RANGE_15V, RANGE_30V, RANGE_60V                                                                                                    |           |
|         | <i>RANGE_60V</i> means, for example, that the input voltage must be between -60 V and +60 V                                                                                   |           |
| Enable  | Turn on logging for this channel                                                                                                    | Off       |

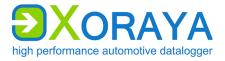

XORAYASUITE

Analog (16-bit) > Settings:

| i 🕞 🔊 💥 II         | nterface-type:Analog Channel:1 |
|--------------------|--------------------------------|
| Default Properties | 3                              |
| Enable             | Slot 2.1                       |
| Alias              | analog1                        |
| Bus ID             |                                |
| Use Busspec        | Not available $\sim$           |
| for C              | AN bus Not available 🗸         |
| Divider            | 1                              |
| Sample Rate        | 200 µs                         |
| > Real r           | rate: 5000 Hz                  |
| Unit               | mV Dec 16                      |
| Frame Mode         | FRAME_MODE_DELTA ~             |
| Threshold          |                                |

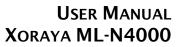

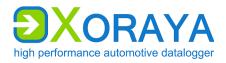

| Setting      | Description                                                                                                    | Default                             |
|--------------|----------------------------------------------------------------------------------------------------|-------------------------------------|
| Enable       | Turn on logging for this channel                                                                                                    | Off                                 |
| Alias        | Freely selectable channel name                                                                                                    | analog#                             |
| Bus ID       | Additional ID for subsequent evaluation                                                                                                    |                                     |
| Use Busspec  | Load configuration template provided by the vehicle manufacturer                                                                                                    | Off                                 |
| for CAN bus  | Configuration template for the CAN bus<br>Analog data are converted to CAN for further<br>processing by other tools                                                                                                    |                                     |
| Divider *    | Divider of the fixed <i>Sample Rate</i> (200 µs), applies separately for each channel Values: 1 to 5000                                                                                                    | 1                                   |
| Frame Mode * | <ul> <li>FRAME_MODE_EQUIDISTANT:</li> <li>Continuous logging at each sampling time</li> <li>Up to 16 measured values per message</li> <li>FRAME_MODE_SINGLEVALUE:</li> <li>Continuous logging at each sampling time</li> <li>1 measured value per message</li> <li>FRAME_MODE_DELTA:</li> <li>Logging of a measured value when the measured voltage has changed by at least the level set by Threshold</li> <li>1 measured value per message</li> </ul> | FRAME_<br>MODE_<br>EQUI-<br>DISTANT |
| Threshold    | Only available for <i>FRAME_MODE_DELTA</i><br>Threshold of voltage change ( <i>Unit: mV</i> ) needed to<br>initiate data logging<br>Values: 0 to 16384<br>0: Behaves like <i>FRAME_MODE_SINGLEVALUE</i>                                                                                                    | 0                                   |

\* Regardless of the set *Frame Mode* and *Divider*, measured values are processed at least once per second.

Additional notes:

- Connect the plus and minus lines in the measuring environment for each channel or leave both connections open. If one line is connected and the other is not, this impermissible operating mode leads to undefined measured values.
- The expected measurement accuracies of this interface can be found in the chapter *Technical data*. (→ Analog (16-bit))

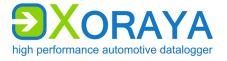

#### Ethernet:

For XORAYA ML-N4000 with BroadR-Reach/Base-T1 switch, there are additional settings available here.

### Ethernet > Settings:

| 🔲 🔯 🗸 🗶            | Interface-type:Etherne | t Channel:1 |
|--------------------|------------------------|-------------|
| Default Properties |                        |             |
| 🔽 Enable           |                        | rear side   |
| Alias              | ethernet 1             |             |
| Description        |                        |             |
| Bus ID             |                        |             |
| Use Busspec        | Not available          | T           |
| V Prevent Sleep    | Mode                   |             |

| Setting               | Description                                                                       | Default   |
|-----------------------|-----------------------------------------------------------------------------------|-----------|
| Enable                | Turn on logging for this channel                                                  | On        |
| Alias                 | Freely selectable channel name                                                    | ethernet# |
| Bus ID                | Additional ID for subsequent evaluation                                           |           |
| Use Busspec           | Load configuration template provided by the vehicle manufacturer                  | Off       |
| Prevent Sleep<br>Mode | ML-N4000 will not go into sleep mode as long as there is activity on this channel | On        |

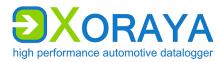

BroadR-Reach/Base-T1 switch:

| 🔚 🔯 🍸 🌋 Interface-type:Ethernet Channel:1    |
|----------------------------------------------|
| Default Properties                           |
| ✓ Enable                                     |
| Alias ethemet 1                              |
| Description                                  |
| Bus ID                                       |
| Use Busspec Not available                    |
| V Prevent Sleep Mode                         |
| BroadR-Reach                                 |
| 1-4 5-8 9-12                                 |
| Port 1 2 3 4                                 |
| Link state                                   |
| Master / Slave V Slave V Slave V Slave V     |
| Speed 100 Mbit/s v 100 Mbit/s v 100 Mbit/s v |
| Switch operation mode Pass Through -         |
|                                              |
|                                              |
| BRR Switch                                   |
| 1 Reset link                                 |

The *Link state* of each port is represented as a red or green traffic light. Click (1) to reset the link.

In *Data Sink* switch operation mode, the data are only recorded.

In *Pass Through* mode, the BroadR-Reach ports are combined as pairs to allow a bus connection between ECU and BroadR-Reach component, for example a camera. Configure the paired ports of the BroadR-Reach switch alternately to master and slave so that the data are routed in both directions. The data are also recorded.

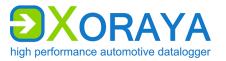

A VLAN-ID is assigned to each port. During data recording, this ID is inserted into the Ethernet frame as the outer VLAN tag, so the measurement contains information on which port the data were received. You can change the VLAN-ID for each port separately via the property *brr\_vlan\_outer\_vid#* in the category *other*.

| Setting                  | Description                                                                                                    | Default         |
|--------------------------|----------------------------------------------------------------------------------------------------|-----------------|
| Master / Slave           | Mode of the BroadR-Reach port                                                                                                    | Slave           |
| Switch operation<br>mode | Operation modes of the BroadR-Reach switch<br>Pass Through: Data recording and forwarding<br>between port pairs<br>Data Sink: Only data recording<br>Pass Through / Data Sink (Allow single tagged<br>VLAN): Additional modes to enable DLT tracing<br>via Ethernet | Pass<br>Through |

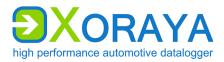

XORAYASUITE

#### Ethernet > Filter:

|          | 🚽 🔯 🍸 🧏 Interface-type:Ethernet Channel:1 |              |          |              |                   |            |       |                                                    |
|----------|-------------------------------------------|--------------|----------|--------------|-------------------|------------|-------|----------------------------------------------------|
| Defaul   | efault Properties                         |              |          |              |                   |            |       |                                                    |
| Pre      | filter cor                                | nditions     |          |              |                   |            |       |                                                    |
| Тур      |                                           | ource        | Target   | Op.          | Value             | 12         | 81    | 66                                                 |
| MAC      |                                           | <b>V</b>     | <b>V</b> | ==           | 00:11:22:33:44:55 | Filter typ |       | MAC -                                              |
| MAC      |                                           | <b>V</b>     |          |              | 66:77:88:99:AA:BB | Direction  | n     | Source I Target                                    |
|          |                                           |              |          |              |                   | Operator   |       | == •                                               |
|          |                                           |              |          |              |                   | MAC ad     | dress | 66 : 77 : 88 : 99 : AA : BB                        |
| Qu       | Queue dispatching filter                  |              |          |              |                   |            |       |                                                    |
| <b>v</b> | EtherType                                 |              |          |              |                   | NOT        |       | Pre-filter                                         |
|          |                                           |              |          |              |                   |            |       |                                                    |
| 1        | 802.1Q Inn                                | erTag        |          | PID<br>100 - |                   | NOT        |       | $\sim$                                             |
|          |                                           |              |          |              | xxxxxxx xxxxxxxx  | NOT        |       | False                                              |
|          |                                           | <del>.</del> |          | PID          | TCI               |            |       | $\sim$                                             |
| V        | 802.1QinQ                                 | OuterTag     | 0x88     | SA8 - X      |                   | NOT        |       | EthType                                            |
|          |                                           |              |          |              |                   |            |       |                                                    |
| Loa      | d presets                                 |              |          |              | •                 |            |       | OuterTag                                           |
|          |                                           |              |          |              |                   |            |       |                                                    |
|          |                                           |              |          |              |                   |            |       | Тгие                                               |
|          |                                           |              |          |              |                   |            |       | Packet data Streaming data                         |
|          |                                           |              |          |              |                   |            |       | 💻 🏥 HDD only                                       |
|          |                                           |              |          |              |                   |            |       | ☑ Enable packet logging ☑ Enable streaming logging |
|          | Add                                       | pre          | filter   |              |                   |            | 4     | Increase pre-filter priority                       |
|          | Dele                                      | te p         | re-fil   | ter          |                   |            | 5     | Decrease pre-filter priority                       |
| 3        | Save                                      | pre          | -filte   | r            |                   |            |       |                                                    |

The filter is executed in two successive steps:

- Pre-filter
   MAC address
- Queue dispatching filter EtherType and VLAN

Configure pre-filters:

- ► Click Add pre-filter (1).
- Choose the *Filter type* (only *MAC* is available at the current development stage).
- Under Direction, choose if the filter applies to a participant who is Source and/or Target.
- Under Operator, choose if the filter is added to the whitelist (==) or the blacklist (!=).
- ► Specify the MAC address.
- Click Save pre-filter (3).
- Repeat as necessary for further pre-filters.

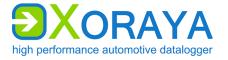

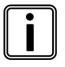

#### **Priorities of pre-filters**

Change the priorities of the pre-filters with the buttons (4) and (5).

The XORAYASuite applies the first pre-filter from the top that matches the condition. The other pre-filters are ignored.

The ML-N4000 processes packet data in Online mode and HDD mode via the so-called default-queue. In the stream-queue, only HDD mode recording is possible, and streaming data are directly stored without creating statistics.

The queue dispatching filter compares *EtherType* and both VLAN tags (*InnerTag*, *OuterTag*) of received Ethernet frames with the bytes specified here. ( $\rightarrow$  Set bits)

If all selected filter conditions are matched, the Ethernet frame is assigned to the streaming data, otherwise to the packet data. If the Ethernet frame contains no or only one VLAN tag, the filter conditions for the non-existing fields are ignored.

Via *Load presets*, you can configure filter conditions in such way that either all frames are assigned to streaming data (*Streaming logging only*) or all frames to packet data (*Packet logging only*).

| Setting                     | Description                                                                                                    | Default |
|-----------------------------|----------------------------------------------------------------------------------------------------|---------|
| EtherType                   | Expected result of the check on the EtherType field if matching                                                | 0x0     |
| TPID (InnerTag)             | Tag protocol identifier of the inner VLAN tag for Ethernet frames (always 0x8100)                              | 0x8100  |
| TCI (InnerTag)              | Expected result of the check on the inner VLAN tag if matching                                                 | 0x0     |
| TPID (OuterTag)             | Tag protocol identifier of the outer VLAN tag for<br>Ethernet frames<br>Values: 0x88A8, 0x9100, 0x9200, 0x9300 | 0x88A8  |
|                             |                                                                                                    |         |
| TCI (OuterTag)              | Expected result of the check on the outer VLAN tag if matching                                                 | 0x0     |
| NOT                         | Invert filter condition                                                                                        | Off     |
| Enable packet<br>logging    | Record filtered packet data                                                                                    | On      |
| Enable streaming<br>logging | Record filtered streaming data                                                                                 | On      |

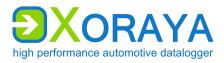

#### Ethernet protocols:

|         | Ethernet Protocols |         |          |        |        |  |  |
|---------|--------------------|---------|----------|--------|--------|--|--|
| Default | Default Properties |         |          |        |        |  |  |
|         | Add GNLog          | Add DLT |          |        |        |  |  |
|         | Interface          | Alias   | State    | Update | Delete |  |  |
| -       | DLT_1              | DLT1    | INVALID  | 5      | X      |  |  |
| 🔿       | GNLog_1            | gnlog1  | Disabled | 5      | X      |  |  |

In this configuration section, you can add, update and delete GNLog and DLT channels. Both protocols are recorded via the LAN host ports or the BroadR-Reach interface.

| Interface-type:D   | )LT Channel:1         |
|--------------------|-----------------------|
| Default Properties |                       |
| Enable             |                       |
| Alias              | DLT1                  |
| Description        |                       |
| Bus ID             |                       |
| Source             | ✓ TCP ▼               |
|                    | IP                    |
|                    | Port 3490 🚔 Default   |
|                    |                       |
| Use Busspec No     | t available 👻         |
| Prevent Sleep Mod  | e                     |
| Debug level        | Debug Level 0 (None 👻 |
| Trace state        | Off 🗸                 |
| Verbose mode       | Off 🗸                 |
| VLan Id            | <b>Ox</b> 1           |
| Logger C           | urrent New            |
| IP address 0 . 0   |                       |
| IP mask 0 . 0      | . 0 . 0 . 0 . 0 . 0   |
|                    | Accept                |
| State              |                       |

XORAYASUITE

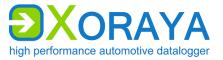

| Setting               | Description                                                                       | Default           |
|-----------------------|-----------------------------------------------------------------------------------|-------------------|
| Enable                | Turn on logging for this channel                                                  | Off               |
| Alias                 | Freely selectable channel name                                                    | gnlog# or<br>DLT# |
| Bus ID                | Additional ID for subsequent evaluation                                           |                   |
| Source                | TCP (GNLog, DLT) or UDP (only DLT)                                                |                   |
|                       | IP address and port of the ECU                                                    |                   |
|                       | <i>Default</i> sets the port to 851 (GNLog) or 3490 (DLT)                         |                   |
| Use Busspec           | Load configuration template provided by the vehicle manufacturer                  | Off               |
| Prevent Sleep<br>Mode | ML-N4000 will not go into sleep mode as long as there is activity on this channel | On                |
| Debug level           | Detail level of the debug information                                             | GNLog: 2          |
|                       | GNLog: 0 to 3 (max)                                                               | DLT: 0 (None)     |
|                       | DLT: 0 (None) to 6 (Verbose)                                                      |                   |
| Trace state*          | Send trace messages                                                               | Off               |
| Verbose mode*         | Off: Send only dynamic data                                                       | Off               |
|                       | On: Send dynamic and static data                                                  |                   |
| VLan Id               | Check box activates VLAN ID according to IEEE 802.1Q                              | 1                 |
|                       | Values: 1 to 4095                                                                 |                   |
| IP address            | IP address which the ML-N4000 uses in the communication with the ECU              | 0.0.0.0           |
| IP mask               | Network mask which the ML-N4000 uses in the communication with the ECU            | 0.0.0.0           |

\* Only for DLT

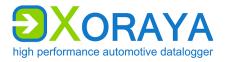

## VIDEO:

Connect camera:

- Connect the camera to one of the Ethernet log interfaces (M).
   (→ Connections and controls)
- Connect another Ethernet log interface (M) to one of the LAN host ports (H).
- Connect another LAN host port (H) to the PC.

Control video recordings:

- Create one or multiple signal-based triggers of the VIDEO interface. or
- ► Activate one or multiple trigger actions of the button interface that effect the video recording. (→ Button)

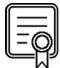

## INTERFACE\_NET\_CAMERA

This license is required for video recordings.

Check in category *Versions* of system settings to verify which licenses are activated for your ML-N4000. (→ Versions)

### VIDEO > Settings:

| 🔲 🧼 🖏 🗶            | Interface-type:VIDEO Channel:1 |         |
|--------------------|--------------------------------|---------|
| Default Properties |                                |         |
| Enable             |                                |         |
| Alias              | video1                         |         |
| Description        |                                |         |
| Bus ID             |                                |         |
| URL                |                                | default |
| Prevent Sleep      | Mode                           |         |

# USER MANUAL Xoraya ML-N4000

XORAYASUITE

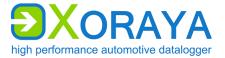

| Setting               | Description                                                                               | Default |
|-----------------------|-------------------------------------------------------------------------------------------|---------|
| Enable                | Turn on logging for this channel                                                          | Off     |
| Alias                 | Freely selectable channel name                                                            | video#  |
| Bus ID                | Text box <i>Bus ID</i><br>Additional ID for subsequent evaluation                         |         |
| URL                   | To control an IP camera <i>default</i> enters the sample configuration of a Basler camera |         |
| Prevent Sleep<br>Mode | ML-N4000 will not go into sleep mode as long as there is activity on this channel         | On      |

### VIDEO > Trigger:

|                   | 🕞 🧼 🌆 💥 Interface-type:VIDEO Channel:1 |         |                   |  |  |  |
|-------------------|----------------------------------------|---------|-------------------|--|--|--|
| De                | Default Properties                     |         |                   |  |  |  |
| Create replay (i) |                                        |         |                   |  |  |  |
|                   | Message1.Signal1 > 500 mv              | 🖉 🗙 🏦 🖳 |                   |  |  |  |
|                   | On Message1.Signal2 & Message2.Signal3 |         |                   |  |  |  |
| 1                 | Take screenshot 🛈                      |         |                   |  |  |  |
|                   | Trigger type                           |         |                   |  |  |  |
| 1                 | Add trigger                            | 4       | Delete trigger    |  |  |  |
| 2                 | Trigger type                           | 5       | Move trigger up   |  |  |  |
| 3                 | Edit trigger                           | 6       | Move trigger down |  |  |  |

Here, you create conditions that trigger the following pre-defined actions:

- Create replay (the video stream currently stored in the circular buffer is saved permanently)
- Take screenshot
- Start Stream
- Stop Stream

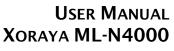

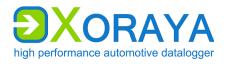

Configure triggers:

- On the header of the desired trigger action, click *Add trigger* (1).
- Select the desired *Trigger type* (2).
- ► Create a single condition or multiple combined conditions for this trigger. (→ Create trigger conditions)
- ▶ If required, repeat the above steps for further triggers.

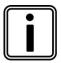

# Number of configurable triggers

You can configure a maximum of ten triggers per VIDEO interface channel.

XORAYASUITE

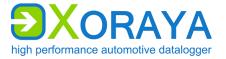

# DiagCCP:

DiagCCP > Settings:

|    | 🧼 🖏 🐰                           | 🖞 🍸 🍑 Int     | terface-type:Diag(      | CCP C      | Channel:1                      |
|----|---------------------------------|---------------|-------------------------|------------|--------------------------------|
| De | fault Propertie                 | s             |                         |            |                                |
|    | Enable                          |               |                         |            | Spy CCP traffic                |
| A  | Vias                            | ccp1          |                         |            |                                |
|    | )escription                     |               |                         |            |                                |
| E  | Bus ID                          |               |                         |            |                                |
|    | Prevent Slee                    | p Mode        |                         |            |                                |
| s  | ource                           | 🧹 Can_1 (e    | can1)                   | <b>-</b> ( |                                |
|    | A2L configuratio                | •             |                         |            | 2 8                            |
|    | 2L file                         |               | P\Description_file.a2   |            |                                |
|    |                                 |               |                         |            | EPK                            |
|    | ~                               |               |                         |            | <b></b>                        |
|    | Signal configurat               |               | :\CCP\Signal_filter_fil | o vml      |                                |
|    | 0                               |               |                         | C Ann      | <b></b>                        |
|    | Manual                          |               | Signal selection        |            |                                |
|    | Overview                        |               |                         |            |                                |
|    | <b>P</b>                        | 100_ms        | 2,2%                    |            | 50 signals 🔺                   |
|    | 6                               | 10_ms         | 10,5%                   |            | selected<br>100_ms:            |
|    |                                 | seg_sync      | 34,9%                   |            | 50 signals selected            |
|    |                                 | Polling       | 50 signals / 53 By      | tes        | - Polling:                     |
| E  | lus load                        | +             | 8,6%                    |            | selected                       |
|    | Workflow setting                | s             |                         |            |                                |
| F  | Retry max                       | Dec 3         | Connections             | with E     | ECU                            |
|    | )ata timeout                    | <b>Dec</b> 10 | S                       |            |                                |
| 9  | tate                            |               |                         |            |                                |
|    |                                 |               |                         |            |                                |
| 1  |                                 |               |                         | 5          | Open selection file            |
| 2  |                                 |               |                         | 6          | Settings                       |
| 3  | Open A2L                        |               | )K chock                | 7          | Traffic light for the bus load |
| 4  | Traffic light for the EPK check |               |                         |            |                                |

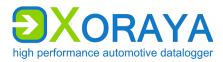

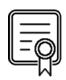

## PROTOCOL\_CCP PROTOCOL\_CCP\_SPY

The available modes (Master, Spy) depend on the activation of these licenses.

Check in category *Versions* of system settings to verify which licenses are activated for your ML-N4000. (→ Versions)

| Setting               | Description                                                                                           | Default      |
|-----------------------|----------------------------------------------------------------------------------------------------|--------------|
| Enable                | Turn on logging for this channel                                                                      | Off          |
| Spy CCP<br>traffic    | CCP mode<br>On: Spy (external communication is monitored,<br>no sending)<br>Off: Master               | Off          |
| Alias                 | Freely selectable channel name                                                                        | ccp#         |
| Bus ID                | Additional ID for subsequent evaluation                                                               |              |
| Prevent Sleep<br>Mode | ML-N4000 will not go into sleep mode as long as there is activity on this channel                     | Off          |
| Source                | Physical CAN channel to be used                                                                       | Can_1 (can1) |
| A2L file              | Description file, which is suitable for the ECU and is loaded to configure the CCP connection         |              |
| Selection file        | Signal filter file (XML, CFG or LAB), which contains a (pre-)selection of the signals to be monitored |              |
| Retry max             | Maximum number of retries after unsuccessful connection attempt                                       | 3            |
| Data timeout          | No data received for this period of time (in s)<br>leads to an error                                  | 10           |

Meaning of the symbols for the physical CAN channels:

- transmission-capable
- transmission-capable, but currently set to passive
- × not transmission-capable
- 🗡 not enabled

Via *Edit CAN interface channel* (2) button, you can enable it, activate its transmission capability or change its baudrate if necessary.

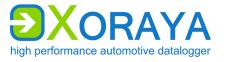

#### A2L configuration:

- Click Open A2L file (3) and select the description file that corresponds with the ECU.
  - The XORAYASuite reads the A2L file and configures the CCP connection accordingly.
  - ☑ If Overwrite alias with ECU name under Settings (6) is activated, Alias is also changed.
  - ✓ If supported by the A2L file, the XORAYASuite automatically runs an EPK version check with the ECU and displays the result via the Traffic light for the EPK check (4).

You can also execute this check manually via the *EPK* button.

Levels of the *Traffic light for the EPK check* (4):

- green check successful
- yellow check not possible
- red check not successful

Signal configuration:

- Click Open selection file (5) and select a suitable XML, CFG or LAB file. or
- ► Click *Signal selection* and select the signals manually. (→ Filter)
  - The XORAYASuite calculates the expected percentage of the bus load increase.

The result evaluation is displayed via the *Traffic light for the bus load* (7).

Configure the levels of the *Traffic light for the bus load* (7):

- Right-click on the traffic light and then on Edit traffic light settings for this interface type.
- Specify the percentage limit between green and yellow (standard: 50).
- Specify the percentage limit between yellow and red (standard: 80).
- Click OK.

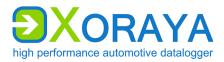

## DiagCCP > Filter:

|     | 🔚 🧼 🔄 💥 🍸 🤯 Interface-type:DiagCCP Channel:1 |                          |           |          |          |        |                      |                                      |          |  |
|-----|----------------------------------------------|--------------------------|-----------|----------|----------|--------|----------------------|--------------------------------------|----------|--|
|     | Default Properties 3 4 5 6 7 8 9 10          |                          |           |          |          |        |                      |                                      |          |  |
|     | Ir                                           | ndex                     | Name      | Address  | seg_sync | ] 10_m | s 🔒                  | 100_ms 🔒                             | Polling  |  |
|     | 0                                            |                          | Signal1   | E0010000 |          |        |                      |                                      | none 🔻   |  |
|     | 1                                            |                          | Signal2   | E0020000 |          |        | 1                    |                                      | none 🔻   |  |
|     | 2                                            |                          | Signal3   | E0030000 |          |        |                      | <b>V</b>                             | none 🔻   |  |
|     | 3                                            |                          | Signal4   | E0040000 |          |        |                      |                                      | 1000ms 👻 |  |
| 1   | •                                            | Sho                      | w all sig | nals     | 1        | 7      | Export               | signals                              |          |  |
| 2   | 2                                            |                          | rch box   |          |          | 8      | •                    | CCP main se                          | ttings   |  |
| (1) | 3                                            | Refresh signal list      |           |          | 9        | Add po | Add polling channel* |                                      |          |  |
| 2   | 1                                            | Display selected signals |           |          |          | 10     | Status               | Status of the signal definition file |          |  |
| 5   | 5                                            | Clear selected signals   |           |          |          | 11     | Prescal              | er*                                  |          |  |
| 6   | 5                                            | Imp                      | ort sign  | als      |          |        |                      |                                      |          |  |

\* Only if supported by the A2L file

Select signals for the DAQ measurement mode:

- Select the check box of the signal (row) for the event channel (column). or
- Highlight one or multiple rows and right-click to activate these signals simultaneously for one event channel.

Select signals for the polling measurement mode:

Click Add polling channel (9).

The button is inactive if the A2L file does not support polling.

In the row of the signal, select the polling cycle from the drop-down list.

Filter signal list:

Enter the term or partial term in the search box (2) and click *Refresh* signal list (3).

or

Click Display selected signals (4) to only display signals with selected check boxes or selected polling cycle.

Clear signal list filter:

► Click Show all signals (1).

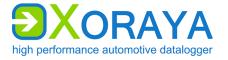

To allow a later MDF export of the data without A2L file, generate a signal definition file in the *Other* category and save it, optionally encrypted, on the ML-N4000. ( $\rightarrow$  Other)

*Status of the signal definition file* (10) displays the current state of the file and changes its state by clicking:

- not generated
- saved on ML-N4000
- saved encrypted on ML-N4000
- not saved on ML-N4000

If supported by the A2L file, you can reduce the sampling rate of each event channel by increasing the *Prescaler* (11).

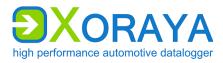

### DiagCCP > Trigger:

|    | 🔚 🧼 🛐 🎇 🍸 🤯 Interface-type:DiagCCP Channel:1 |         |                   |  |  |  |
|----|----------------------------------------------|---------|-------------------|--|--|--|
| De | Default Properties                           |         |                   |  |  |  |
|    | Start CCP logging (i)                        |         |                   |  |  |  |
|    | Message1.Signal1 > 500 mv                    |         | XI                |  |  |  |
|    | On Message1.Signal2 & Message2.Signal3       | ✓ × ↑ ↓ |                   |  |  |  |
|    | Stop CCP logging 🕕                           |         |                   |  |  |  |
|    | Trigger type                                 |         |                   |  |  |  |
| 1  | Add trigger                                  | 4       | Delete trigger    |  |  |  |
| 2  | Trigger type                                 | 5       | Move trigger up   |  |  |  |
| 3  | Edit trigger                                 | 6       | Move trigger down |  |  |  |

Here, you create conditions that trigger the following pre-defined actions:

- Start CCP logging
- Stop CCP logging

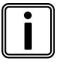

#### Start and stop without trigger conditions

Even when you do not create trigger conditions, the CCP recording, provided it is activated, starts and stops automatically at the beginning or ending of the data recording in online mode or HDD mode.

Configure triggers:

- On the header of the desired trigger action, click *Add trigger* (1).
- Select the desired *Trigger type* (2).
- ► Create a single condition or multiple combined conditions for this trigger. (→ Create trigger conditions)
- ▶ If required, repeat the above steps for further triggers.

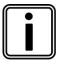

#### Number of configurable triggers

You can configure a maximum of ten triggers per DiagCCP interface channel.

XORAYASUITE

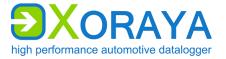

#### DiagCCP > Other:

|    | 🧼 🖏 🗴              | 🖁 🍸 🤯 Interfac                 | e-type:Diag     | CCP C      | hannel:1     |               |                  |  |
|----|--------------------|--------------------------------|-----------------|------------|--------------|---------------|------------------|--|
| De | Default Properties |                                |                 |            |              |               |                  |  |
|    | MDF-Export         | of signals                     |                 |            |              |               |                  |  |
|    | Create :           | signal definition file on l    | logger. (Export | withou     | ut A2L file) |               |                  |  |
|    | Encrypt            | the signal definition file     | е               |            |              |               |                  |  |
|    | MDF-Export         | of additional signal           | s               |            |              |               |                  |  |
|    |                    |                                |                 |            |              |               |                  |  |
|    | Туре               | Message                        | Signal          |            | Can ID       | Source        | Delete           |  |
|    | CAN                | Botschaft1                     | Signal1         |            | 0x120        | [1] CAN 1 (ca |                  |  |
|    | CAN                | Botschaft2                     | Signal3         |            | 0x121        | [1] CAN 1 (ca | n1) 👗            |  |
|    |                    |                                | 4               |            |              |               |                  |  |
|    | Az ID 🚹            |                                | 🦊   🕗   🔮       | <u>ا</u> : |              |               |                  |  |
|    | 🛛 🌪 CAN 1 (        |                                | Nan             | ne         |              | Tech. name    | Botschaft        |  |
|    |                    | sage1 (0x120)<br>sage2 (0x121) | Signa           | al3        | s            | ignal3        | Message2 (0x121) |  |
|    |                    | Signal3                        | Signa           |            | Signal4      |               | Message2 (0x121) |  |
|    | i                  | Signal4                        | 5               |            |              |               |                  |  |
|    |                    |                                |                 |            |              |               |                  |  |
|    |                    |                                | •               |            |              |               | P.               |  |
| 1  | Show/hide          | e A2L signals                  |                 | 4          | Additio      | nal signals   |                  |  |
| 2  | Delete sig         | 5                              |                 | 4<br>5     |              | election      |                  |  |
| 3  | •                  | nal definition file            | 5               | -          |              |               |                  |  |

To allow a later MDF export of the data without A2L file, generate a signal definition file as a reduced A2L file and save it, optionally encrypted, on the ML-N4000.

Create and encrypt the signal definition file by selecting the check boxes under *MDF-Export of signals*.

Add additional signals (4) to the signal definition file by selecting the desired signals (5). ( $\rightarrow$  Signal selection)

By clicking (1), you also display the signals which are imported from the A2L file.

By clicking (2), you delete the selected signals and with (3) the whole signal definition file.

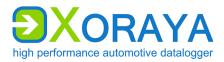

### DiagCCP > Advanced:

|      | 🧼 🔄 💥 🏹                                | There is a start and a start and a start a | CF Channel I |            |          |            |
|------|----------------------------------------|----------------------------------------------------------------------------------------------------|--------------|------------|----------|------------|
| Defa | ·                                      |                                                                                                    |              |            |          |            |
| Dera | ault Properties                        |                                                                                                    |              |            |          |            |
| Г    | - Event channels                       | overview                                                                                                    |              |            |          |            |
|      | Short name                             | Long name                                                                                                    | Number       | Rate       | Priority | DAQ / STIN |
|      | seg_sync                               | segment synchronous                                                                                                    | 0            | Not Cyclic | 3        | DAQ        |
|      | 10_ms                                  | 10ms time synchronous                                                                                                    | 1            | 10 ms      | 2        | DAQ        |
|      | 100_ms                                 | 100ms time synchronous                                                                                                    | 2            | 100 ms     | 1        | DAQ        |
|      | <b>1</b>                               |                                                                                                    |              |            |          |            |
|      |                                        |                                                                                                    |              |            |          |            |
|      | Test environmer<br>Input da            | -                                                                                                    |              |            |          |            |
|      |                                        | sta:                                                                                                    |              |            |          |            |
|      | Input da<br>0 2<br>2<br><u>Result:</u> | sta:                                                                                                    | 3 Execut     | e functio  | n        |            |

This category displays an overview of the configured event channels and allows the definition of a seed and key function for the encrypted communication with the ECU.

Create and test the seed and key function:

- Click Add basic structure of the function (1).
- ▶ Insert the algorithm that corresponds with the ECU.
- Define the *Input data* (2) to test the function.
- Click Execute function (3).
  - The XORAYASuite calculates the output data (key) from the input data (seed) and compares it with the key calculated by the ECU.

XORAYASUITE

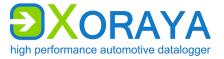

# DiagXCP:

DiagXCP > Settings:

|    | 🧼 🖏 🗴                             | 🖁 🍸 🤯 Interface-type:Diag                         | ХСР С   | Channel:1                               |
|----|-----------------------------------|---------------------------------------------------|---------|-----------------------------------------|
| De | fault Propertie                   | 2                                                 |         |                                         |
|    | Enable                            |                                                   |         | Spy XCP traffic                         |
| A  | lias                              | xcp1                                              |         |                                         |
|    | escription)                       |                                                   |         |                                         |
| в  | lus ID                            |                                                   |         |                                         |
|    | Prevent Slee                      | ep Mode                                           |         |                                         |
| s  | ource                             | ✓ Can_1 (can1)                                    | •       |                                         |
|    | A2L configuratio                  |                                                   |         | 0                                       |
| A  | 2L file                           | C:\XCP\Description_file.a2                        | 2       |                                         |
|    |                                   | Transport layer 0 : Exan                          | nole    | CAN V EPK                               |
|    | Signal configura                  |                                                   |         | ••••••••••••••••••••••••••••••••••••••• |
|    | <ul> <li>Selection fil</li> </ul> |                                                   | ile xml |                                         |
|    | <ul> <li>Manual</li> </ul>        | Signal selection                                  |         | 3                                       |
|    |                                   |                                                   |         |                                         |
|    | Dverview                          |                                                   |         |                                         |
|    | 2                                 | 100_ms 9 ODT / 61 Byte                            |         | 50 signals A                            |
| '  |                                   | 10_ms 9 ODT / 61 Byte<br>seg_sync 9 ODT / 61 Byte |         | 100_ms:                                 |
|    |                                   | seg_sync 9 ODT / 61 Byte                          |         | 50 signals<br>selected                  |
|    |                                   | Polling 50 signals / 61 By                        | /tes    | Polling:                                |
| B  | lus load                          | + 15,6%                                           |         | 0 RPM                                   |
|    | Norkflow setting                  | js                                                |         | •                                       |
| F  | Retry max                         | Dec 3 Connections                                 | with E  | CU                                      |
|    | )ata timeout                      | <b>Dec</b> 10 s                                   |         |                                         |
|    |                                   |                                                   |         |                                         |
| 3  | tate                              |                                                   |         |                                         |
| 1  | Clear all se                      | -                                                 | 5       | Open selection file                     |
| 2  |                                   | ace channel                                       | 6       | Settings                                |
| 3  | Open A2L                          |                                                   | 7       | Traffic light for the bus load          |
| 4  | Traffic light for the EPK check   |                                                   |         | Engine RPM*                             |

\* Only for angle-synchronous event channels

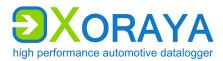

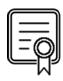

### PROTOCOL\_XCP\_MASTER PROTOCOL\_XCP\_SPY PROTOCOL\_XCP\_ON\_CAN PROTOCOL\_XCP\_ON\_FLEXRAY

The available modes (Master, Spy) and physical buses (CAN, FlexRay) depend on the activation of these licenses.

Check in category *Versions* of system settings to verify which licenses are activated for your ML-N4000. (→ Versions)

| Setting               | Description                                                                                           | Default      |
|-----------------------|----------------------------------------------------------------------------------------------------|--------------|
| Enable                | Turn on logging for this channel                                                                      | Off          |
| Spy XCP<br>traffic    | XCP mode<br>On: Spy (external communication is monitored,<br>no sending)<br>Off: Master               | Off          |
| Alias                 | Freely selectable channel name                                                                        | xcp#         |
| Bus ID                | Additional ID for subsequent evaluation                                                               |              |
| Prevent Sleep<br>Mode | ML-N4000 will not go into sleep mode as long as there is activity on this channel                     | Off          |
| Source                | Physical CAN or FlexRay channel to be used                                                            | Can_1 (can1) |
| A2L file              | Description file, which is suitable for the ECU and is loaded to configure the XCP connection         |              |
| Transport<br>layer    | Selection if the A2L contains multiple transport layer descriptions                                   |              |
| Selection file        | Signal filter file (XML, CFG or LAB), which contains a (pre-)selection of the signals to be monitored |              |
| Retry max             | Maximum number of retries after unsuccessful connection attempt                                       | 3            |
| Data timeout          | No data received for this period of time (in s)<br>leads to an error                                  | 10           |

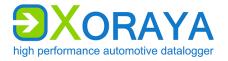

Meaning of the symbols for the available CAN or FlexRay channels:

- transmission-capable
- transmission-capable, but currently set to passive
- × not transmission-capable (only for CAN)
- 🗡 🛛 not enabled

Via *Edit interface channel* (2) button, you can enable it, activate its transmission capability or change its baudrate if necessary.

A2L configuration:

- Click Open A2L file (3) and select the description file that corresponds with the ECU.
  - The XORAYASuite reads the A2L file and configures the XCP connection accordingly.
  - ☑ If Overwrite alias with ECU name under Settings (6) is activated, Alias is also changed.
- If the A2L contains multiple transport layer descriptions, select the layer from the appearing window.

You can change this selection afterwards via the drop-down list *Transport layer*.

If the time value T7 is equal to 0, increase this value in the appearing window to avoid protocol errors with the ECU.

You can change this value and all the other time values in the category Advanced. ( $\rightarrow$  Advanced)

✓ If supported by the A2L file, the XORAYASuite automatically runs an EPK version check with the ECU and displays the result via the Traffic light for the EPK check (4).

You can also execute this check manually via the *EPK* button.

Levels of the *Traffic light for the EPK check* (4):

- green check successful
- yellow check not possible
- red check not successful

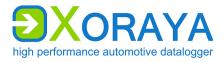

Signal configuration:

- Click Open selection file (5) and select a suitable XML, CFG or LAB file. or
- ► Click *Signal selection* and select the signals manually. (→ Filter)
  - ☑ The XORAYASuite calculates the expected percentage of the bus load increase.

The result evaluation is displayed via the *Traffic light for the bus load* (7).

► If angle-synchronous (RPM-dependent) event channels are used, select the *Engine RPM* (8), which influences the bus load calculation.

Configure the levels of the *Traffic light for the bus load* (7):

- Right-click on the traffic light and then on Edit traffic light settings for this interface type.
- Specify the percentage limit between green and yellow (standard: 50).
- Specify the percentage limit between yellow and red (standard: 80).
- Click OK.

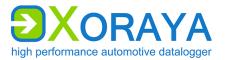

## DiagXCP > Filter:

| 🔚 🧼 🌆 🌋 🍸 🤯 Interface-type:DiagXCP Channel:1 |                                   |                                                                                                    |                                                                                                    |                                                                                                    |                                                                                                    |                                                                                                    |                                                                                                    |  |
|----------------------------------------------|-----------------------------------|----------------------------------------------------------------------------------------------------|----------------------------------------------------------------------------------------------------|----------------------------------------------------------------------------------------------------|----------------------------------------------------------------------------------------------------|----------------------------------------------------------------------------------------------------|----------------------------------------------------------------------------------------------------|--|
| Default Properties 3 4 5 6 7 8 9 10          |                                   |                                                                                                    |                                                                                                    |                                                                                                    |                                                                                                    |                                                                                                    |                                                                                                    |  |
| ndex                                         | Name                              | Address                                                                                                    | seg_sy                                                                                                    | 10ms                                                                                                    | ă d                                                                                                    | 100ms                                                                                                    | Polling                                                                                                    |  |
|                                              | Signal1                           | E0010000                                                                                                    |                                                                                                    |                                                                                                    |                                                                                                    |                                                                                                    | none 🔻                                                                                                    |  |
|                                              | Signal2                           | E0020000                                                                                                    |                                                                                                    |                                                                                                    |                                                                                                    |                                                                                                    | none 🔻                                                                                                    |  |
|                                              | Signal3                           | E0030000                                                                                                    |                                                                                                    |                                                                                                    |                                                                                                    | <b>V</b>                                                                                                    | none 🔻                                                                                                    |  |
|                                              | Signal4                           | E0040000                                                                                                    |                                                                                                    |                                                                                                    |                                                                                                    |                                                                                                    | 1000ms 👻                                                                                                    |  |
| Sho                                          | w all sig                         | jnals                                                                                                    |                                                                                                    | 7                                                                                                    | Export                                                                                                    | signals                                                                                                    |                                                                                                    |  |
| Sea                                          | rch box                           |                                                                                                    |                                                                                                    | 8                                                                                                    | Display XCP main settings                                                                                                    |                                                                                                    |                                                                                                    |  |
| Ref                                          | resh sig                          | nal list                                                                                                    |                                                                                                    | 9                                                                                                    | Add po                                                                                                    | Add polling channel*                                                                                                    |                                                                                                    |  |
| Display selected signals                     |                                   |                                                                                                    | 10                                                                                                    | Status of the signal definition file                                                                                                    |                                                                                                    |                                                                                                    |                                                                                                    |  |
| Clear selected signals                       |                                   |                                                                                                    |                                                                                                    | 11                                                                                                    | Prescal                                                                                                    | er*                                                                                                    |                                                                                                    |  |
| Imp                                          | ort sign                          | als                                                                                                    |                                                                                                    | 12                                                                                                    | Change                                                                                                    | column orde                                                                                                    | r                                                                                                    |  |
|                                              | Sho<br>Sea<br>Refi<br>Dis<br>Clea | fault Properties<br>ndex Name<br>Signal1<br>Signal2<br>Signal3<br>Signal4<br>Show all sig<br>Search box<br>Refresh sig<br>Display sele<br>Clear select | fault Properties<br>2<br>1<br>1<br>2<br>3<br>1<br>1<br>2<br>3<br>1<br>2<br>3<br>1<br>2<br>3<br>1<br>2<br>3<br>1<br>2<br>3<br>1<br>2<br>3<br>1<br>2<br>3<br>1<br>2<br>1<br>2<br>1<br>2<br>1<br>2<br>1<br>2<br>1<br>2<br>1<br>2<br>1<br>2<br>1<br>2<br>1<br>2<br>1<br>2<br>1<br>2<br>1<br>2<br>1<br>2<br>1<br>2<br>1<br>2<br>1<br>2<br>1<br>2<br>1<br>2<br>1<br>2<br>1<br>2<br>1<br>2<br>1<br>2<br>1<br>2<br>2<br>1<br>2<br>2<br>1<br>2<br>2<br>1<br>2<br>2<br>1<br>2<br>2<br>2<br>2<br>2<br>0<br>2<br>0<br>0<br>0<br>0<br>0<br>0<br>0<br>0<br>0<br>0<br>0<br>0<br>0 | fault Properties<br>2 3 5 6 7<br>ndex Name Address seg_sy<br>Signal1 E0010000<br>Signal2 E0020000<br>Signal3 E0030000<br>Signal4 E0040000<br>Show all signals<br>Search box<br>Refresh signal list<br>Display selected signals<br>Clear selected signals | fault       Properties       3       4       5       6       7       8         ndex       Name       Address       seg_sy       10ms       10ms         Signal1       E0010000       Image: Signal2       E0020000       Image: Signal3       E0030000       Image: Signal4       Signal4       E0040000       Image: Signal4       Signal4       E0040000       Image: Signal4       Signal4       Signal4       Signal4       Signal4       E0040000       Image: Signal4       Signal4       Signal4 <td< td=""><td>fault       Properties       3       4       5       6       7       8       9       10         ndex       Name       Address       seg_sy       10ms       10ms       10       10       10       10       10       10       10       10       10       10       10       10       10       10       10       10       10       10       10       10       10       10       10       10       10       10       10       10       10       10       10       10       10       10       10       10       10       10       10       10       10       10       10       10       10       10       10       10       10       10       10       10       10       10       10       10       10       10       10       10       10       10       10       10       10       10       10       10       10       10       10       10       10       10       10       10       10       10       10       10       10       10       10       10       10       10       10       10       10       10       10       10       10       10</td><td>fault       Properties       3       4       5       6       7       8       9       10         ndex       Name       Address       seg_sy       10ms       10ms       100ms       10         Signal1       E0010000       Image: Signal2       E0020000       Image: Signal3       E0020000       Image: Signal4       E0040000       Image: Signal4       E0040000       Image: Signal5       Image: Signal5<!--</td--></td></td<> | fault       Properties       3       4       5       6       7       8       9       10         ndex       Name       Address       seg_sy       10ms       10ms       10       10       10       10       10       10       10       10       10       10       10       10       10       10       10       10       10       10       10       10       10       10       10       10       10       10       10       10       10       10       10       10       10       10       10       10       10       10       10       10       10       10       10       10       10       10       10       10       10       10       10       10       10       10       10       10       10       10       10       10       10       10       10       10       10       10       10       10       10       10       10       10       10       10       10       10       10       10       10       10       10       10       10       10       10       10       10       10       10       10       10       10       10       10 | fault       Properties       3       4       5       6       7       8       9       10         ndex       Name       Address       seg_sy       10ms       10ms       100ms       10         Signal1       E0010000       Image: Signal2       E0020000       Image: Signal3       E0020000       Image: Signal4       E0040000       Image: Signal4       E0040000       Image: Signal5       Image: Signal5 </td |  |

\* Only if supported by the A2L file

Select signals for the DAQ measurement mode:

- Select the check box of the signal (row) for the event channel (column). or
- Highlight one or multiple rows and right-click to activate these signals simultaneously for one event channel.

Select signals for the polling measurement mode:

• Click Add polling channel (9).

The button is inactive if the A2L file does not support polling.

In the row of the signal, select the polling cycle from the drop-down list.

Filter signal list:

Enter the term or partial term in the search box (2) and click *Refresh* signal list (3).

or

Click Display selected signals (4) to only display signals with selected check boxes or selected polling cycle.

Clear signal list filter:

► Click Show all signals (1).

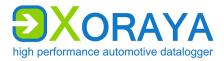

To allow a later MDF export of the data without A2L file, generate a signal definition file in the *Other* category and save it, optionally encrypted, on the ML-N4000. ( $\rightarrow$  Other)

*Status of the signal definition file* (10) displays the current state of the file and changes its state by clicking:

- not generated
- saved on ML-N4000
- saved encrypted on ML-N4000
- not saved on ML-N4000

If supported by the A2L file, you can reduce the sampling rate of each event channel by increasing the *Prescaler* (11).

The column order of the event channels is adjustable via the drop-down lists (12).

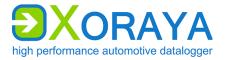

## DiagXCP > Trigger:

|   | 🕞 🧼 🔄 💥 🍸 🤯 Interface-type:DiagXCP Channel:1 |   |                   |  |  |  |  |
|---|----------------------------------------------|---|-------------------|--|--|--|--|
|   | Default Properties                           |   |                   |  |  |  |  |
|   | Start XCP logging ①                          |   |                   |  |  |  |  |
|   | Message 1. Signal 1 > 500 mv                 |   |                   |  |  |  |  |
|   | On Message 1. Signal 2 & Message 2. Signal 3 |   |                   |  |  |  |  |
|   | Stop XCP logging 🕕                           |   |                   |  |  |  |  |
|   | Trigger type                                 |   |                   |  |  |  |  |
| 1 | Add trigger                                  | 4 | Delete trigger    |  |  |  |  |
| 2 | Trigger type                                 | 5 | Move trigger up   |  |  |  |  |
| 3 | Edit trigger                                 | 6 | Move trigger down |  |  |  |  |

Here, you create conditions that trigger the following pre-defined actions

- Start XCP logging
- Stop XCP logging

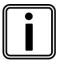

## Start and stop without trigger conditions

Even when you do not create trigger conditions, the XCP recording, provided it is activated, starts and stops automatically at the beginning or ending of the data recording in online mode or HDD mode.

Configure triggers:

- On the header of the desired trigger action, click *Add trigger* (1).
- Select the desired *Trigger type* (2).
- Create a single condition or multiple combined conditions for this trigger. (> Create trigger conditions)
- ▶ If required, repeat the above steps for further triggers.

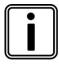

### Number of configurable triggers

You can configure a maximum of ten triggers per DiagXCP interface channel.

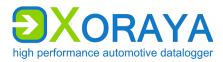

#### DiagXCP > Other:

|    | F 📦 🖏 🌋 🍸 🤯 Interface-type:DiagXCP Channel:1 |                                |                  |         |              |               |       |             |
|----|----------------------------------------------|--------------------------------|------------------|---------|--------------|---------------|-------|-------------|
| De | Default Properties                           |                                |                  |         |              |               |       |             |
|    | MDF-Export                                   | of signals                     |                  |         |              |               |       |             |
|    | Create :                                     | signal definition file on lo   | ogger. (Expor    | t witho | ut A2L file) |               |       |             |
|    | Encrypt                                      | the signal definition file     | •                |         |              |               |       |             |
|    | MDF-Export                                   | of additional signal:          | 5                |         |              |               |       |             |
|    |                                              |                                |                  |         |              |               |       |             |
|    | Туре                                         | Message                        | Signal           |         | Can ID       | Source        |       | Delete      |
|    | CAN                                          | Botschaft1                     | Signal1          |         | 0x120        | [1] CAN 1 (ca | -     | ×           |
|    | CAN                                          | Botschaft2                     | Signal3          |         | 0x121        | [1] CAN 1 (ca | n1)   | <u> </u>    |
|    |                                              |                                | 4                |         |              |               |       |             |
|    | Az ID 🚹                                      |                                | <b> </b>   🕗   🖻 | r   :   |              |               |       |             |
| 6  |                                              |                                | Nar              | ne      |              | Tech. name    | Botsc | haft        |
|    |                                              | sage1 (0x120)<br>sage2 (0x121) | Sign             | al3     |              | Signal3       | Messa | ge2 (0x121) |
|    |                                              | Signal3                        | Sign             | al4     |              | Signal4       | Messa | ge2 (0x121) |
|    | ·                                            | Signal4                        | 6                |         |              |               |       |             |
|    |                                              |                                |                  |         |              |               |       |             |
|    |                                              |                                | ٠ [              |         |              |               |       | Þ.          |
| 1  | Show/hide                                    | e A2L signals                  |                  | 4       | Additio      | onal signals  |       |             |
| 2  | Delete sig                                   |                                |                  | 5       |              | selection     |       |             |
| 3  | Delete sig                                   | nal definition file            |                  |         |              |               |       |             |

To allow a later MDF export of the data without A2L file, generate a signal definition file as a reduced A2L file and save it, optionally encrypted, on the ML-N4000.

Create and encrypt the signal definition file by selecting the check boxes under *MDF-Export of signals*.

Add additional signals (4) to the signal definition file by selecting the desired signals (5). ( $\rightarrow$  Signal selection)

By clicking (1), you also display the signals which are imported from the A2L file.

By clicking (2), you delete the selected signals and with (3) the whole signal definition file.

**DXORAYA** high performance automotive datalogger

XORAYASUITE

### DiagXCP > Advanced:

|    | 🕞 🧼 🛐 🌋 🍸 🤯 Interface-type:DiagXCP Channel:1 |                        |   |        |            |          |            |
|----|----------------------------------------------|------------------------|---|--------|------------|----------|------------|
| De | Default Properties                           |                        |   |        |            |          |            |
|    | Properties                                   |                        |   |        |            |          |            |
|    | Event channels ov                            | verview                |   |        |            |          |            |
|    | Short name                                   | Long name              |   | Number | Rate       | Priority | DAQ / STIM |
|    | seg_sync                                     | segment synchronous    |   | 0      | Not Cyclic | 3        | DAQ        |
|    | 10_ms                                        | 10ms time synchronous  |   | 1      | 10 ms      | 2        | DAQ        |
|    | 100_ms                                       | 100ms time synchronous |   | 2      | 100 ms     | 1        | DAQ        |
|    |                                              |                        |   |        |            |          |            |
|    | FlexRay Buffer co                            | onfiguration           |   |        |            |          |            |
|    | - ⊞ FlexRay Buffer ma                        | apping                 |   |        |            |          |            |
|    | Seed and Key —                               |                        |   |        |            |          |            |
|    |                                              |                        |   |        |            |          |            |
|    | Test environment                             |                        |   |        |            |          |            |
|    | Input data     0     2       Result:         | <u>L</u>               |   |        |            |          |            |
|    | <b>3</b>                                     |                        |   |        |            |          |            |
| 1  |                                              | ure of the function    | 3 | Execut | e functio  | n        |            |
| 2  | Input data                                   |                        |   |        |            |          |            |

This category consists of the following elements:

- Overview of the configured event channels
- Timeout values (changeable)
- FlexRay buffer configuration (partly changeable)
- Mapping of the FlexRay buffers to the event channels (changeable)
- Definition of a seed and key function for the encrypted communication with the ECU

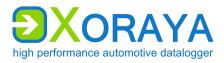

Create and test the seed and key function:

- Click Add basic structure of the function (1).
- ▶ Insert the algorithm that corresponds with the ECU.
- Define the *Input data* (2) to test the function.
- Click Execute function (3).
  - The XORAYASuite calculates the output data (key) from the input data (seed) and compares it with the key calculated by the ECU.

XORAYASUITE

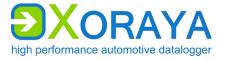

## Event:

This interface must be activated for proper functioning of:

- Triggers
- Snapshots
- Button interface

# Event > Settings:

| 🔚 🔄 🌋 Interface-type:Event Channel:1 |        |  |  |  |  |  |
|--------------------------------------|--------|--|--|--|--|--|
| Default Properties                   |        |  |  |  |  |  |
| V Enable                             |        |  |  |  |  |  |
| Alias                                | event1 |  |  |  |  |  |
| Description                          |        |  |  |  |  |  |
| Bus ID                               |        |  |  |  |  |  |
|                                      |        |  |  |  |  |  |
| Prevent Sleep                        | Mode   |  |  |  |  |  |

| Setting               | Description                                                                       | Default |
|-----------------------|-----------------------------------------------------------------------------------|---------|
| Enable                | Turn on logging for this channel                                                  | On      |
| Alias                 | Freely selectable channel name                                                    | event#  |
| Bus ID                | Additional ID for subsequent evaluation                                           |         |
| Prevent Sleep<br>Mode | ML-N4000 will not go into sleep mode as long as there is activity on this channel | On      |

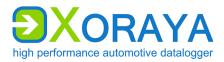

#### Event > Trigger:

|    | 🕞 🔄 🌋 Interface-type:Event Channel:1   |   |                   |  |  |  |  |
|----|----------------------------------------|---|-------------------|--|--|--|--|
| De | Default Properties                     |   |                   |  |  |  |  |
| Ī  | Write custom event message (i)         |   |                   |  |  |  |  |
|    | Message1.Signal1 > 500 mv              |   | 🖉 🗙 🏦 🐺           |  |  |  |  |
|    | On Message1.Signal2 & Message2.Signal3 |   |                   |  |  |  |  |
|    | Trigger type                           | 2 |                   |  |  |  |  |
| 1  | Add trigger                            | 4 | Delete trigger    |  |  |  |  |
| 2  | Trigger type                           | 5 | Move trigger up   |  |  |  |  |
| 3  | Edit trigger                           | 6 | Move trigger down |  |  |  |  |

Here, you create trigger conditions that write custom event messages.

Configure triggers:

- ► Click Add trigger (1).
- Select the desired *Trigger type* (2).
- ► Create a single condition or multiple combined conditions for this trigger. (→ Create trigger conditions)
- ▶ If required, repeat the above steps for further triggers.

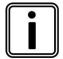

# Number of configurable triggers

You can configure a maximum of ten event triggers.

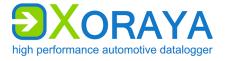

#### Button:

Use this interface to define which actions are triggered by the following trigger types.

Each trigger type is assigned a channel of the button interface as follows ( $\rightarrow$  Connections and controls):

- trigger\_button Pressing the trigger button (B)
- wake\_line Signal at the trigger input (L)

Actions with a yellow background and a blue outline are enabled.

| 🔒 💥 Interfa        | ce-type:Button Channel:1 |
|--------------------|--------------------------|
| Default Properties |                          |
| Enable             |                          |
| Alias              | trigger_button           |
| Description        |                          |
| Bus ID             |                          |
| Prevent Sleep      | Mode                     |
| Send Event         | Rising edge              |
| 📝 Wake             |                          |
| Debounce time      | <b>Dec</b> 1000 μs       |
| Actions on trigge  | er-activation            |
|                    |                          |

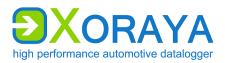

## USER MANUAL Xoraya ML-N4000

XORAYASUITE

| Setting               | Description                                                                                                    | Default                        |
|-----------------------|----------------------------------------------------------------------------------------------------|--------------------------------|
| Enable                | Turn on logging for this channel                                                                                                   | On                             |
| Alias                 | Freely selectable channel name                                                                                                    | trigger_button or<br>wake_line |
| Bus ID                | Additional ID for subsequent evaluation                                                                                            |                                |
| Prevent Sleep<br>Mode | ML-N4000 will not go into sleep mode as long as there is activity on this channel                                                  | On                             |
| Send Event            | Generate an additional event message either<br>at the falling or at the rising edge<br>Values: Falling edge, No event, Rising edge | Rising edge                    |
| Wake                  | ML-N4000 wakes up from sleep mode as soon as there is activity on this channel                                                     | On                             |
| Debounce<br>time      | Bridging time (in µs) to prevent undesired multiple events when a trigger is raised                                                | 1000                           |
| Action (1)            | Start logging                                                                                                    | On                             |
| Action (2)            | Stop logging<br>Long press is required (at least 3 s)                                                                              | On                             |
| Action (3)            | Create snapshot                                                                                                    | Off                            |
| Action (4)            | Eject USB device<br>Long press is required (at least 3 s)                                                                          | Off                            |
| Action (5)            | The video stream currently stored in the circular buffer is saved permanently                                                      | Off                            |
| Action (6)            | Create screenshot                                                                                                    | Off                            |
| Action (7)            | Start video stream                                                                                                    | Off                            |
| Action (8)            | Stop video stream                                                                                                    | Off                            |
| Action (9)            | Send CAN trigger response 1                                                                                                    | Off                            |
| Action (10)           | Send CAN trigger response 2                                                                                                    | Off                            |

XORAYASUITE

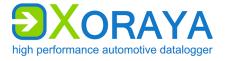

## 5.5.3 Signal configuration

In this section, you configure signals and define signal processing and triggers.

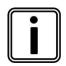

## Messages and signals

The payload of a message consists of signals with variable bit length.

Messages and signals are assigned names for easier handling.

#### Settings:

| 🕞 🌋 🛓 🔙 Settings                                      |                             |               |        |                 |         |
|-------------------------------------------------------|-----------------------------|---------------|--------|-----------------|---------|
| Default Properties                                    |                             |               |        |                 |         |
| 0000                                                  | -                           |               |        |                 |         |
| Message Signal Frame ID<br>■ Message1 Signal1 ✓ 0x120 | Source<br>[1] CAN 1 (can 1) | Int Raw<br>0  | Phy Co | ounter Upd De   | el<br>K |
| Message2 Signal3 💿 Ox121                              | [1] CAN 1 (can 1)           | 0             | 0      | <b>S X</b>      | ٢       |
|                                                       |                             |               |        |                 |         |
|                                                       |                             |               |        |                 |         |
| □ ⊕ can1 (XorayaMLZU-0001)                            | Name                        | Tech.         | name   | Botschaft       |         |
| ⊕                                                     | Signal3                     | Signal3       |        | Message2 (0x121 | 1)      |
| Signal3                                               | Signal4                     | Signal4       | ļ      | Message2 (0x121 | 1)      |
| Signal4                                               |                             |               |        |                 |         |
|                                                       | Ť                           |               |        |                 |         |
|                                                       | <ul> <li>■</li> </ul>       |               |        | )               | •       |
| 1 Add signal manually                                 | 4 6                         | Refresh sign  | als    |                 | _       |
| 2 Edit signal                                         |                             | Configured s  |        |                 |         |
| 3 Delete signal                                       |                             | Signal select | -      |                 |         |

Select the desired signals from (6) to add them to the list of configured signals (5). ( $\rightarrow$  Signal selection)

This list is stored temporarily or permanently on the ML-N4000.

Click (1) or right-click anywhere in the list (5) to add additional signals manually.

Click (2) or right-click a configured signal in the list (5) to edit this signal.

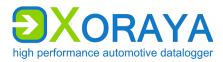

### Signal processing:

| _ | fault Propertie |          | processing          |         |             |         |         |     |          |
|---|-----------------|----------|---------------------|---------|-------------|---------|---------|-----|----------|
|   | Туре            | Interval | 1st signal          | 2nd sig | nal         | Extra   | Used /  | Upd | Del      |
|   | 🥐 Log           | 500 ms   | Message 1. Signal 1 |         |             |         |         | 5   | X        |
|   | Σ Count         | 1000 ms  | Message1.Signal2    |         |             | Binni   | -       | 5   | ×        |
|   | 🛃 Compound      | 100 ms   | Message2.Signal3    | Messag  | je2.Signal4 | Binni   | -       | 5   | $\times$ |
|   |                 |          | 0                   |         |             |         |         |     |          |
| 1 | 2 · 🛛 🗙         | 19       |                     |         |             |         |         |     |          |
| 1 | Configure       | d signal | processing          | 2       | Add sig     | nal pro | cessing |     |          |

Add the desired signal processing to the list (1).

This list is stored temporarily or permanently on the ML-N4000.

| Í |    |
|---|----|
| U | -J |

#### DATA\_BINNING

This license is required for signal processing.

Check in category *Versions* of system settings to verify which licenses are activated for your ML-N4000. (→ Versions)

Add signal processing:

- Click Add signal processing (2).
- Select the desired signal processing type.

The following signal processing types are available:

- Log Only recording, no binning
- 💵 Count 🛛 Signal binning
- 💒 Compound 🛛 Combined binning of two signals

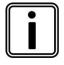

#### Signal binning

Classes reflect signal value ranges. Classification, or binning, allows a quick overview of how often the value of a signal fits into which class during measurement.

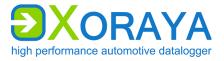

## Log:

|    | gnal logging without binning — |              |   |                          |  |
|----|--------------------------------|--------------|---|--------------------------|--|
| Ir | nterval                        | <b>Dec</b> 0 |   | ms                       |  |
| 1  | Save signal processi           | ng           | 2 | Cancel signal processing |  |

Add signal processing:

- ► Select an already configured *Signal*. (→ Settings)
- Specify the *Interval*.
- Click Save signal processing (1).

 $\blacksquare$  The log signal processing is stored on the ML-N4000.

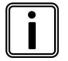

## Interval of the log signal processing

If you specify an interval, the last measured value of the signal is counted in this time range.

If you do not set an interval (corresponding to a *0* in the text box), the value of the signal is stored on each occurrence.

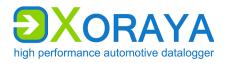

#### Count:

| :   | - 💦 X 🖉 💦                |       |            |    |    |             |          |         |  |
|-----|--------------------------|-------|------------|----|----|-------------|----------|---------|--|
| Sig | gnal logging with simple | count | binning    |    |    |             |          |         |  |
|     | Binning name             |       |            |    |    |             |          |         |  |
|     | Signal                   |       |            |    |    | •           |          |         |  |
| 0   | Calculation Overview     |       |            |    |    |             |          |         |  |
|     | Assignment way           | Auton | natic      |    |    | -           |          |         |  |
|     |                          | R     | law values |    | Ph | iys. values | -        |         |  |
|     | Number of classes        | Dec   | 0          |    |    | unit        |          |         |  |
|     | Begin                    | 0x    | 0          |    |    |             |          |         |  |
|     | End                      | 0x    | 0          |    |    | Ŧ           |          |         |  |
|     | Width                    | Ox    | 0          |    |    | Ŧ           |          |         |  |
|     | Span width               | 0x    | 0          |    |    | Ŧ           |          |         |  |
|     |                          |       |            |    |    |             |          |         |  |
|     | Interval                 | De    | <b>c</b> 0 | ms |    |             |          |         |  |
| 1   | Save signal pro          | cessi | ng         |    | 2  | Cancel sigr | nal proc | cessing |  |

Add signal processing count:

- Specify a *Binning name*.
- ► Select an already configured *Signal*. (→ Settings)
- Select from Assignment way which three out of five text boxes, i.e. Number of classes, Begin, End, Width and Span width you would like to specify.

or

- Select Automatic to create classes of constant width uniformly over the entire value range.
- Complete all active text boxes in the *Calculation* tab.
  - $\checkmark$  The XORAYASuite calculates the remaining values and fills the text boxes accordingly.
- Specify the *Interval*.
- Click Save signal processing (1).
  - $\square$  The count signal processing is stored on the ML-N4000.

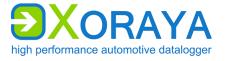

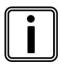

## Interval of count signal processing

If you specify an interval, the first measured value of the signal is counted in this time range.

If you do not set an interval (corresponding to a 0 in the text box), each signal value is counted.

### Compound:

| i c | gnal logging with comp | ound b | inning     |    |    |             |      |   |                |         |
|-----|------------------------|--------|------------|----|----|-------------|------|---|----------------|---------|
|     | Binning name           |        | -          |    |    |             |      |   | 4 Binning name |         |
|     | Signal                 |        |            |    |    |             | •    |   | Signal         |         |
| (   | Calculation Overview   | r      |            |    |    |             |      | _ | Calculation 0  | vervier |
|     | Assignment way         | Autor  | natic      |    |    |             | •    |   | Assignment wa  | ау      |
|     |                        | F      | aw values  |    | Ph | iys. values |      |   |                |         |
|     | Number of classes      | Dec    | 0          |    |    |             | unit |   | Number of cla  | isses   |
|     | Begin                  | Ox     | 0          |    |    |             | -    |   | Begin          |         |
|     | End                    | 0x     | 0          |    |    |             | -    |   | End            |         |
|     | Width                  | Ox     | 0          |    |    |             | -    |   | Width          |         |
|     | Span width             | 0x     | 0          |    |    |             | -    |   | Span width     |         |
|     |                        |        |            |    |    |             |      |   |                |         |
|     | Interval               | De     | <b>c</b> 0 | ms |    |             |      |   |                |         |
| 1   | Save signal pro        | cessi  | ng         |    | 3  | Signal 1    |      |   |                |         |
| 2   | Cancel signal p        | roces  | sing       |    | 4  | Signal 2    | 2    |   |                |         |

The compound signal processing corresponds to a combined count-signal processing for two signals and is processed by the XORAYASuite as a twodimensional matrix. Therefore, the total class count is a product of the number of classes for both signals.

Add compound signal processing:

- Configure the binning for the first signal (3).
- Configure the binning for the second signal (4).
- Specify the *Interval*.
- Click Save signal processing (1).

 $\blacksquare$  The compound signal processing is stored on the ML-N4000.

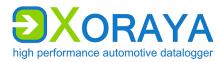

#### Edit or delete signal processing:

|     | 🗶 🛓 🖷            | 🛛 Signal p    | processing          |         |             |         |         |     |     |
|-----|------------------|---------------|---------------------|---------|-------------|---------|---------|-----|-----|
| De  | fault Propertie  | s             |                     |         |             |         |         |     |     |
|     | Topoldo          |               |                     |         |             |         |         |     |     |
|     | Туре             | Interval      | 1st signal          | 2nd sig | nal         | Extra   | Used /  | Upd | Del |
|     | Log              | 500 ms        | Message1.Signal1    |         |             | Extra   | 03007   | 5pu |     |
|     | Σ Count          | 1000 ms       | Message 1. Signal 2 |         |             | Binni   |         | 5   | X   |
|     |                  | 100 ms        | Message2.Signal3    | Messa   | ge2.Signal4 | Binni   |         | 5   | ×   |
|     |                  |               | 0                   |         |             |         |         |     |     |
|     | - o v            | 1 IN          |                     |         |             |         |         |     |     |
| 1   | <b>-</b> 2       | 3'            |                     |         |             |         |         |     |     |
| l r | Signal logging v | vithout binni | ing                 |         |             |         |         |     |     |
|     | Signal           |               | Message1.Sig        | inal1   |             | -       |         |     |     |
|     | Interval         |               | Dec 500             |         | ms          |         |         |     |     |
|     | II ILCI V di     |               | Dec Juu             |         | 1115        |         |         |     |     |
|     |                  |               |                     | 1       |             |         |         |     |     |
| 1   | Configure        | d signal      | processing          | 3       | Edit sig    | nal pro | cessing |     |     |
| 2   | Delete sig       | nal proce     | essing              |         |             |         |         |     |     |

Edit signal processing:

- Select the signal processing in the list (1).
- Click Edit signal processing (3).
   or
- ▶ Right-click the signal processing and then click *Edit signal processing*.

Delete signal processing:

- Select the signal processing in the list (1).
- ► Click Delete signal processing (2).

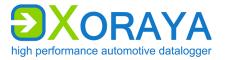

#### Trigger:

|   | fault Properties                       |   |                   |
|---|----------------------------------------|---|-------------------|
|   | Start Logging 🕕                        |   |                   |
|   | Message1.Signal1 > 500 mv              |   | 🖉 🗙 🔒 🖳           |
|   | On Message1.Signal2 & Message2.Signal3 |   |                   |
|   | Stop Logging 🕕                         |   |                   |
|   | Trigger type                           | 2 |                   |
| 1 | Add trigger                            | 4 | Delete trigger    |
| 2 | Trigger type                           | 5 | Move trigger up   |
| 3 | Edit trigger                           | 6 | Move trigger down |

Here, you create conditions that trigger the following actions:

- Start Logging
- Stop Logging
- Shutdown Logger
- Shut down logger without wake up
- Create Snapshot (→ Snapshot)

Add trigger:

- On the header of the desired trigger action, click *Add trigger* (1).
- Select the desired *Trigger type* (2).
- ► Create a single condition or multiple combined conditions for this trigger. (→ Create trigger conditions)
- ▶ If required, repeat the above steps for further triggers.

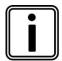

### Number of configurable triggers

You can configure a maximum of five general signal triggers.

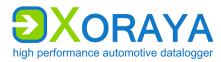

# 5.6 Resetting to factory defaults

For unwanted or defective system or interface configurations, it is recommended to reset the ML-N4000 back to its factory defaults.

| File                                    | Log | ger View      | Help      | Language          |      |        |                              |
|-----------------------------------------|-----|---------------|-----------|-------------------|------|--------|------------------------------|
|                                         |     | Connect       |           |                   |      | L      |                              |
| X                                       |     | Disconnect    |           |                   |      |        | Logger                       |
|                                         |     | Offline-Logg  | jing      |                   | +    |        |                              |
|                                         |     | Online-Logg   | ing       |                   | +    | J) 🖬   | i 🥽 🍰 💐 🔛 🏠 System Settings  |
|                                         |     | Probe-Loggi   | ng        |                   | •    | pertie | 3                            |
|                                         |     | Save change   | d config  | uration permane   | ntly |        | XorayaMLZU-0001              |
|                                         |     | Customer de   | fault co  | nfiguration       | +    |        |                              |
| ±                                       |     | Reset config  | uration t | o factory setting | s 🕨  |        | Interfaces                   |
|                                         |     | Format HDD    |           |                   |      |        | System . 21                  |
|                                         |     | Synchronize   | time wit  | h                 | •    | _      | 0200_0600_0100_000001        |
| ±                                       |     | Restart       |           |                   |      |        | 0200_0000_0100_000001        |
|                                         |     | Restart and r | econnec   | t                 |      | 1e     | 28 September 2019 - 10:24:38 |
| <b>.</b>                                |     | Shutdown      |           |                   |      |        | No maintenance needed        |
| · + · · · + · · · + · · · · + · · · · · |     | Shutdown (n   | io wake   | up)               |      | ce     |                              |

In the Logger menu, click Reset configuration to factory settings to reset the system configuration or one or all interfaces to their factory defaults.

or

 Press the default button (D) for at least 3 seconds to reset all ML-N4000 settings. (→ Connections and controls)

The ML-N4000 goes into idle state by way of confirmation.

 $\square$  The configuration is reset.

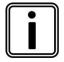

### Updating the firmware

Factory setting are automatically restored whenever features are added or eliminated upon a firmware update. (→ Firmware-Update)

Therefore, you should check your configuration status after each firmware update.

XORAYASUITE

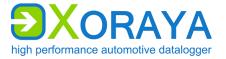

## 5.7 Data recording

Data may be recorded in two ways:

Online mode

The ML-N4000 transmits received messages directly to a PC, where they are stored in log files. To do so, the ML-N4000 must be connected to the PC.

HDD mode

Received messages are stored on the internal ML-N4000 storage medium, on a USB flash drive or on the XORAYA ESU. No PC is required in this case, as the ML-N4000 is fully autonomous in this mode. HDD logging may still be started and stopped from the PC.

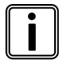

#### Simultaneous recording modes

Both modes can be operated in parallel, but separately controlled.

#### 5.7.1 Online mode

The Online-Logging tool enables data recording in online mode.

- Connect the ML-N4000 to the measurement environment.
   (→ Connecting the ML-N4000 to the measuring environment)
- Connect the ML-N4000 to the PC.
   (→ Connecting the ML-N4000 to the PC)
- ► Turn on the ML-N4000.
- ► Start the *Online-Logging* tool of the XORAYASuite. (→ Starting)
- ► Connect to the desired ML-N4000. (→ Connecting the ML-N4000)

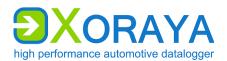

XORAYASUITE

| File<br>Xora | Logger \<br>yaMLZU-000 |                        | nguage<br>ger Logger | 2 Logger       | Logger               |          | **    | 6               | 0          |                  |     |
|--------------|------------------------|------------------------|----------------------|----------------|----------------------|----------|-------|-----------------|------------|------------------|-----|
|              | M queue<br>] Time      |                        |                      |                |                      |          |       |                 |            |                  |     |
|              | -                      | 0 Msgs/s 0 B           | ytes/s               |                |                      |          |       |                 |            |                  |     |
| Interfa      | ce Message             | CCP / XCP Signa        | als Send System      | signals Live 🗙 | Config               |          |       |                 |            |                  |     |
| Inte         | face                   | Alias                  | Messages             | Msgs/s         | Errors /<br>Overflow | Errors/s |       | Device          |            |                  |     |
|              |                        |                        |                      |                |                      |          |       |                 |            | - · ·            |     |
| 1            | Relea                  | se conne               | ction to lo          | ogger          |                      | 8        |       |                 |            | ed session or    |     |
| 2            | Start                  | online log             | gging                |                |                      |          | me    | asureme         | nt in the  | Viewer tool      |     |
| 3            | Start                  |                        |                      |                |                      | 10       | Taile | ~~~~~~~         | uctic cian |                  |     |
| 6            | Displa                 | Hdd logg               | ing                  |                |                      | 10       |       |                 | ustic sign | al to identify   | ML- |
|              |                        | Hdd logg<br>ay setting |                      |                |                      |          |       | 99er aco<br>000 | ustic sign | al to identify i | ML- |

Use *Display settings* (6) to customize the following:

- Path and filename (→ Export settings)
- Output format (→ Output formats)
- Acoustic warning or executing a script if a bus error is detected
- Buses to be recorded
- Color assignments for the interfaces
- Signal description (→ Signal description settings)
- Load configuration template (Busspec)
- Manage logger favorites (→ Favorites)

Store data on the PC:

- Click Start online logging (2).
  - $\square$  Data received via interfaces are recorded on the PC.

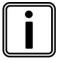

## HDD mode

Start the recording on the internal or external storage medium of the ML-N4000 via *Start Hdd logging* (3) or autonomously without a PC, as described in the relevant section. ( $\rightarrow$  HDD mode)

Both modes can be operated simultaneously.

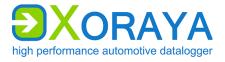

XORAYASUITE

| RAI<br>Log<br>Trai | XorayaMLZU-0001     Image: Correct of the second of the second of the seco |          |          |                |        |                 |                                                      |            |           |        |           |            |     |
|--------------------|----------------------------------------------------------------------------------------------------|----------|----------|----------------|--------|-----------------|------------------------------------------------------|------------|-----------|--------|-----------|------------|-----|
| Icon               | Row No.                                                                                                    | Raw No.  | Туре     | Alias          | Device | Timestamp       | Time                                                 | span       | Timediff. | Length | Rags      | Header     | ID  |
|                    | 73                                                                                                    | 78       | Button_1 | trigger_button | 0      | 14:46:38 748994 | 1 00:00:                                             | 09.5583814 |           | 5      |           | n.a.       |     |
|                    | 74                                                                                                    | 77       | Event_1  | event1         | 0      | 14:46:38 749976 | 6 00:00:                                             | 09.5593639 |           | 0      |           | n.a.       |     |
|                    | 75                                                                                                    | 79       | Button_1 | trigger_button | 0      | 14:46:38 951316 | 3 00:00                                              | 09.7607036 |           | 5      |           | n.a.       |     |
|                    | 76                                                                                                    | 81       | System_1 | system1        | 0      | 14:46:39 698806 | 3 00:00                                              | 10.5081936 |           | 875    |           | n.a.       |     |
|                    | 77                                                                                                    | 83       | System_1 | system1        | 0      | 14:46:42 703797 | 0 00:00                                              | 13.5131843 |           | 875    |           | n.a.       |     |
|                    | 78                                                                                                    | 85       | System_1 | system1        | 0      | 14:46:45 705858 | 7 00:00:                                             | 16.5152460 |           | 875    |           | n.a.       |     |
|                    | 79                                                                                                    | 87       | System_1 | system1        | 0      | 14:46:48 708264 | 3 00:00                                              | 19.5176516 |           | 875    |           | n.a.       |     |
|                    | 80                                                                                                    | 89       | System_1 | system1        | 0      | 14:46:51 711233 | 9 00:00                                              | 22.5206212 |           | 875    |           | n.a.       |     |
| 1                  | Release                                                                                                    | e conne  | ection t | o logger       |        |                 | 7                                                    | Displ      | ays the c | urrer  | it bus ti | raffic     |     |
| 2                  | Stop or                                                                                                    | nline lo | qqina    |                |        |                 | 10                                                   | Triaa      | er acous  | tic si | anal to   | identifv N | 1L- |
| 3                  | Start H                                                                                                    |          |          |                |        | -               | 0   Trigger acoustic signal to identify ML-<br>N4000 |            |           |        |           |            |     |
| 5                  |                                                                                                    |          |          | evaluatio      | on     |                 |                                                      |            | -         |        |           |            |     |

Online logging information is distributed over several tabs.

The following table describes the general function of each tab and the options offered in the context menu when right-clicking.

## USER MANUAL Xoraya ML-N4000

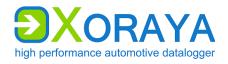

XORAYASUITE

| Tab            | Function and context menu                                                                                                    |
|----------------|----------------------------------------------------------------------------------------------------|
| Interface      | Summary of recorded messages and errors grouped by<br>interfaces and channels<br>Context menu:<br>Show or hide columns<br>Hide inactive interfaces or channels                                                                                                    |
| Message        | Summary of recorded messages and errors grouped by<br>messages<br>Context menu:<br>• Fix selected rows<br>• Filter data by interfaces or channels<br>• Legend of the error flags                                                                                                    |
| CCP / XCP      | Summary of recorded CCP / XCP signals<br>Context menu:<br>• Fix selected rows<br>• Hide selected messages<br>• Accelerate ECU registration of signals<br>• Represent data graphically (→ Graph View)<br>• Display physical properties                                                                                                    |
| Signals        | <ul> <li>Monitoring of defined signals (→ Signal selection)</li> <li>Context menu:</li> <li>Show or hide columns</li> <li>Hide selected signals</li> <li>Save, load and delete signal lists</li> </ul>                                                                                                    |
| Send           | Send user-defined CAN, RS-232 or Ethernet UDP messages once or cyclically                                                                                                    |
| System signals | Display of system signals (core temperature, for example) as widgets                                                                                                    |
| Live           | <ul> <li>Live view of the current recording, where a row corresponds to a message</li> <li>Context menu: <ul> <li>Show or hide columns</li> <li>Filter data by interfaces, channels or CAN/FlexRay IDs</li> <li>Set Timemaster</li> <li>Freeze display</li> <li>Free up display area: Delete displayed rows</li> <li>Set the number of rows displayed (default: 500)</li> <li>Set details of the selected row: Specify whether the detail view will jump to new incoming messages or remains constant</li> <li>Represent data graphically (→ Graph View)</li> </ul> </li> </ul> |
| Config         | Current ML-N4000 configuration                                                                                                    |

XORAYASUITE

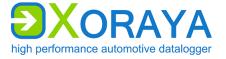

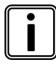

### Messages and signals

The payload of a message consists of signals with variable bit length.

Messages and signals are assigned names for easier handling.

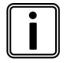

## Timemaster

An additional column *Timediff.* is displayed when you set the Timemasters on a particular record. This column contains the time difference of each record to the Timemaster.

Represent data in graphical form:

- Click Displays the current bus traffic (7).
- ► Choose among Bus statistics, Message statistics and Interface statistics the desired source data for graphical output. (→ Graph View)

Stop data recording:

Click Stop online logging (2).

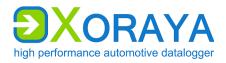

### 5.7.2 HDD mode

In this mode, the ML-N4000 saves to one of the following media:

- Internal storage medium (default)
- USB flash drive if *Record on USB stick* in the *Hard Disk* category is checked and the conditions described there are met (→ Hard Disk)
- Additional device XORAYA ESU (automatically if detected by the ML-N4000)

Start data recording:

- Connect the ML-N4000 to the measurement environment.
   (→ Connecting the ML-N4000 to the measuring environment)
- Optionally:

Connect a USB flash drive to the USB host interface (K). ( $\rightarrow$  Connections and controls)

► Optionally:

Connect a XORAYA ESU to the corresponding interface (I).

- ► Turn on the ML-N4000.
- ► Start the HDD recording by pressing the trigger button (B) on the ML-N4000.

 $\square$  Data received via the interfaces are recorded.

Stop data recording:

Press the trigger button (B) for at least 3 seconds.

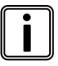

### Configuration of trigger button

The behavior of the trigger button can be configured via the button interface. ( $\rightarrow$  Button)

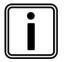

### HDD mode in the XORAYASuite

You can also start and stop the HDD mode from the Configuration, Online-Logging, Hdd-Download and Firmware-Update tools.

Data recorded on the storage medium is stored as sessions. Sessions always contain complete messages and are limited to a maximum size which defaults to 1000 MB.

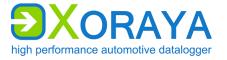

New sessions are created under the following conditions:

- The HDD recording is started manually by a trigger or via the XORAYASuite.
- The ML-N4000 is turned on or woken up and Autostart in the Hard Disk category is checked. (→ Hard Disk)
- The session size exceeds the maximum size specified. In this case, the current session is closed, and a new session for the current measurement starts.

Sessions are closed under the following conditions:

- Recording is stopped manually
- The ML-N4000 goes into sleep mode
- The maximum size is exceeded

Existing sessions and measurements on the storage medium can be displayed, downloaded or deleted in the *Hdd-Download* tool of the XORAYASuite. ( $\rightarrow$  Hdd-Download)

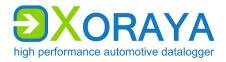

### 5.7.3 Log data

The storage location for log data to be recorded is specified in the text boxes *Path* and *Filename*. This applies both to the online logging as well as to log data downloaded from the storage medium.

Log data in *X2E-Native* format are stored in various files with the same base name but different file extensions. ( $\rightarrow$  X2E-Native)

The master file with the file extension DLI serves as link. This file contains information about the included log interfaces and references to the corresponding binary files.

| File                                                   | Format | Meaning                                                                                                    |
|--------------------------------------------------------|--------|----------------------------------------------------------------------------------------------------|
| <name>.dli</name>                                      | ASCII  | <ul> <li>Master file:</li> <li>Contains information about log interfaces and references to the binary files</li> </ul>                                                                         |
| <name>.dlm</name>                                      | Binary | <ul> <li>Meta file:</li> <li>Contains index information for faster search within binary data</li> </ul>                                                                                        |
| <name>_0000.dlf<br/><name>_0001.dlf<br/></name></name> | Binary | <ul> <li>Binary file:</li> <li>Contains recorded data for all log interfaces</li> <li>To limit the file size, data are spread across multiple sequentially numbered files as needed</li> </ul> |
| <name>.dls</name>                                      | ASCII  | <ul> <li>Statistics file:</li> <li>optionally created if the property WriteStatistics is checked</li> </ul>                                                                                    |

XORAYASUITE

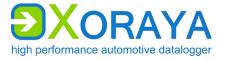

## 5.8 Hdd-Download

This tool allows downloading log data stored on the datalogger storage medium or a USB flash drive.

- Connect the ML-N4000 to the PC.
   (→ Connecting the ML-N4000 to the PC)
- Optionally:

Connect a XORAYA ESU to the corresponding interface (I). ( $\rightarrow$  Connections and controls)

- ► Turn on the ML-N4000.
- ► Start the *Hdd-Download* tool of the XORAYASuite. (→ Starting)

| File            | Edit    | Download | Logger | View | Help  | Language                   |                           |                |
|-----------------|---------|----------|--------|------|-------|----------------------------|---------------------------|----------------|
| select<br>& E:\ | logger  | •        |        | er   | Logge | r Logger                   | <b>≸</b> ≡                | Ĩ              |
| -               | rayaML  | ZU-0001  |        |      |       |                            |                           |                |
| r 🚨 Xo          | rayaN4  | 000-0001 |        |      |       |                            |                           |                |
| 🚞 fro           | m direc | tory     |        |      |       | Start<br>(Vehicle Absolut) | Stop<br>(Vehicle Absolut) | Start<br>(Vehi |

- ► Connect to the desired ML-N4000. (→ Connecting the ML-N4000) or
- Connect to a USB flash drive that contains recorded measurements.
   or
- Connect to a directory on your PC that contains a measurement recorded via USB.

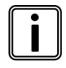

## USB flash drive in list

The connected USB flash drive is only available in the list if it is named *XORAYALOG* and contains the folder *usb\_queue*.

The following descriptions refer to the connection with a ML-N4000. Connecting with a USB flash drive or a directory works principally in the same way.

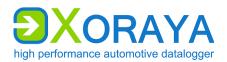

XORAYASUITE

| File<br>Xor | Edit     |             |             | Logger Vie  |                     | age<br>Logger 3     | 4    | 1          | 1               |              | 7             |                   | 35%                                   |
|-------------|----------|-------------|-------------|-------------|---------------------|---------------------|------|------------|-----------------|--------------|---------------|-------------------|---------------------------------------|
| Sessi       | ons Me   | easure<br>T | ments Calen | FAS/Snap.   | nge<br>Start        | Stop                | Du   | Export set | tings           |              |               |                   |                                       |
| 4           |          |             | 08.06.      | 2019        |                     |                     | =    | Path       | C:\Users\       | .User1\AppDa | ata\Local\Ter | np                | · · · · · · · · · · · · · · · · · · · |
| 4           |          |             |             |             | 08.06.2019 11:06:20 | 08.06.2019 11:08:38 | 00:( | Filename   | %DateTim        | eStart%-%Da  | teTimeEnd%    | %Name%            |                                       |
|             |          | - 🗖         | <b>~</b>    | đ           | 08.06.2019 11:08:10 | 08.06.2019 11:08:20 | 00:( | Store Se   | ssions in separ |              | -             |                   |                                       |
|             | <b>V</b> |             | <b>9</b>    |             | 08.06.2019 10:58:00 | 08.06.2019 10:58:26 | 00:( | Overwrit   |                 |              |               |                   |                                       |
|             |          |             | ()          | <b>**</b> + | 08.06.2019 10:56:32 | 08.06.2019 10:57:44 | 00:( |            |                 |              |               |                   |                                       |
|             |          |             | ()          |             | 08.06.2019 10:50:02 | 08.06.2019 10:55:07 | 00:( | Output for | mats selectio   | n            |               | <u>a</u> -        | - 🖬 🗡                                 |
|             |          |             | <u>,</u>    |             | 08.06.2019 10:47:48 | 08.06.2019 10:49:02 | 00:( | X2E-Na     |                 |              | ~             | %FileNamePrefix%  |                                       |
| 4           |          |             | 07.06.      | 2019        |                     |                     | _    | X2E-IN     | tive 🔻          |              | *             | %FileNamePretix % | <b>▼</b> [                            |
|             |          |             | <u></u>     |             | 07.06.2019 15:57:59 |                     |      |            | •               |              | ×             | %FileNamePrefix%  | <b>▼</b> [                            |
|             |          |             |             |             | 07.06.2019 15:57:08 | 07.06.2019 15:57:28 | 00:( |            |                 |              |               |                   |                                       |
| 1           | Re       | elea        | ase co      | nnecti      | on to logg          | er                  |      | 5          | Displa          | ay sett      | ings          |                   |                                       |
| 2           | St       | art         | Hdd I       | oggin       | g                   |                     |      | 6          | Open            | last u       | sed pa        | ath in Windo      | ws Explorer                           |
| 3           | St       | art         | down        | load        |                     |                     |      | 7          | Show            | down         | load s        | tatistics         |                                       |
| 4           | Cł       | nar         | nge dis     | sk*         |                     |                     |      |            |                 |              |               |                   |                                       |

\* Only with connected XORAYA ESU

Click *Change disk* (4) to change between the internal storage medium and a connected XORAYA ESU.

Use *Display settings* (5) or the *Settings* command in the *Download* menu to customize the following:

- Miscellaneous settings, for example, enable/disable time groups or eject the USB flash drive automatically after disconnecting
- Color assignments for the interfaces
- Manage logger favorites (→ Favorites)

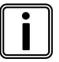

#### Change temporary download folder

When downloading measurements that include a stream queue part, by default, the XORAYASuite saves data in the Windows temporary folder. If there is not sufficient disk space available on this drive, it is possible to specify an alternative path in the user or system environment variable *X2E\_XORAYA\_SHADOW\_DIR*.

Please note that restarting Windows might be necessary after setting the environment variable. For further questions, contact your system administrator.

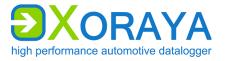

There are different ways to select the log data to download:

- Edit menu: Select all or Select none
- Sessions and Measurements tabs
- Calendar tab
- Time range tab

#### Sessions/Measurements:

You can show and hide the *Sessions* tab in the settings.

| File Edit D      |               | ogger Vie    | w Help Langu        | <u> </u>            | K    | <b>1</b> |
|------------------|---------------|--------------|---------------------|---------------------|------|----------|
| NorayalviL20-0   | 001 +         | Logger       | Logger              | Logger              | 5    | <b>*</b> |
| Sessions Measure | ements Calend | dar Time ran | ige                 |                     |      | Ехро     |
| Selected 👻       | Comment       | FAS/Snap.    | Start               | Stop                | Du   | I.       |
| <b>_</b>         | 08.06.2       | 2019         |                     |                     |      | Path     |
|                  | <b>~</b>      |              | 08.06.2019 11:06:20 | 08.06.2019 11:08:38 | 00:( | Filena   |
|                  | <b>~</b>      | đ            | 08.06.2019 11:08:10 | 08.06.2019 11:08:20 | 00:( | 🔽 St     |
|                  | ,             |              | 08.06.2019 10:58:00 | 08.06.2019 10:58:26 | 00:( | 0        |
|                  | 9             | <b>**</b> +  | 08.06.2019 10:56:32 | 08.06.2019 10:57:44 | 00:( |          |
|                  | 9             |              | 08.06.2019 10:50:02 | 08.06.2019 10:55:07 | 00:( | Outp     |
|                  | <b>9</b>      |              | 08.06.2019 10:47:48 | 08.06.2019 10:49:02 | 00:( |          |
| ⊿ 🔲              | 07.06.2       | 2019         |                     |                     |      | X        |
|                  | <b>~</b>      |              | 07.06.2019 15:57:59 | 07.06.2019 16:00:03 | 00:( |          |
|                  |               |              | 07.06.2019 15:57:08 | 07.06.2019 15:57:28 | 00:( |          |

Select the check boxes in the *Selected* column.

or

 Right-click to access the advanced selection options in the context menu.

|   | Select              | • | 83 | All          |
|---|---------------------|---|----|--------------|
|   | Deselect            | ۲ | Ø  | None         |
| 0 | Erase               | • | =  | Marked       |
|   | Refresh             |   | 8  | Not Archived |
|   | Fehlerflags Legende |   | 8  | Till End     |
|   | View column         | • | 8  | Till Begin   |

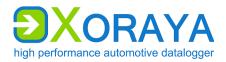

### Calendar:

| File Edit Dov        | wnload I     | Logger Vi    | iew Help   | Language     | 2              | <i>~</i> 7            |        |
|----------------------|--------------|--------------|------------|--------------|----------------|-----------------------|--------|
| XorayaMLZU-000       | 01 -         | Logger       |            |              | ogger          | 10-                   | *      |
| Sessions Measurem    | nents Caler  | ndar Time ra | ange       |              |                |                       | Ехро   |
| Displayed date       | and Zoom     |              | Selection  | with date er | ntry           |                       | I.     |
| Display Filter Queue | : default_qu | eue 🛛        | From       | 01.0         | )4.2019 - 14:5 | 7:07 🔲 🗸 🥑            | Path   |
| Date e               |              | • <b>) 🍋</b> | То         | 16.0         | )4.2019 - 14:5 | 7:07 🗐 <del>-</del> h | Filena |
|                      | 10.04.2019   |              | Duration   |              |                | 360:00:00 🧃           | 🔽 St   |
| Display unit         | Week         | -0           |            | Apply se     | lection        | j                     | 0      |
| 02.04.2019           | 03.04.2019   | 04.04.2019   | 05.04.2019 | 06.04.2019   | 07.04.2019     | 08.04.2019            | Outp   |
| 2                    |              |              |            | <i>(</i> 7   |                |                       | ×      |
| CW                   |              |              |            | Ĭ            |                |                       |        |

Displayed date and Zoom:

- ► Filter the displayed measurements, for example, by default or streaming queue (a).
- Specify a start date (b).
- Choose between *Week* and *Day* (c) as the displayed time unit.
- Click the single arrows (d) to jump one day or one week forward or backward.
- Click the double arrows (e) to jump three days or three weeks forward or backward.
- Click the graphical representation of a measurement (f) to select it. or
- Click and drag to select all measurements in this time range.

Select with date entry:

- Specify start date and start time (g).
- Specify end date and end time (h). or
- Enter the duration (i).
- Click Apply selection (j).

XORAYASUITE

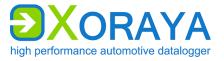

#### Time range:

| File Edit Dov<br>XorayaMLZU-000            | vnload Logger<br>)1 - Logg |                     | inguage             | ć,       | ¥-             |
|--------------------------------------------|----------------------------|---------------------|---------------------|----------|----------------|
| Sessions Measurem<br>Selection with date e | entry                      | me range            |                     |          | Expo           |
| From 07.06.2                               |                            |                     | 12:00<br>07.0§.2019 |          | Path<br>Filena |
| Selected -                                 | FAS/Snap.                  | Start               | Stop                | Duratior | ✓ Si           |
|                                            |                            | 07.06.2019 15:57:59 | 07.06.2019 16:00:03 | 00:02:04 |                |
|                                            |                            | 07.06.2019 15:57:08 | 07.06.2019 15:57:28 | 00:00:20 | Outp           |
|                                            |                            | 07.06.2019 15:56:59 | 07.06.2019 15:57:04 | 00:00:04 | V X            |
|                                            |                            | 07.06.2019 15:56:40 | 07.06.2019 15:56:54 | 00:00:13 |                |
|                                            |                            | 07.06.2019 14:12:09 | 07.06.2019 14:12:34 | 00:00:25 |                |

- Specify start date (a) and start time (b) of the desired time range.
- Specify the end date (c). Use the arrows (d) optionally to apply the start date or to jump one day forward or backward.
- Specify the end time (e).
- Click Apply (f).
- Limit the time range further by clicking and dragging inside the graphical representation (g).

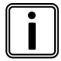

#### History

The time ranges defined since starting the tool can be selected again via the *History* button (h).

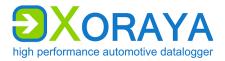

Settings:

- ► Specify the *Export settings*. (→ Export settings)
- ▶ Specify the *Output formats*. (→ Output formats selection)

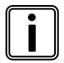

## Load settings from ML-N4000

If you have previously used the *Export* category to save client settings on the ML-N4000, then you can load these via this button. ( $\rightarrow$  Export)

Additionally, you are asked if you want to apply the settings when connecting to the ML-N4000.

Download log data:

Click Start download (3).

or

▶ In the *Download* menu, click *Start*.

 $\blacksquare$  The selected sessions or measurements are transmitted to the PC.

| File | Edit Download Logger View Help Language |          |                          |     |
|------|-----------------------------------------|----------|--------------------------|-----|
| Xora | yaMLZU-0001                             | <u>/</u> |                          | 36% |
|      |                                         | <u> </u> |                          |     |
| 3    | Stop download from logger               | 7        | Show download statistics |     |
| 6    | Open last used path in Windows Explorer |          |                          |     |

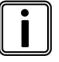

#### **Statistical data**

Click the arrow behind *Show download statistics* (7) to switch between different statistics.

The symbol displays the current value during download and the average as the process completes.

Click *Show download statistics* (7) to show statistical data graphically. ( $\rightarrow$  Graph View)

Cancel download:

► Click Stop download from logger (3).

or

▶ In the *Download* menu, click *Cancel*.

XORAYASUITE

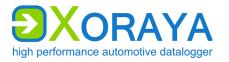

## 5.9 Viewer

This tool allows display and analysis of records. No ML-N4000 connection is necessary to do this.

► Start the *Viewer* tool of the XORAYASuite. (→ Starting)

| File Help Language                       | Goto / find a message         ▲ ▼ ▲ ▲ ● # msg •         # ⊙ ♠ ID 5555 &         0 ♠ ▼ @ ▼         3                                                                                                    |
|------------------------------------------|----------------------------------------------------------------------------------------------------|
|                                          | Goto to bookmark       Image: Image: Ima |
| General informations                     |                                                                                                    |
| 2                                        | 4                                                                                                    |
| Info Detail Search Trace Signals Comment | Overview Graphic Video                                                                                                    |

The subsequent view is divided into four panels, which can be resized at will:

- Data (1)
- Information (2)
- Search, filter and export (3)
- Graphical output (4)

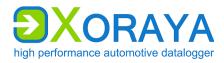

### 5.9.1 Data

| File | Help Lang      | juage         |          |          |        |            |                  |         |
|------|----------------|---------------|----------|----------|--------|------------|------------------|---------|
|      | <b>1</b>       |               | 1        |          |        |            |                  |         |
| Meas | urement 1.dli  | Measurement2. | dli      |          |        |            |                  |         |
| Icor | n Row No.      | Raw No.       | Туре     | Alias    |        | Device     | Timestamp        | Times   |
|      | 75             | 75            | Button_1 | trigger_ | button | 0          | 14:46:38 7489941 | 00:00:0 |
| •    | 76             | 76            | Event_1  | event1   |        | 0          | 14:46:38 7499766 | 00:00:0 |
|      | 77             | 77            | Button_1 | trigger  | button | 0          | 14:46:38 9513163 | 00:00:0 |
|      | 78             | 78            | System_1 | system1  |        | 0          | 14:46:39 6988063 | 00:00:1 |
|      | 79             | 79            | System_1 | system   | n1 0   | 0          | 14:46:42 7037970 | 00:00:1 |
|      | 80             | 80            | System_1 | system   | 1      | 0          | 14:46:45 7058587 | 00:00:1 |
|      | 81             | 81            | System_1 | system   | 1      | 0          | 14:46:48 7082643 | 00:00:1 |
|      | 00             | 07            | Cuntom 1 | munition | 1      | n          | 14-46-61 7110000 | 00.00.3 |
| 1 (  | Open measur    | ement         |          | 3        | Displa | ay setting | IS               |         |
| 2 (  | Close selected | d measureme   | ent      | 4        | Open   | ed meası   | irements         |         |

This panel displays the record set of the opened measurement.

#### Open measurement:

- Click Open measurement (1) and select the DLI file.
   or
- In the File menu, click Open and select the DLI file. or
- Drag-and-drop the DLI file from the Windows Explorer into the Data panel.

Display recently opened measurements:

- Click the arrow behind Open measurement (1).
   or
- ▶ In the *File* menu, click *Recent* files.

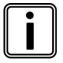

### Opened measurements and filter

Each open measurement is represented by a tab (4).

A filter icon in the respective tab identifies a configured interface filter. ( $\rightarrow$  Interface)

To delete the filter, right-click the desired tab and select *Cancel filter*.

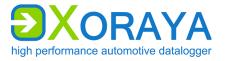

Close measurement:

• Click Close selected measurement (2).

or

▶ In the *File* menu, click *Close*.

or

• Right click the desired measurement tab and then on *Close the file*.

Right-click the desired record to view further options in the context menu:

- Set timemaster
- Set custom region
  - by manually selecting the start and stop row
  - automatically a certain time span before and after the selected row
- Add record to bookmarks
- Set time format (with date, 100 nanoseconds or standard)
- Show or hide columns
- Draw record signal in the *Graphic* tab of the *Graphical output* panel
   (→ Graphic)

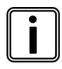

#### Timemaster

An additional column *Timediff.* is displayed when you set the timemaster on a particular record. This column contains the time difference of each record to the Timemaster.

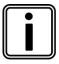

### **Custom region**

Use a custom region to restrict your export scope. To do so, select the appropriate option in the source region selection. ( $\rightarrow$  Export)

In addition, the start and stop rows will be automatically added to the bookmarks.

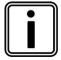

#### Bookmarks

Adding records to the bookmarks allows jumping to a favorite record position immediately. ( $\rightarrow$  Browse)

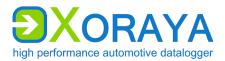

XORAYASUITE

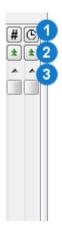

On the right edge of the panel, there are two scroll bars that can be adjusted independently.

Left-click (1) to specify whether scrolling is by row numbers or time.

Right-click (1) to specify how many rows or how much time is scrolled per click on the double-arrow buttons (2).

Left-click the single-arrow buttons (3) to move only one row at a time.

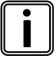

## Fine zone

If a Fine zone is specified in the *Overview* tab of the *Graphical output*, the left scroll bar refers to this zone. (→ Overview)

XORAYASUITE

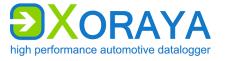

## 5.9.2 Information

This panel displays information about active measurement and search results.

Tabs:

- Info
- Detail
- Search
- Trace
- Signals
- Comment

#### Info:

This tab displays general information about all records for the open measurement.

| G | eneral informations       |           |        |                                           |   |
|---|---------------------------|-----------|--------|-------------------------------------------|---|
| 1 | 2                         |           |        |                                           |   |
| ۵ | 1 - General               |           |        |                                           |   |
|   | DLF file 0                | C:\Users' | Useri  | \AppData\Local\Temp\Measurement1_0000.dlf |   |
|   | DLI file                  | C:\Users' | Useri  | \AppData\Local\Temp\Measurement1.dli      | Ξ |
|   | DLM file                  | C:\Users' | \User' | \AppData\Local\Temp\Measurement1.dlm      |   |
| ۵ | 2 - Messung               |           |        |                                           |   |
|   | Begin                     | 01.10.20  | 19 14  | I:46:29 1906127 GMT +02:00                |   |
|   | End                       | 01.10.20  | 19 14  | 1:49:36 8895851 GMT +02:00                |   |
|   | Messages                  | 138       |        |                                           |   |
|   | Size                      | 0,19 MiB  |        |                                           |   |
| ۵ | 3 - Device                |           |        |                                           |   |
|   | Comment                   |           |        |                                           |   |
|   | Firmeware                 | 4.0a.001  | 5      |                                           |   |
|   | Name                      | XorayaM   | LZU-0  | 001                                       |   |
|   | SerialNo                  | 0200_06   | 00_01  | 00_00001                                  |   |
| ۵ | 4 - Interfaces            |           |        |                                           |   |
|   | Button 1 (trigger button) | 2         |        |                                           |   |
| 1 | Sort by categories        |           | 2      | Sort alphabetically across categories     |   |

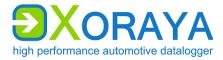

#### Detail:

This tab displays detailed information about the currently selected record. The display changes depending on the interface type.

| Detail | #0 Syste   | m_2 01.10.2019 14:46:29                                                                                                    | 1906127 GMT +02:00 |  |  |  |
|--------|------------|----------------------------------------------------------------------------------------------------|--------------------|--|--|--|
| E      | 1 Data     | SYS_INFO<br>Version 2<br>1 of 1<br>Application GXLog<br>SKD_Version 2.5.0.13<br>SDK_BuildDate "Sep 12 2019"<br>RawMsgProcessing 1.0 | 3 ********         |  |  |  |
| ystem  | Flags      |                                                                                                    |                    |  |  |  |
| 2      | Raw Length | 125 Global Fla                                                                                                    | ags OxO            |  |  |  |
|        | Timestamp  | 0x36A7A5F0B0564F Interface                                                                                                    | 0x2000211          |  |  |  |
| 9      | 2 Raw Data | 0000 53 59 53 5F 49 4E 4<br>0008 0A 56 65 72 73 69 6                                                                                | 6F 6E .Version     |  |  |  |
|        |            | 0016 20 32 0A 31 20 6F 0<br>0024 31 0A 41 70 70 6C 0                                                                                |                    |  |  |  |
|        |            | 0032 61 74 69 6F 6E 20 4                                                                                                    |                    |  |  |  |
|        |            | 0040 4C 6F 67 0A 53 4B 4                                                                                                    | 44 5F Log.SKD      |  |  |  |
| 1 Da   | ta         | 3 [                                                                                                    | Data values        |  |  |  |
| 2 Rav  | w data     | 4 F                                                                                                    | Raw data values    |  |  |  |

Right-click anywhere on the white or green background part of the user interface to select whether the underlying raw data (2) is also displayed alongside the data (1).

Right-click anywhere on the data values (3) or raw data values (4) to change the display between:

- Hexadecimal (base 16)
- Decimal (base 10)
- Octal (base 8)
- Binary (base 2)
- ASCII
- Automatically selected display

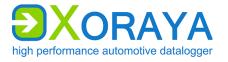

### Search:

This tab displays records found by search processes using the button *All since cursor*.

The button All since cursor can be found in the following panels and tabs:

- Information panel, Signals tab
- Search, filter and export panel, Browse tab
- Search, filter and export panel, Find tab

| Search results : (msg.type == Button) 1 |                                  |    |                     |                |                          |                               |  |  |
|-----------------------------------------|----------------------------------|----|---------------------|----------------|--------------------------|-------------------------------|--|--|
|                                         |                                  |    |                     |                |                          |                               |  |  |
| Ty                                      | ре                               | Nr | Timestamp           | Title          |                          |                               |  |  |
| ġ                                       | <b>ģ</b> [                       | 75 | 01.10.2019 14:46:38 | 72 69 73 65    | 00                       |                               |  |  |
| ġ                                       | â 7                              | 77 | 01.10.2019 14:46:38 | 66 61 6C 6C 00 |                          |                               |  |  |
|                                         |                                  |    |                     |                |                          |                               |  |  |
|                                         |                                  |    |                     |                |                          |                               |  |  |
| Found 2 results 6                       |                                  |    |                     |                |                          |                               |  |  |
| 1 Search condition                      |                                  |    |                     | 4              | Go to next search result |                               |  |  |
| 2                                       | 2 Go to selected search result   |    |                     |                | 5                        | Delete selected search result |  |  |
| 3                                       | 3 Go to previous search result 6 |    |                     |                | 6                        | Number of search results      |  |  |

#### Trace:

This tab displays status and error messages.

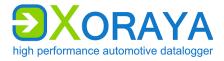

## Signals:

Use this tab to search for specific signals in the records of the opened measurement. The right-side view is different depending on whether *Show* signal details (13) or Manage signal lists (12) is activated.

### Show signal details (13) is activated:

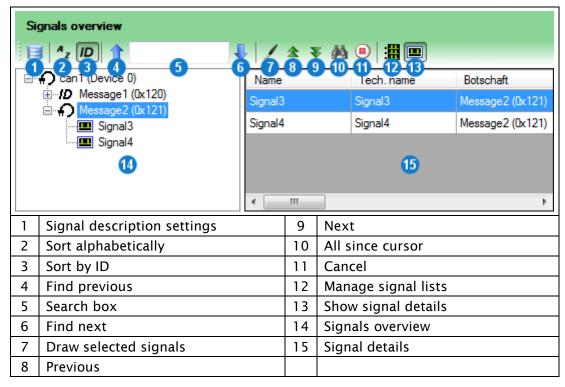

Add signals to signals overview (14):

- ► Click Signal description settings (1).
- Add one or more description files to the current signal group.
   (→ Signal description settings)

Sort the signals overview (14):

- Click Sort alphabetically (2) to sort by message name.
   or
- Click *Sort by ID* (3) to sort by message ID.

Search by message, signal or ID in the signals overview (14):

- Enter the term or partial term in the search box (5).
- Click Find previous (4).
   or
- Click Find next (6).

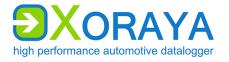

Display signal details (15):

Select a message in the signals overview (14) to view details for all signals of this message.

or

• Select a signal to view details for this signal.

Display signals graphically:

Select a signal in the signal details (15).

or

- Select multiple signals by using the Shift key or the Ctrl key.
- ► Click Draw selected signals (7) to display the graphical representation in the Graphic tab. (→ Graphic)

Search message in open log data:

- ▶ In the signals overview (14), select the message to be searched for.
- Click Previous (8) to move to the previous record of this message. or
- Click *Next* (9) to move to the next record of this message.

or

► Click All since cursor (10) to display all records of this message, starting at the current position, in a list. (→ Search)

Cancel search:

Click Cancel (11).

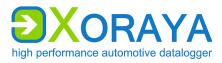

XORAYASUITE

### Manage signal lists (12) is activated:

| Signals overview<br>↓ ∠ ★ ▼ 孙 ● 🔛 💷 |                        |  |    |                         |                                     |  |  |
|-------------------------------------|------------------------|--|----|-------------------------|-------------------------------------|--|--|
| Can1 (Device 0)<br>                 |                        |  |    | gnal list1<br>] can1 M  | Framename<br>Message 1<br>Message 2 |  |  |
| 12                                  | Manage signal lists    |  | 17 | Add signal to list      |                                     |  |  |
| 14                                  | 14 Signals overview    |  |    | Delete signal from list |                                     |  |  |
| 15                                  | 15 Signal lists        |  |    | Find signal             |                                     |  |  |
| 16                                  | 16 Add new signal list |  |    | Draw signal             |                                     |  |  |

Create new signal list:

► Click Add new signal list (16).

Add signal to signal list:

- Select the signal list (15).
- Select the signal in the signals overview (14).
- Click Add signal to list (17).

Delete signal from signal list:

- Select the signal in the signal list (15).
- ► Click Delete signal from list (18).

Delete signal list:

- Select the signal list (15).
- Click Delete signal from list (18).

Display signal from signal list (15) in the signals overview (14):

- Select the signal in the signal list (15).
- Click Find signal (19).

XORAYASUITE

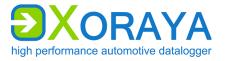

## 5.9.3 Search, filter and export

Use this panel to search the open measurement according to different criteria, filter records and export them to other output formats.

Tabs:

- Browse
- Event
- Find
- Interface
- Export

#### Browse:

Use this tab to specify search criteria to move to the corresponding records in the *Data* panel. In addition, you can manage the bookmarks list.

| Goto / find a message |                                 |    |                                 |  |  |  |  |
|-----------------------|---------------------------------|----|---------------------------------|--|--|--|--|
| 1                     | Previous                        | 11 | Search message by payload       |  |  |  |  |
| 2                     | Next                            | 12 | Search message by Interface, ID |  |  |  |  |
| 3                     | All since cursor                |    | and payload                     |  |  |  |  |
| 4                     | Paste current selection value   | 13 | Go to message                   |  |  |  |  |
| 5                     | Cancel                          | 14 | History                         |  |  |  |  |
| 6                     | Search criterion                | 15 | Go to selected bookmark         |  |  |  |  |
| 7                     | Search message by number        | 16 | Go to previous bookmark         |  |  |  |  |
| 8                     | Search message by date and time | 17 | Go to next bookmark             |  |  |  |  |
| 9                     | Search message by interface     | 18 | Delete selected bookmark        |  |  |  |  |
| 10                    | Search message by ID            |    |                                 |  |  |  |  |

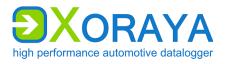

Depending on the search criteria, the search condition is either unique or not.

You will find one record at the most when searching by:

- Message number (7)
- Date and time (8)

In certain circumstances, you may find multiple records in the search for:

- Messages of certain interfaces (9)
- Message IDs (10)
- Message payloads (11)
- Combination of the previous three (12)

To go to the (next) record that meets the desired search condition:

Select search criteria from the tabs (7) to (12).

or

- Select the corresponding criterion from the drop-down list (6).
- Specify the search condition.

or

- Click Paste current selection value (4) to apply the value of the currently selected record.
- ► Click Go to message (13).

Navigate between records:

- Click *Previous* (1) to go to the previous record found.
   or
- Click Next (2) to go to the next record found.

or

► Click All since cursor (3) to display all records of this message, starting at the current position, in a list. (→ Search)

Cancel search:

Click Cancel (5).

XORAYASUITE

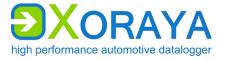

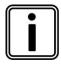

### History

Click *History* (14) to access the latest search conditions. This list is reset every time you exit the tool.

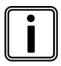

### Bookmarks

To add a record to the bookmarks, right-click it in the *Data* panel and select the appropriate option.

Use the *Browse* tab to navigate between bookmarks or to delete them.

#### Event

This tab displays all events generated by the user or by the ML-N4000 itself. For example, events are triggered and stored by pressing the trigger button **(B)**. ( $\rightarrow$  Connections and controls)

| Event overview |           |                     |                |   |                    |     |
|----------------|-----------|---------------------|----------------|---|--------------------|-----|
| ٦y             | pe Nr     | Timestamp           | Title          |   |                    |     |
|                | 76        | 01.10.2019 14:46:38 | Trigger (Rise) |   |                    |     |
|                |           |                     |                |   |                    |     |
|                |           |                     |                |   |                    |     |
|                |           |                     |                |   |                    |     |
|                |           |                     |                |   |                    |     |
| 1              | Go to se  | lected event        |                | 3 | Go to next event   |     |
| 2              | Go to pre | evious event        |                | 4 | Delete selected ev | ent |

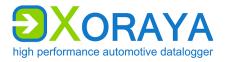

#### Search:

| Find                          |        |         |                  |
|-------------------------------|--------|---------|------------------|
| Field                         |        | Relatio |                  |
| i Analog                      | *      | ==      | 2.               |
| ⊕ Debug<br>⊕ System           |        | Value   | •                |
| Ethemet 1                     | =      |         |                  |
| Event                         |        | First   |                  |
| Event                         |        | Trigg   | ger_Rise         |
| i - FlexRay                   |        | mgg     |                  |
| Event                         | ÷      | -       | Add constraint   |
| (event.event == Trigger_Rise) | evious |         | 8 Cancel 9       |
| 1 Field                       |        | 6       | Next             |
| 2 Relation                    |        | 7       | All since cursor |
| 3 Value                       |        | 8       | Previous         |
|                               |        | 1       |                  |
| 4 Add constraint              |        | 9       | Cancel           |

User this tab to build complex searches.

- Select the *Field* (1) that you would like to add to your search.
- Select the *Relation* (2) between field and value.
- Specify the Value (3). Depending on the field, this is either presented as a text box or as a drop-down list with all available values.
- Click Add constraint (4).
  - $\square$  The condition is added to the *Constraint expression* (5).
- Repeat the above steps to add further constraints to the constraint expression.

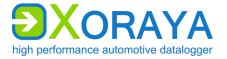

Navigate between records:

• Click *Previous* (8) to go to the previous record found.

or

• Click *Next* (6) to go to the next record found.

or

► Click All since cursor (7) to display all records of this message, starting at the current position, in a list. (→ Search)

Cancel search:

Click Cancel (9).

#### Interface:

Use this tab to filter the displayed records in the Data panel.

| In | erface selection |   |                    |
|----|------------------|---|--------------------|
|    | WholeFile        |   |                    |
|    | All interfaces   |   |                    |
| 6  | Can              |   |                    |
|    | FlexRay          |   |                    |
|    | MOST25           |   |                    |
|    | Ethemet          |   |                    |
|    | Event            |   |                    |
| 1  | Start            | 5 | Select FlexRay IDs |
| 2  | Cancel           | 6 | Interfaces         |
| 3  | Filter region    | 7 | Interface channels |
| 4  | Select CAN IDs   |   |                    |

Filter options:

- Filter region (3)
  - WholeFile All records
  - FineZone Zone specified in the Overview tab of the Graphical output panel (→ Overview)
  - ScreenWide Records that are currently visible on the screen
- CAN IDs (4) and FlexRay IDs (5)
- Interfaces (6) and interface channels (7)

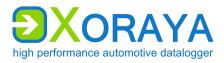

Apply filter:

- ► Add the desired filter.
- Click Start (1).

 $\square$  Records in the *Data* panel are filtered.

Cancel filter:

Click Cancel (2).

#### Export:

Use this tab to export the records to various output formats.

| Ex       | port setting   | ıs 🚺                |               |    |                 |           |          |
|----------|----------------|---------------------|---------------|----|-----------------|-----------|----------|
| 4        |                |                     |               |    |                 |           |          |
| Pa       | th             | %OriginalPathName%  |               |    |                 |           | ▼        |
| File     | ename          | %OriginalFileName%  |               |    |                 |           | <b>•</b> |
|          | Overwrite file |                     |               |    |                 |           |          |
| OL       | utput format   | s selection 2       |               |    | <b>∆</b> -      |           | - 🖪 🗡    |
| <b>V</b> | X2E-Native     | , .                 | *             | %  | FileNamePrefix% |           | - X      |
|          |                | - 8                 | *             | %  | FileNamePrefix% |           | - 🗙      |
| So       | ource region   | n selection 3       |               |    |                 |           |          |
|          | whole m        | easurement          |               |    |                 |           |          |
|          | Fine zon       | e                   |               |    |                 |           |          |
|          | Custom r       | region              |               |    |                 |           |          |
|          | Selection      | n                   |               |    |                 |           |          |
|          | Pre-/pos       | t-triggers (sec.)   |               |    |                 |           |          |
|          |                | 01.10.2019 14:46:38 | Trigger (Rise | ;) | 60 60           |           |          |
| 1        | Export se      | ettings             |               | 3  | Source region   | selection |          |
| 2        | Output f       | ormats selection    |               | 4  | Start           |           |          |

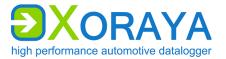

Source region selection:

| <ul> <li>Whole measurements</li> </ul> | All records                                                                                 |
|----------------------------------------|---------------------------------------------------------------------------------------------|
| <ul> <li>Fine zone</li> </ul>          | Zone specified in the <i>Overview</i> tab of the <i>Graphical output</i> panel (+ Overview) |
| <ul> <li>Custom region</li> </ul>      | Region specified in the <i>Data</i> panel ( $\rightarrow$ Data)                             |

- Selection
   Selected records
- Pre-/post-triggers (sec.) Period before and after raised triggers

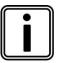

#### Pre-/post-triggers

If this option is selected, you can double-click to change the time period before and after a trigger is raised.

Default values are configured in the *Hdd-Download* tool settings. ( $\rightarrow$  Hdd-Download)

Export records:

- ► Specify the export settings (1). (→ Export settings)
- ► Select the output formats (2). (→ Output formats selection)
- Select the source region (3).
- Click Start (4).

 $\blacksquare$  Selected records are exported.

| Ex | port settings |  |
|----|---------------|--|
| Ē  | 5             |  |
| 5  | Cancel        |  |

Cancel export:

Click Cancel (5).

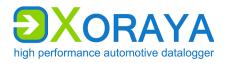

#### 5.9.4 Graphical output

This panel displays the open measurement graphically.

Tabs:

- Overview
- Graphic
- Video

#### **Overview:**

This tab displays the timeline of the opened measurement. Icons represent events, bookmarks and search results. You can also specify a Fine zone to filter the records to display and export.

| 01.10.2019 14:46:29 190612 | <sup>7</sup> ģģ | <b>(</b> |   | 4 |  |
|----------------------------|-----------------|----------|---|---|--|
|                            |                 |          |   |   |  |
| 01.10.2019 14:47:06 729612 | 7               |          |   |   |  |
| •                          |                 |          |   |   |  |
| 01.10.2019 14:47:44 269612 | 7               |          |   |   |  |
|                            |                 |          |   |   |  |
| 01.10.2019 14:48:21 809612 | 7               |          |   |   |  |
|                            |                 |          |   |   |  |
| 01.10.2019 14:48:59 349612 | 7               |          | 4 |   |  |
|                            |                 |          |   |   |  |

Set Fine zone:

- Click and drag over the area of the desired Fine zone.
- ► Confirm your choice by clicking <Set Fine Zone>.

 $\blacksquare$  The Fine zone is set.

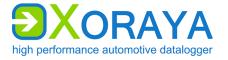

#### Graphic:

This tab shows selected values of the open measurement as time curves.

Display data graphically:

- ► In the *Data* panel, right-click a record of the interface channel that you would like to see in graphical format. (→ Data)
- ▶ Point to Draw signal.
- Select the desired value.

 $\square$  The time curve of the value is displayed graphically. ( $\rightarrow$  Graph View)

• Repeat the above steps to add further values to the chart.

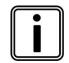

#### Draw message signals

Choose individual message signals in the *Signals* tab of the *Information* panel. ( $\rightarrow$  Signals)

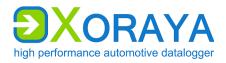

### 5.10 Statistic

This tool allows the evaluation of statistical data during ML-N4000 operation, also simultaneous to data recording.

- Connect the ML-N4000 to the PC.
   (→ Connecting the ML-N4000 to the PC)
- ► Turn on the ML-N4000.
- ► Start the *Statistic* tool of the XORAYASuite. (→ Starting)
- ► Connect to the desired ML-N4000. (→ Connecting the ML-N4000)

|                                 | File Logger View Help Language XorayaMLZU-0001                                                                                                    |            |         |          |       |        |            |           |         |       |        |
|---------------------------------|----------------------------------------------------------------------------------------------------|------------|---------|----------|-------|--------|------------|-----------|---------|-------|--------|
| Clien<br>CPU<br>RAM             | State     Offline logging on Logger-Hdd     O     Absolute statistics from device       Client     None     68 %       CPU-Load     501.208 Byte (0,37%)       HDD-Usage     117.169 MByte (99,26%) |            |         |          |       | levice |            |           |         |       |        |
| Int                             | erface                                                                                                    | Messages/s | kBit/s  | Messages | Bytes |        | Errors     | Overflows | Busload | Watch | Device |
| Can                             | 1_1 (can1)                                                                                                    | 81         | 10      | 1.854    | 29.6  | 664    | 0          | 0         | 2,1%    |       | 0      |
| Can                             | 1_2 (can2)                                                                                                    | 3.405      | 435     | 22.767   | 364.2 | 272    | 0          | 0         | 87,2%   |       | 0      |
| Can                             | n_3 (can3)                                                                                                    | 3.382      | 432     | 23.020   | 368.3 | 320    | 0          | 0         | 86,6%   |       | 0      |
| 1 Release connection to logger  |                                                                                                    |            |         |          | 4     | Minim  | nize view  |           |         |       |        |
| 2 Freeze statistic              |                                                                                                    |            |         | 5        | 5     | Monit  | or interfa | ace       |         |       |        |
| 3 Reset local statistic counter |                                                                                                    |            | counter |          |       |        |            |           |         |       |        |

Monitor a specific interface individually:

- ▶ In the corresponding row, click the check box *Watch* (5).
  - $\blacksquare$  The row is highlighted when messages are received.

### User Manual Xoraya ML-N4000

XORAYASUITE

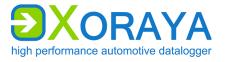

The buttons in the toolbar change to reflect the current state of the statistic display:

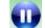

Freeze statistic

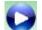

Continue statistic

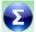

 $\mathbf{\Sigma}$ 

Display remote statistic counter Statistic since the start of the tool and connection to the ML-N4000

Display local statistic counter Statistic since last click on *Reset local statistic counter* (3)

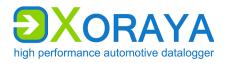

### 5.11 Convert

This tool allows converting the log data recorded in the *X2E-Native* output format into various formats. ( $\rightarrow$  Output formats)

No ML-N4000 connection is necessary to do this.

► Start the *Convert* tool of the XORAYASuite. (→ Starting)

| File | e Edit Co      | nvert Help                | Language    |       |        |           |                       |          |
|------|----------------|---------------------------|-------------|-------|--------|-----------|-----------------------|----------|
|      | ð ôd           |                           |             |       |        |           |                       |          |
|      | Filenan        | ie Start                  | Stop Mes    | sages | Logger | name      |                       |          |
|      |                |                           |             |       |        |           |                       |          |
| X    | General 🔀      | Filter 🦒 Re               | sults       |       |        |           |                       |          |
| E    | Export setting | s                         | 7           |       |        |           |                       |          |
|      |                |                           |             |       |        |           |                       |          |
| F    | Path           | %OriginalPathN            | ame%        |       |        |           |                       | <b>.</b> |
| F    | Filename       | %OriginalFileNa           | me%         |       |        |           |                       |          |
|      | Store files in | separate files            |             |       |        |           |                       |          |
|      | Overwrite file |                           |             |       |        |           |                       |          |
|      |                |                           | •           |       |        | 1         |                       |          |
|      | Output format  | s selection               | 8           |       |        | <u> </u>  |                       |          |
|      |                |                           |             |       |        |           |                       |          |
|      | <b>.</b> .     |                           |             |       |        |           | Time left             |          |
|      | Start con      | vert 🧐                    |             |       |        |           |                       |          |
|      |                |                           |             |       |        | 0         | Le et le color Mirere |          |
|      | Add DLI file   | to list<br>ected DLI file | o from list |       | 6      | -         | lection in View       | /er      |
|      | Move select    |                           |             |       | 8      | Export s  | formats selecti       | 00       |
|      | Move select    | •                         |             |       | 0<br>9 | Start cor |                       | UII      |
|      | Auto sort by   |                           |             |       | 9      |           | ויכונ                 |          |

Add log files to the list:

- ► Click Add DLI file to list (1).
- Select the desired DLI file.
- Repeat as necessary for further log files.

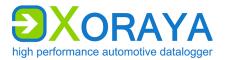

Manually sort log files in the list:

- Select a row in the list.
- Click Move selection up (3).

or

Click Move selection down (4).

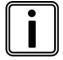

#### Automatic sorting

Start and stop times of log files are displayed in red color if shown out of chronological order in the list.

Click *Auto sort by start time* (5) to sort the log files in chronological order.

View log files in the *Viewer* tool:

- Select one or multiple rows in the list by using the Shift and Ctrl key.
- Click Open selection in Viewer (6).

Select or deselect log files in the list:

Select the relevant check boxes.

or

Select or clear the check box in the table header to select all log files or none.

or

▶ In the Edit menu, click Select all or Select none.

Delete log files from the list:

- ► Select the log files to be deleted.
- Click Remove selected DLI files from list (2).

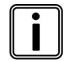

#### Filter messages

If necessary, you can reduce the number of messages to be converted using the *Filter* tab.

### User Manual Xoraya ML-N4000

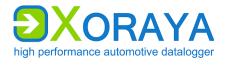

XORAYASUITE

Convert log files:

- Select the log files to be converted.
- ► Specify the export settings (7). (→ Export settings)
- ► Select the output formats (8). (→ Output formats selection)
- Click Start convert (9).

or

▶ In the *Convert* menu, click *Start*.

 $\blacksquare$  Recorded log files are converted.

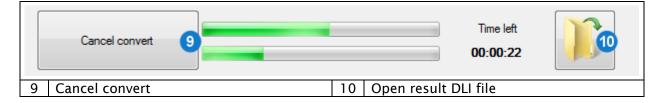

Cancel conversion:

Click Cancel convert (9).

or

▶ In the *Convert* menu, click *Cancel*.

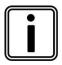

#### **Open converted files**

After the successful conversion, click *Open result DLI file* (10) to open the path of the converted files in the Windows Explorer.

If you select the output format *X2E-Native*, you have the choice between opening the DLI files in the Explorer of directly in the *Viewer* tool for analysis purposes.

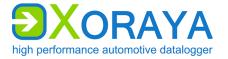

### 5.12 Firmware-Update

Use this tool to update the ML-N4000 firmware. The firmware update expands the ML-N4000 functionality and performs any required bug fixing.

- Connect the ML-N4000 to the PC.
   (→ Connecting the ML-N4000 to the PC)
- ► Turn on the ML-N4000.
- ► Start the *Firmware-Update* tool of the XORAYASuite. (→ Starting)
- ► Connect to the desired ML-N4000. (→ Connecting the ML-N4000)

| File Logger Option Help Language XorayaMLZU-0001                                               | 2 |                        |
|------------------------------------------------------------------------------------------------|---|------------------------|
| SWU/XSWU file (Logger-HW 1.00)                                                                 |   | 3                      |
|                                                                                                |   |                        |
| Device Info:<br>ESN : 0200_0600_0100_000001<br>Device: Xoraya ML N4000                         |   | Logger 4               |
| Current Versions:<br>Firmware: 4.0a.0015<br>FPGA : 6002.0a03<br>Power : 2.02.0500<br>Licenses: |   |                        |
| 1 Release connection to logger                                                                 | 3 | Open SWU/XSWU file     |
| 2 Start Hdd logging                                                                            | 4 | Launch firmware update |

Perform firmware update

- ▶ Download the latest firmware version from the X2E-Wiki. (→ X2E-Wiki)
- Click Open SWU/XSWU file (3).
   or
- ▶ In the File menu, click Open SWU/XSWU file.
- Select the firmware file.
- Make sure that the file corresponds to the ML-N4000.
- Click Launch firmware update (4).
  - $\blacksquare$  The firmware is updated.

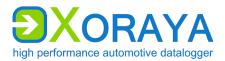

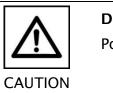

#### Do not interrupt the update process

Power supply interruptions can destroy the ML-N4000.

- Do not interrupt the ML-N4000 power supply while updating the firmware.
- Confirm the ML-N4000 restart twice, if Ask before restart in the Option menu is activated.
- Confirm the formatting of the ML-N4000 storage medium that may be necessary for compatibility reasons.
  - ☑ If *Skip restoring the configuration* in the *Option* menu is not activated, the tool tries to restore the last ML-N4000 configuration.

| Fi | ile Logger Option Help Language |
|----|---------------------------------|
| x  | KorayaMLZU-0001 - Logger Logger |
| 5  | Reset software                  |

Repeat the firmware update:

► If the update fails, click button (5) to reset the user interface to the initial state.

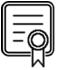

#### **Activate licenses**

Activating and updating additionally acquired licenses for the ML-N4000 works in the same way. Instead of the firmware file, select the provided license file.

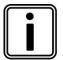

#### Firmware update via USB flash drive

Alternatively, you can also update the ML-N4000 firmware without the XORAYASuite. Connect a USB flash drive that contains the firmware archive in the *xoraya\_update* folder to the USB host interface (K). ( $\rightarrow$  Connections and controls)

The ML-N4000 automatically updates the firmware and disconnects the USB flash drive afterwards.

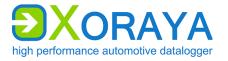

### 5.13 TK Commandline

This tool provides access to the XORAYAToolkit, a collection of commands optimized for script-oriented application.

- Connect the ML-N4000 to the PC.
   (→ Connecting the ML-N4000 to the PC)
- ► Turn on the ML-N4000.
- ► Start the *TK Commandline* tool of the XORAYASuite. (→ Starting)

☑ You can access the XORAYAToolkit via TK Commandline.

| Setting env:           | ironment for using Xoraya-Cmdline tools                                      |
|------------------------|------------------------------------------------------------------------------|
| XHelp                  | - Display list of available commands                                         |
| XScan                  | - Search for Loggers in network                                              |
| XLogfile               |                                                                              |
| XConvFile              | - Convert/Filter data files                                                  |
| XJoinFile              | - Join data files                                                            |
| XFileInfo              | - Display info about log file                                                |
| XCmpFile               | - Compare data between 2 interfaces                                          |
| XHddDir                | - Show contents of Logger hdd (sessions)                                     |
| XHddGet                | - Download Logger hdd (sessions)                                             |
| XHddErase              | - Delete Logger hdd (sessions)                                               |
| XHddLog                | - Start/Stop offline logging on Logger hdd                                   |
| XConfig                | - Administrate Logger settings                                               |
| XSend<br>XStat         | - Send message(s) via Logger<br>- Shaw interface statistics of (word) Logger |
|                        | - Show interface statistics of (used) Logger                                 |
| XShutdown              | - Shutdown/Restart Logger                                                    |
| XFWUpdate<br>XDateTime | - Update Logger firmware<br>- Convert date/time formats                      |
| XHddDirM               | - Show contents of Logger hdd (measurement)                                  |
| XHddGetM               | - Download Logger hdd (measurement)                                          |
|                        | – Delete Logger hdd (measurement)                                            |
| VLinuvation            | - Install Linux OS on Logger                                                 |
| XProfile               | - Handle user profiles from Logger                                           |
|                        | -? on each command to get help                                               |
| ase operon             | . on each command to get help                                                |
| C:\ProgramDa           | ata\Microsoft\Windows\Start_Menu\Programs\X2E\Xoraya_x32\Documenta           |
| or arogramba           | atu arter osor e artados deur e nena artograns arte antaya_x32 abetanente    |

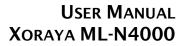

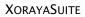

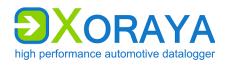

### The following commands are available:

| Tool        | Function                                                                                 |  |  |  |
|-------------|------------------------------------------------------------------------------------------|--|--|--|
| XHelp       | Displays the available commands                                                          |  |  |  |
| XScan       | Scans the network for dataloggers                                                        |  |  |  |
| XLogFile    | gFile Starts data recording in online mode and writes log data in various output formats |  |  |  |
| XConvFile   | Filters X2E-Native log files and converts them into different output formats             |  |  |  |
| XJoinFile   | Joins X2E-Native log files                                                               |  |  |  |
| XFileInfo   | Displays information about X2E-Native log files                                          |  |  |  |
| XCmpFile    | Compares two X2E-Native log files                                                        |  |  |  |
| XHddDir     | Displays the sessions on the ML-N4000 storage medium                                     |  |  |  |
| XHddGet     | Downloads sessions from ML-N4000 in various output formats                               |  |  |  |
| XHddErase   | Deletes sessions from ML-N4000 or formats the storage medium                             |  |  |  |
| XHddLog     | Starts/stops data recording in HDD mode or sets a snapshot                               |  |  |  |
| XConfig     | Reads/overwrites the ML-N4000 configuration or compares two configurations               |  |  |  |
| XSend       | Sends CAN messages via the ML-N4000                                                      |  |  |  |
| XStat       | Displays ML-N4000 statistics                                                             |  |  |  |
| XShutdown   | Shuts down or restarts the ML-N4000                                                      |  |  |  |
| XFWUpdate   | Performs a firmware update                                                               |  |  |  |
| XDateTime   | Converts between different date and time formats or compares PC time with ML-N4000 time  |  |  |  |
| XHddDirM    | Displays the measurements on the ML-N4000 storage medium                                 |  |  |  |
| XHddGetM    | Downloads measurements from the ML-N4000 in various output formats                       |  |  |  |
| XHddEraseM  | Deletes measurements from the ML-N4000 or formats the storage medium                     |  |  |  |
| XLinuxation | Performs a system recovery of the ML-N4000                                               |  |  |  |
| XProfile    | Manages the user profiles of the ML-N4000                                                |  |  |  |

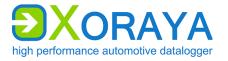

### 5.14 Common elements

This section describes GUI elements used in different parts of the XORAYASuite albeit in substantially the same way.

This manual refers to subsections of this section as required.

#### 5.14.1 Changing the numbering system

For numerical values in text boxes, you can switch the display between three numbering systems. Already entered values are converted accordingly if possible.

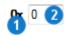

Click the symbol of the numbering system (1).

or

• Right-click in the text box (2) and select the numbering system.

Abbreviations stand for the following numbering systems:

- 0x hexadecimal (base 16)
- Dec decimal (base 10)
- Bin Binary (base 2)

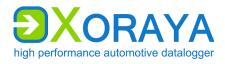

#### 5.14.2 Set bits

In certain interface configuration categories, you specify the bytes of messages:

- CAN Trigger
- LIN Trigger
- Ethernet Filter

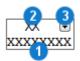

- Click an X in the bottom row of a byte (1) once or twice to set the desired bit to 0 or 1.
- ► Highlight an X in the top row of a byte (2) and enter one hexadecimal digit to specify the half-byte.
- ► Highlight XX in the top row of a byte (2) and enter two hexadecimal digits to specify the byte.
- ► If a byte is not fully defined, click the arrow (3) to display all possible values remaining for this byte.

### User Manual Xoraya ML-N4000

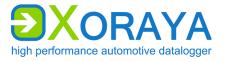

XORAYASUITE

#### 5.14.3 Export settings

This control element can be found in the following tools: *Configuration*, *Online-Logging*, *Hdd-Download*, *Viewer* and *Convert*.

| Export settings                                                                        |              |                        |                 |    |  |  |
|----------------------------------------------------------------------------------------|--------------|------------------------|-----------------|----|--|--|
| Path C:\Users\User1\AppData\Local\Temp                                                 |              |                        |                 |    |  |  |
| Filename %DateTimeStart%-%DateTimeEnd%_%Name%                                          |              |                        |                 | e% |  |  |
| V                                                                                      | Store Sessio | ns in separate Files 🕢 |                 |    |  |  |
| Overwrite files 5                                                                      |              |                        |                 |    |  |  |
| 1         Download from ML-N4000*         4         Store sessions in separate files** |              |                        |                 |    |  |  |
| 2 Attributes                                                                           |              | 5                      | Overwrite files |    |  |  |
| 3 Browse for folder                                                                    |              |                        |                 |    |  |  |

\* Only in Hdd-Download \*\* Only in Hdd-Download and Convert

▶ Click Browse for folder (3) to select the Path.

(Path is not available in the *Configuration* tool, because the settings are saved on the ML-N4000 itself.)

• Enter the desired *Filename*.

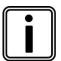

#### Special attributes

You can automatically name the path and filename using special attributes. Select the desired attribute from the respective drop-down list (2).

Repeat the process to combine multiple attributes.

- Specify whether all selected sessions or DLI files are stored as separate files (4).
- Specify whether existing files with the same file name are overwritten (5).

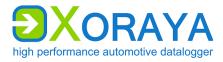

#### 5.14.4 Output formats selection

This control element can be found in the following tools: *Configuration*, *Hdd-Download*, *Viewer* and *Convert*.

| Ou | utput formats selection |                  |                                |
|----|-------------------------|------------------|--------------------------------|
|    | X2E-Native              | %FileNamePrefix% |                                |
| 1  |                         | %F               | ileNamePrefix%                 |
| 1  | Activate                | 6                | Delete                         |
| 2  | Output format           | 7                | Show log file of export filter |
| 3  | Filter settings         | 8                | Export settings                |
| 4  | Interface filter        | 9                | Save this export setting       |
| 5  | Attributes              | 10               | Delete this export setting     |

Create export filters:

- ► Select the desired output format (2). (→ Output formats)
- Check the settings of the selected output format (3).
- Filter the exported interface channels (4).

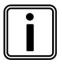

#### Special attributes

You can also separately change the original filename for each export filter by means of special attributes. Select the desired attribute from the respective drop-down list (5).

Repeat the process to combine multiple attributes.

Create further export filters:

- Repeat as necessary for further table rows.
- Select the check boxes (1) for all export filters you want to apply.

Delete export filters:

Click Delete (6).

In case of failure, open the log file of the export filter:

• Select the desired log file from *Show log file of export filter* (7).

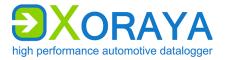

Save export setting for later reuse:

- Enter a name in the text box *Export settings* (8).
- Click Save this export setting (9).

Load export setting:

• Select the desired export setting in *Export settings* (8).

Delete export setting:

- Select the desired export setting in *Export settings* (8).
- Click Delete this export setting (10).

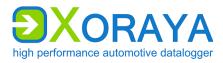

#### 5.14.5 Signal selection

This control element can be found in the following tools: *Configuration* and *Online-Logging*. The right-side view is different depending on whether *Show signal details* (9) or *Manage signal lists* (8) is activated.

Show signal details (9) is activated:

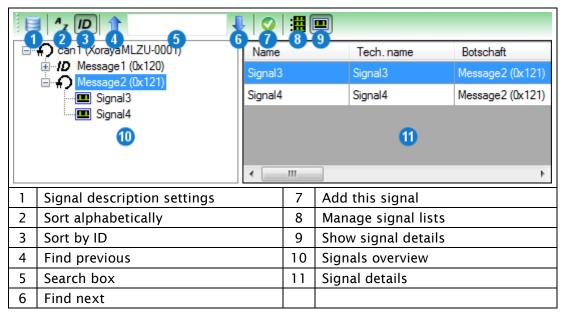

Add signals to signals overview (10):

- ► Click Signal description settings (1).
- Add one or more description files to the current signal group.
   (→ Signal description settings)

Sort the signals overview (10):

- Click Sort alphabetically (2) to sort by message name.
   or
- Click *Sort by ID* (3) to sort by message ID.

Search by message, signal or ID in the signals overview (10):

- Enter the term or partial term in the search box (5).
- Click Find previous (4).

or

Click Find next (6).

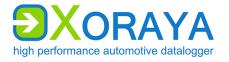

Display signal details (11):

Select a message in the signals overview (10) to view details for all signals of this message.

or

• Select a signal to view details for this signal.

Add signal:

Select the signal in the signal overview (10).

or

- Select the signal in the signal details (11).
- Click Add this signal (7).

Manage signal lists (8) is activated:

|    | Az [D] 1                                                      | 1 |     |                    |                      |   |
|----|---------------------------------------------------------------|---|-----|--------------------|----------------------|---|
|    | Message1 (0x120)     Message2 (0x121)     Signal3     Signal4 |   | ame | Interface alias    | Framename            |   |
|    |                                                               |   |     |                    | Message1<br>Message2 | 4 |
| 8  | Manage signal lists                                           |   | 13  | Add signal to list |                      |   |
| 10 | Signals overview                                              |   | 14  | Delete signal from | list                 |   |
| 11 | Signal lists                                                  |   | 15  | Find signal        |                      |   |
| 12 | Add new signal list                                           |   | 16  | Draw signal        |                      |   |

Create new signal list:

Click Add new signal list (12).

Add signal to signal list:

- Select the signal list (11).
- Select the signal in the signals overview (10).
- Click Add signal to List (13).

Delete signal from signal list:

- Select the signal in the Signal List (11).
- ► Click Delete signal from list (14).

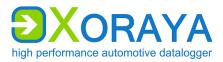

Delete signal list:

- Select the signal list (11).
- ► Click Delete signal from list (14).

Display signal from signal list (11) in the signals overview (10):

- Select the signal in the signal list (11).
- ► Click Find signal (15).

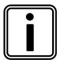

# Storage location for signals, signals overview and signal lists

Added signals are stored on the connected ML-N4000.

The signals overview and signal lists are stored on your PC, being thus available for the configuration of other dataloggers.

### User Manual Xoraya ML-N4000

XORAYASUITE

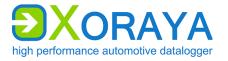

#### 5.14.6 Signal description settings

This control element can be found in the following tools: *Configuration*, *Online-Logging* and *Viewer*.

Here, load description files and assign them to signal groups.

Supported description file types:

- DBC
- LDF
- FIBEX (XML)
- A2L
- AUTOSAR (ARXML)

| Si | Signal Description settings              |   |                  |  |  |  |  |  |
|----|------------------------------------------|---|------------------|--|--|--|--|--|
|    | 1 2 3 4<br>default 5                     |   |                  |  |  |  |  |  |
|    | Interface Alias Description file Add Del |   |                  |  |  |  |  |  |
| •  | can1 _C:\Users\User1\x2=,dbc X           |   |                  |  |  |  |  |  |
|    |                                          |   |                  |  |  |  |  |  |
| 1  | Add new signal group                     | 6 | Interface alias  |  |  |  |  |  |
| 2  | 2 Clone selected signal group            |   | Description file |  |  |  |  |  |
| 3  | 3 Delete selected signal group           |   | Add              |  |  |  |  |  |
| 4  | Set signal group as default              | 9 | Delete           |  |  |  |  |  |
| 5  | Signal groups                            |   |                  |  |  |  |  |  |

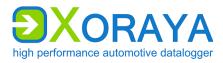

#### 5.14.7 Create trigger conditions

You use this control element to configure general signal triggers or triggers of the VIDEO, DiagCCP, DiagXCP and Event interfaces.

The following trigger types are available:

- Value compare Raise trigger if a single condition or combined conditions are met
- Signal list Raise trigger if the ML-N4000 detects one of these signals on the data buses

#### Value compare:

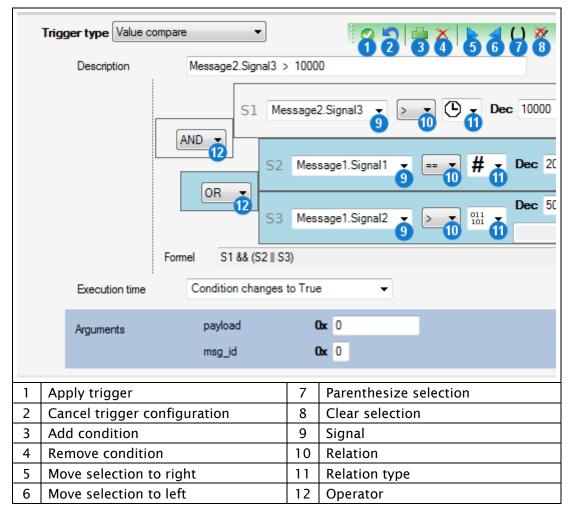

The following *Relation types* (11) are available:

- <sup>111</sup> Signal value
- # Number of occurrences of this signal
- Time since the last occurrence of this signal (in ms)

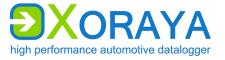

Add condition:

- ► Select an already configured *Signal* (9). (→ Settings)
- Select the *Relation* (10) between signal and value.
- Select the *Relation type* (11).
- ▶ Depending on the relation type, specify the *Raw value* or the time (in ms). (→ Changing the numbering system)

Combine multiple conditions:

- Click Add condition (3).
- Configure this condition as described above.
- Select the *Operator* (12) that combines this and the previous condition.
- ▶ If required, repeat the above steps to combine further conditions.

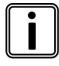

#### **Operator precedence**

According to the rules of Boolean algebra, the AND operator (&&) precedes the OR operator (||). You can influence precedence by parentheses.

Add parentheses:

- Click the desired conditions and operators to mark them blue.
- Click Parenthesize selection (7).

or

Click Move selection to right (5).

Remove parentheses:

- Click the desired conditions and operators to mark them blue.
- Click Move selection to left (6).

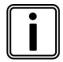

#### Visualization of parentheses

The GUI displays conditions of the same precedence level, meaning parenthesized conditions, also on the same horizontal level. The corresponding operator is connected to the left border.

Being further to the right is equivalent to a higher precedence. Therefore, *Parenthesize selection* (7) and *Move selection to right* (5) have the same effect.

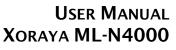

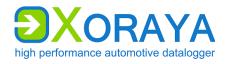

Apply conditions:

- Select the *Execution time*.
- ▶ If necessary, change the automatically generated *Description*.
- Only for event triggers:

Under *Arguments*, specify the payload (32 bit) and the ID (8 bit) of the event message to be sent.

Click Apply trigger (1).

 $\square$  The value compare trigger is stored on the ML-N4000.

| Signal | l list: |
|--------|---------|
|--------|---------|

| Trig | ger type Signal list | •                                                                                        | 8 2                          |
|------|----------------------|------------------------------------------------------------------------------------------|------------------------------|
|      | Description          | On Message1.Signal2 &                                                                    | Message2.Signal3             |
|      | Signal               | Message 1. Signal 1<br>Message 1. Signal 2<br>Message 2. Signal 3<br>Message 2. Signal 4 |                              |
|      | Arguments            | payload                                                                                  | <b>Ox</b> 0                  |
|      |                      | msg_id                                                                                   | <b>Ox</b> 0                  |
| 1 Ap | ply trigger          | 2                                                                                        | Cancel trigger configuration |

Add signal list trigger:

- Select the check boxes of the desired signals.
- ▶ If required, change the automatically generated *Description*.
- Only for event triggers:

Under *Arguments*, specify the payload (32 bit) and the ID (8 bit) of the event message to be sent.

Click Apply Trigger (1).

 $\square$  The signal list trigger is stored on the ML-N4000.

### User Manual Xoraya ML-N4000

XORAYASUITE

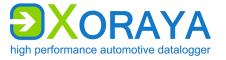

#### 5.14.8 Graph View

This control can be found in the following tools: *Online-Logging*, *Hdd-Download* and *Viewer*.

| • | L Q Q Q Q <b>L</b> A A A A A A A A A A A A A A A A A A A | 1 🎝           | 🚩 🗙 🍁 < 📎 🖾 🛃 💿 (                       |
|---|----------------------------------------------------------|---------------|-----------------------------------------|
|   |                                                          | 2             | 09.10.2019<br>09:36:40                  |
|   | 3                                                        | 09.028        | 30082                                   |
|   | 90 <b>• OSCPU usage (%) 5</b><br>70                      |               | 6% 6%                                   |
|   | 50<br>30                                                 |               |                                         |
|   | 10                                                       |               |                                         |
|   | 2 Density of Button 1 (Msgs/s) 5<br>0 Msgs/s<br>1        |               | 2 Msgs/s0 Msgs/s                        |
|   | 09.10.2019 09:36:33 4822852 GMT                          | <mark></mark> | 09.10.2019 09:36:42 510 34 GMT +01:00 9 |
| 1 | Toolbar                                                  | 6             | Time pointer area                       |
| 2 | Timeline                                                 | 7             | Red time pointer                        |
| 3 | To the left                                              | 8             | Blue time pointer*                      |
| 4 | To the right                                             | 9             | Green time pointer                      |
| 5 | Graph name                                               |               |                                         |

\* Only in Viewer

- Click and drag over an area to zoom in.
- Double-click to jump to the corresponding period in the Data panel of the Viewer tool.
- Click the timeline (2) to display arrows, which allow you to move in small steps to the left (3) and right (4).
- Click the respective graph title (5) to select that graph.
- Left-click in the time pointer area (6) to set the red time pointer (7).
- ▶ Right-click in the time pointer area (6) to set the green time pointer (9).

The blue time pointer (8) represents the currently selected record in the *Data* panel of the *Viewer* tool.

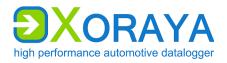

The following table describes the control elements on the toolbar (1) from left to right.

| Symbol       | Function                                                                                                    |
|--------------|----------------------------------------------------------------------------------------------------|
| •            | Zoom in                                                                                                    |
| Q            | Zoom out                                                                                                    |
| 2            | Adjust the zoom level so that the Fine zone is visible                                                          |
| D.           | Adjust the zoom level so that the entire measurement is visible                                                 |
| 5            | Switch between previous and current zoom level                                                                  |
| $\triangle$  | Change the visibility of the blue time pointer, which represents the current position in the <i>Data</i> panel* |
| $\triangle$  | Change the visibility of the red time pointer, which represents the left-clicked position.                      |
| $\wedge$     | Change the visibility of the green time pointer, which represents the right-clicked position.                   |
| $\sim$       | Connect the graph points as lines, curves, stairs or do not connect<br>Draw the graph points or not             |
| 2            | Display the time and value of the current mouse position next to the mouse pointer                              |
| 1            | Move the selected graphs up                                                                                     |
| ſ            | Move the selected graphs down                                                                                   |
|              | Switch color of background and labelling                                                                        |
| ×            | Close the selected graphs                                                                                       |
| -            | Display graphs over the full height of the window                                                               |
| <            | Move to previous time area                                                                                      |
| >>           | Move to next time area                                                                                          |
| 22           | Defines the currently visible time area as the Fine zone                                                        |
|              | Open Graph View in separate window*                                                                             |
| 8            | Freeze graph drawing**                                                                                          |
| * Outly in 1 | iewer ** Only in Online-Logging                                                                                 |

\* Only in Viewer \*\* Only in Online-Logging

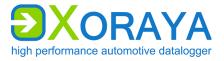

### 5.15 Output formats

The following table shows an overview of all output formats relevant for the ML-N4000 that you can select when downloading and converting log data.

| Output format           | File extension  | Exported message types                |
|-------------------------|-----------------|---------------------------------------|
| X2E-Native              | DLI/DLM/DLF/DLS | All                                   |
| X2E Ascii               | DLASC           | All                                   |
| Carmen-Journal (V3.0)   | JRL             | All                                   |
| Wireshark PCAP          | PCAP            | Ethernet                              |
| Vector BLF              | BLF/DBC         | All                                   |
| Vector ASC              | ASC             | All                                   |
| XAA for GNLog           | ХАА             | GNLog, RS-232, Event, System          |
| DLT-Autosar (V4.0)      | DLT             | DLT, Event, System                    |
| System Events           | ТХТ             | Event, System                         |
| Raw for RS232/RawSocket | RAW             | RS-232, RawSocket, Event              |
| CSV for Analog/CCP/PSI5 | CSV             | DiagCCP, DiagXCP                      |
| CSV for Signals         | SCSV/IFF        | CAN and FlexRay signals               |
| Video Extractor         | JPG/MP4/H264    | Video, Ethernet                       |
| MDF Export (V4.1)       | MF4             | DiagCCP and DiagXCP signals,<br>Event |

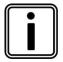

#### **Custom output formats**

You can write custom output formats with the XORAYASDK (Software Development Kit) and import them into the XORAYASuite.

For further information and sample code, please contact X2E.

The following sections describe the properties of each output format.

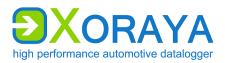

#### 5.15.1 X2E-Native

| Setting                    | Description                                           | Default |
|----------------------------|-------------------------------------------------------|---------|
| NewDLIonMaxFileSizeReached | Create new info file (DLI) for each binary file (DLF) | Off     |
| MaxFileSize_MB (x)         | Maximum file size of a binary file<br>(DLF) in MB     | 100     |
| WriteStatistics            | Create statistics file (DLS)                          | Off     |
| CreateZIP                  | Store log files as a compressed ZIP archive           | Off     |

#### 5.15.2 X2E Ascii

| Setting               | Description                                                         | Default |
|-----------------------|---------------------------------------------------------------------|---------|
| ShowTimestamp         | Write time stamp for each message                                   | On      |
| ShowCounter           | Write counter for each message                                      | On      |
| ShowTimestampDelta    | Write difference to the timestamp of the previous message           | Off     |
| ShowDebug             | Write debug information                                             | Off     |
| ShowSystem            | Write messages of the system interface                              | Off     |
| ShowMediaConfig       | Write entire configuration of the interface channels                | On      |
| ShowFormatDescription | Show basic message structure for each interface                     | On      |
| ShowInterfaces        | Show list of interfaces channels with internal ID, alias and BUS ID | On      |

#### 5.15.3 Carmen-Journal

| Setting                                     | Description                             | Default |
|---------------------------------------------|-----------------------------------------|---------|
| Generate one Journal including all Sessions | Write all selected sessions in one file | Off     |

### 5.15.4 Wireshark PCAP

| Setting                     | Description                                     | Default |
|-----------------------------|-------------------------------------------------|---------|
| FileFormat( TcpDump )       | Use time stamp with microsecond resolution      | On      |
| FileFormat( NanoSecond )    | Use time stamp with nanosecond resolution       | Off     |
| NewPCAPonMaxFileSizeReached | Create a new file when max file size is reached | Off     |
| MaxFileSize_MB (x)          | Maximum file size in MB                         | 100     |

### User Manual Xoraya ML-N4000

XORAYASUITE

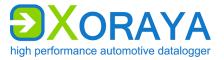

#### 5.15.5 Vector BLF

| Setting                   | Description                                                                                                    | Default |
|---------------------------|----------------------------------------------------------------------------------------------------|---------|
| UseCommonStartTimeStamp   | Use common start timestamp                                                                                                    | Off     |
| WriteCANmsg4Trigger ( x ) | <ul> <li>Write triggers as virtual CAN<br/>messages:</li> <li>User-defined or</li> <li>Automatically generated<br/>(compatible with CANoe)</li> </ul> |         |

#### 5.15.6 Vector ASC

| Setting                    | Description                                                                                                    | Default |
|----------------------------|----------------------------------------------------------------------------------------------------|---------|
| NewASConMaxFileSizeReached | Create a new file when max file size is reached                                                                                                    | Off     |
| MaxFileSize_MB (x)         | Maximum file size in MB                                                                                                    | 100     |
| WriteCarmenBusMapping      | Write number and corresponding alias<br>of the interface channels for further<br>processing by CARMEN                                                 | Off     |
| UseEcosCompatMode          | Do not write falling edges of button<br>triggers (possibly desired for<br>compatibility reasons)                                                      | Off     |
| WriteOneFilePerInterface   | Write one file for each interface channel                                                                                                    | Off     |
| WriteCANmsg4Trigger ( x )  | <ul> <li>Write triggers as virtual CAN<br/>messages:</li> <li>User-defined or</li> <li>Automatically generated<br/>(compatible with CANoe)</li> </ul> |         |

### 5.15.7 XAA for GNLog

| Setting                    | Description                                     | Default |
|----------------------------|-------------------------------------------------|---------|
| NewXAAonMaxFileSizeReached | Create a new file when max file size is reached | Off     |
| MaxFileSize_MB (x)         | Maximum file size in MB                         | 100     |

#### 5.15.8 DLT-Autosar

| Setting                    | Description                                     | Default |
|----------------------------|-------------------------------------------------|---------|
| ConnectionEvents           | Write TCP connection events                     | Off     |
| NewDLTonMaxFileSizeReached | Create a new file when max file size is reached | Off     |
| MaxFileSize_MB (x)         | Maximum file size in MB                         | 100     |

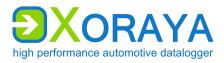

#### 5.15.9 System Events

| Setting                                     | Description                             | Default |
|---------------------------------------------|-----------------------------------------|---------|
| Generate one Journal including all Sessions | Write all selected sessions in one file | Off     |

#### 5.15.10 Raw for RS232/RawSocket

| Setting                    | Description                                                                                                    | Default |
|----------------------------|----------------------------------------------------------------------------------------------------|---------|
| NewRAWonMaxFileSizeReached | Create a new file when max file size is reached                                                                                                    | Off     |
| MaxFileSize_MB (x)         | Maximum file size in MB                                                                                                    | 100     |
| Extension ( x )            | File extension                                                                                                    | raw     |
| TimestampPrefix            | Write timestamp prefix for each message                                                                                                    | Off     |
| AllowMarker                | <ul> <li>Write events as markers</li> <li>Requirements:</li> <li><i>TimestampPrefix</i> must be <i>On</i></li> <li>Event interface must be enabled<br/>in the export filter</li> </ul> | Off     |

### 5.15.11 CSV for Analog/CCP/PSI5

| Setting                  | Description                                                               | Default |
|--------------------------|---------------------------------------------------------------------------|---------|
| WriteTrigger             | Write triggers                                                            | Off     |
| WriteButtonFallAsTrigger | Write falling edges of button triggers                                    | Off     |
| WriteButtonRiseAsTrigger | Write rising edges of button triggers                                     | Off     |
| WriteOneFile             | Write all messages in one file instead of a separate one for each channel | Off     |

XorayaSuite

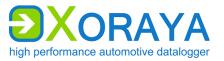

### 5.15.12 CSV for Signals

| Setting                     | Description                                                                                                    | Default |
|-----------------------------|----------------------------------------------------------------------------------------------------|---------|
| Raster                      | If multiple signal messages occur<br>within this interval (in ms), the last<br>value is used<br><i>O</i> : Disabled | 0       |
| AddSignalDefinition ( x )   | Add custom signal list<br>(➔ Signal selection)                                                                      |         |
| NewSCSVonMaxFileSizeReached | Create a new file when max file size is reached                                                                     | Off     |
| IFF-Format                  | Use IFF file format instead of SCSV                                                                                 | Off     |
| ExportRawValue              | Write raw data values of the signals                                                                                | On      |

#### 5.15.13 Video Extractor

| Setting | Description                         | Default |
|---------|-------------------------------------|---------|
| DoJPEG  | Write images in JPEG format         | On      |
| DoMPEG  | Write videos in MPEG-2 format       | On      |
| DoH264  | Write videos in MPEG-4/H.264 format | Off     |

#### 5.15.14 MDF Export

| Setting                         | Description                                                                              | Default |
|---------------------------------|------------------------------------------------------------------------------------------|---------|
| a2l_file_alternative_path ( x ) | Alternative path for A2L file                                                            |         |
| TimezoneOffsets_min ( x )       | Time difference to UTC in minutes:<br>  <timezone> <summertime> </summertime></timezone> | 0 0     |
| NewFileOnMaxFileSizeReached     | Create a new file when max file size is reached                                          | Off     |
| MaxPartFileSizeMegaBytes ( x )  | Maximum file size in MB                                                                  | 100     |
| DTBlockSizeMegaBytes ( x )      | Size of a data block in MB                                                               | 1       |
| compression                     | Enable compression                                                                       | Off     |
| AddSignalDefinition ( x )       | Add custom signal list<br>(→ Signal selection)                                           |         |
| AddSignalDefinitionToFiles      | Write a separate file for each signal of the added signal list                           | Off     |

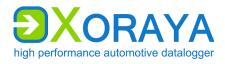

## 6 Maintenance

### 6.1 Safety measures

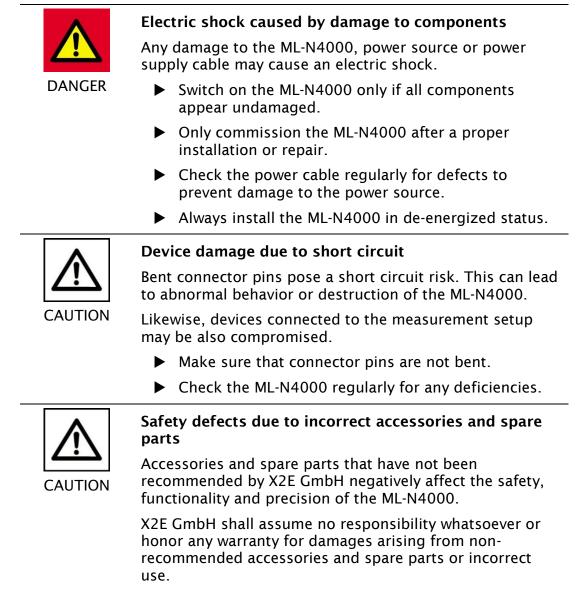

Use only accessories recommended by X2E GmbH and original spare parts. MAINTENANCE

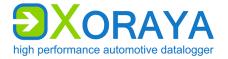

### 6.2 Cleaning

| CAUTION                                                                                                    | <ul> <li>Device damage due to pollution</li> <li>Avoid any contamination in plugs and sockets to ensure a reliable contact.</li> <li>Keep the ML-N4000 clean.</li> </ul> |
|----------------------------------------------------------------------------------------------------|----------------------------------------------------------------------------------------------------|
| <ul> <li>Keep the ML-N4000 clean.</li> <li>Device damage due to penetration of dust or liquid<br/>Dust or moisture inside the ML-N4000 may cause<br/>abnormal behavior or destruction of the device.</li> <li>Only operate the ML-N4000 with a closed housin</li> <li>Do not operate the ML-N4000 outdoors.</li> <li>Do not operate the ML-N4000 outdoors.</li> <li>Do not operate the ML-N4000 outside the specific<br/>temperature range.</li> <li>Turn off the ML-N4000 and disconnect it from the<br/>power supply before you start cleaning.</li> </ul> |                                                                                                    |
|                                                                                                    |                                                                                                    |

Observe the following instructions to prevent damage to the ML-N4000:

- ▶ If necessary, clean the ML-N4000 with a damp, soft, lint-free cloth.
- Make sure that no moisture penetrates into the housing.
- Use only clear water and a mild detergent to moisten the cloth. Avoid sprays, solvents, alcohol or abrasive cleaners.
- Only reconnect the ML-N4000 to the power supply if the housing appears completely dry.

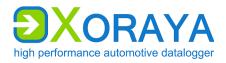

MAINTENANCE

### 6.3 Repair

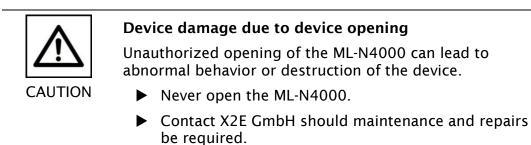

Upon malfunction or defect, return the ML-N4000 without any accessories to X2E GmbH. You can find the address on page 2 of this manual.

Before submission, please take the following measures:

- ► Clean the ML-N4000. (→ Cleaning)
- Pack the ML-N4000 safely in its original packaging.
- Include the completed return form. You can download this form from the X2E Wiki or receive via email upon request to xoraya-return@x2e.de.

STORAGE, TRANSPORT AND DISPOSAL

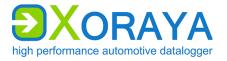

# 7 Storage, transport and disposal

### 7.1 Storage

If the ML-N4000 will remain unused for an extended time, we recommend storing it in the original packaging.

Adopt the following precautions to avoid damage to the ML-N4000:

- Protect the ML-N4000 from intense sun, heat, as well as from severe shocks.
- ▶ Do not place heavy objects on the ML-N4000.
- Store the ML-N4000 in a dry, dust-free and ESD safe area.

### 7.2 Transport

Transport the ML-N4000 only in the original packaging.

### 7.3 Disposal

The Electrical and Electronic Equipment Act (ElektroG), which applies in Germany, obliges every manufacturer to create a reasonable option for returning old B2B devices.

X2E cannot take back so-called historical devices that were placed on the market before August 15th, 2018. In this case, the customer is responsible for professional disposal.

#### **Return of old X2E devices**

Old devices can be returned at the customer's expense to the following address:

X2E GmbH Grosse Ahlmuehle 19 76865 Rohrbach Germany Phone: +49 6349 99599 211 E-mail: sales@x2e.de

If more than 10 devices are returned at the same time, X2E must be informed in advance by the customer via the above e-mail address.

Old devices to be returned must be clearly marked by the customer with the words "Disposal" or "Entsorgung".

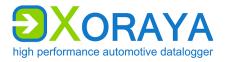

### **Disposal of batteries**

If the products contain batteries or lamps that can be removed from the old device without destroying them, you as the end user are legally obliged to remove them before disposal and dispose of them separately.

#### Deletion of personal data

X2E expressly points out that the customer is responsible for deleting personal data on the devices to be disposed of.

#### Meaning of the symbol on the device

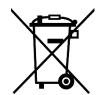

The crossed-out wheeled bin symbol on the device means that it must not be disposed of with household waste.

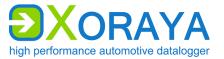

# 8 Appendix

## 8.1 Technical data

| Property                            | Value/Characteristic                                                                                                    |
|-------------------------------------|----------------------------------------------------------------------------------------------------|
| Timestamp resolution                | 100 ns for all interfaces                                                                                                    |
| Storage capacity                    | Max. 480 GB                                                                                                    |
| Operating ambient temperature       | -40 bis +60 °C (prior to Rev. 4.0)                                                                                                    |
|                                     | -40 bis +65 °C (since Rev. 4.0)                                                                                                    |
| Air humidity                        | 10 to 95 % (non-condensing)                                                                                                    |
| Supply voltage                      | 12 V DC (temporarily from 6 to 32 V)                                                                                                    |
| Current consumption                 | <ul> <li>(12 V, standard configuration, everything connected)</li> <li>PCAPs are charged: max. 1 A</li> <li>PCAPs are not charged: max. 3.3 A (until about 10 s after power on)</li> </ul> |
| Standby current consumption         | Max. 1 mA (at 12 V)                                                                                                    |
| Dimensions (H $x$ W $x$ D)          | 65 x 165 x 165 mm                                                                                                    |
| Housing protection type             | IP 20, NEMA Type 1                                                                                                    |
| Pollution degree                    | Pollution degree 3                                                                                                    |
| Altitude                            | Max. 2000 m                                                                                                    |
| Automatic sleep mode                | <ul> <li>Wakeable interfaces and signals:</li> <li>CAN</li> <li>LIN</li> <li>RS-232</li> <li>Wake input</li> <li>Trigger</li> </ul>                                                        |
| Recording modes                     | <ul> <li>Over TCP/IP on the PC</li> <li>On internal storage medium or externally<br/>on XORAYA ESU</li> <li>Combination of both modes</li> </ul>                                           |
| Allowed voltage on additional ports | <ul> <li>Analog (12-bit): 0 to 50 V DC</li> <li>Analog (16-bit): -60 to 60 V DC</li> <li>USB Host: 0 to 6 V DC</li> <li>eSATA: 0 V</li> </ul>                                              |

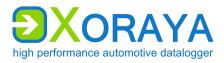

### 8.1.1 Analog (16-bit)

A basic accuracy of +/-0.2 % with a deviation of 2 digits results in the following values for the different measuring ranges.

| Measuring range | Resulting accuracy |
|-----------------|--------------------|
| +/-15 V         | +/-32 mV           |
| +/-30 V         | +/-62 mV           |
| +/-60 V         | +/-122 mV          |

X2E recommends calibrating the interface every two years in order to be able to meet these accuracies in the long term.

## 8.2 Pin assignments

The following tables show the pin assignments of the log interfaces and of the power/trigger/wake port. Figures show the external view of the ML-N4000 contacts.

### 8.2.1 4x CAN

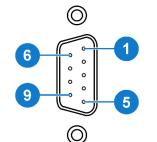

D-SUB9, M (+ 2x spacer bolt: UNC 4-40)

| Pin | Function   |
|-----|------------|
| 1   | CAN 3 Low  |
| 2   | CAN 1 Low  |
| 3   | CAN 4 Low  |
| 4   | CAN 2 Low  |
| 5   | CAN 3 High |
| 6   | CAN 4 High |
| 7   | CAN 1 High |
| 8   | CAN 2 High |

### 8.2.2 2x FlexRay

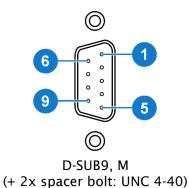

| Pin | Function |
|-----|----------|
| 2   | FR BM A  |
| 3   | GND      |
| 4   | FR BM B  |
| 7   | FR BP A  |
| 8   | FR BP B  |

### USER MANUAL Xoraya ML-N4000

APPENDIX

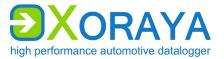

### 8.2.3 7x LIN

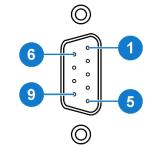

D-SUB9, M (+ 2x spacer bolt: UNC 4-40)

| Pin | Function |
|-----|----------|
| 1   | LIN 1    |
| 2   | LIN 2    |
| 3   | LIN 3    |
| 4   | LIN 4    |
| 5   | GND      |
| 6   | LIN 5    |
| 7   | LIN 6    |
| 8   | LIN 7    |
| 9   | VBAT     |

### 8.2.4 8x RS-232

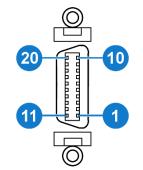

3M, 10220-5212 PL (+ 2x spacer bolt: 3M, 3341-31)

| Pin | Function |
|-----|----------|
| 1   | RX 8     |
| 2   | TX 8     |
| 3   | RX 7     |
| 4   | TX 7     |
| 5   | RX 6     |
| 6   | TX 6     |
| 7   | RX 5     |
| 8   | TX 5     |
| 9   | RX 4     |
| 10  | TX 4     |
| 11  | GND      |
| 12  | TX 1     |
| 14  | RX 1     |
| 16  | TX 2     |
| 18  | RX 2     |
| 19  | RX 3     |
| 20  | TX 3     |

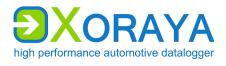

APPENDIX

#### 6x Analog 8.2.5

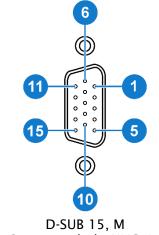

D-SUB 15, M (+ 2x spacer bolt: UNC 4-40)

| Pin | Function |
|-----|----------|
| 1   | A 3 N    |
| 2   | A 4 P    |
| 3   | A 4 N    |
| 4   | A 5 P    |
| 5   | A 5 N    |
| 6   | A 3 P    |
| 7   | A 6 P    |
| 8   | A 6 N    |
| 9   | A 1 N    |
| 10  | A1P      |
| 11  | A 2 P    |
| 12  | A 2 N    |
|     | -        |

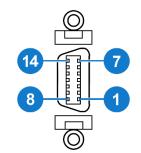

3M, 10214-5212 PL (+ 2x spacer bolt: 3M, 3341-31)

| Dim | E        |
|-----|----------|
| Pin | Function |
| 1   | A 6 N    |
| 2   | A 5 N    |
| 3   | A 6 P    |
| 4   | A 5 P    |
| 5   | A 4 N    |
| 6   | -        |
| 7   | A 4 P    |
| 8   | A 3 N    |
| 9   | A 2 N    |
| 10  | A 3 P    |
| 11  | A 2 P    |
| 12  | A 1 N    |
| 13  | -        |
| 14  | A 1 P    |

## User Manual Xoraya ML-N4000

APPENDIX

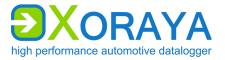

### 8.2.6 12x Base-T1

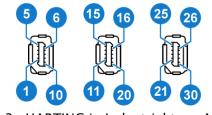

3x HARTING ix Industrial type A

| Pin | Function |
|-----|----------|
| 1   | CH 2 P   |
| 2   | CH 2 N   |
| 3   | GND      |
| 4   | CH 4 P   |
| 5   | CH 4 N   |
| 6   | CH 1 P   |
| 7   | CH 1 N   |
| 8   | GND      |
| 9   | CH 3 P   |
| 10  | CH 3 N   |
| 11  | CH 6 P   |
| 12  | CH 6 N   |
| 13  | GND      |
| 14  | CH 8 P   |
| 15  | CH 8 N   |
| 16  | CH 5 P   |
| 17  | CH 5 N   |
| 18  | GND      |
| 19  | CH 7 P   |
| 20  | CH 7 N   |
| 21  | CH 10 P  |
| 22  | CH 10 N  |
| 23  | GND      |
| 24  | CH 12 P  |
| 25  | CH 12 N  |
| 26  | СН 9 Р   |
| 27  | CH 9 N   |
| 28  | GND      |
| 29  | CH 11 P  |
| 30  | CH 11 N  |

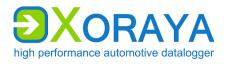

APPENDIX

### 8.2.7 Power/trigger/wake

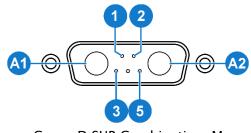

| Pin | Function            |
|-----|---------------------|
| A1  | GND                 |
| A2  | VIN                 |
| 1   | -                   |
| 2   | Wake                |
| 3   | Trigger/Wake<br>GND |
| 4   | Trigger             |
| 5   | -                   |

Conec D-SUB Combination, M

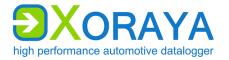

## 8.3 Cable pin assignments

The following pin assignments refer to the cables manufactured by X2E GmbH: on the left, you see the connection on the ML-N4000 side and on the right, one or more connectors in the measurement environment or to the power supply. Figures always show the external view of the contacts.

The # sign is a placeholder for the number of the respective interface channel or port.

### 8.3.1 4x CAN

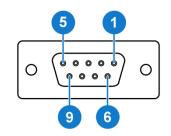

| Pin | Function   |
|-----|------------|
| 1   | CAN 3 Low  |
| 2   | CAN 1 Low  |
| 3   | CAN 4 Low  |
| 4   | CAN 2 Low  |
| 5   | CAN 3 High |
| 6   | CAN 4 High |
| 7   | CAN 1 High |
| 8   | CAN 2 High |

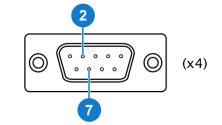

| Pin | Function   |
|-----|------------|
| 2   | CAN # Low  |
| 7   | CAN # High |

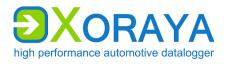

APPENDIX

### 8.3.2 2x FlexRay

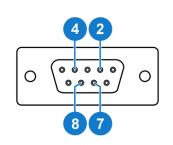

| Pin | Function |
|-----|----------|
| 2   | FR BM A  |
| 3   | GND      |
| 4   | FR BM B  |
| 7   | FR BP A  |
| 8   | FR BP B  |

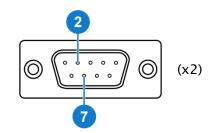

| Pin | Function  |
|-----|-----------|
| 2   | FR BM A/B |
| 7   | FR BP A/B |

### 8.3.3 7x LIN

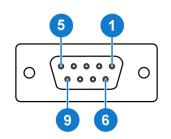

| Pin | Function |
|-----|----------|
| 1   | LIN 1    |
| 2   | LIN 2    |
| 3   | LIN 3    |
| 4   | LIN 4    |
| 5   | GND      |
| 6   | LIN 5    |
| 7   | LIN 6    |
| 8   | LIN 7    |
| 9   | VBAT     |

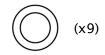

| Color  | Function |
|--------|----------|
| Yellow | LIN #    |
| Red    | VBAT     |
| Black  | GND      |

### User Manual Xoraya ML-N4000

APPENDIX

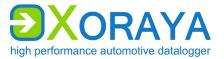

### 8.3.4 8x RS-232

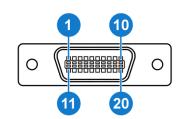

| Pin | Function |
|-----|----------|
| 1   | RX 8     |
| 2   | TX 8     |
| 3   | RX 7     |
| 4   | TX 7     |
| 5   | RX 6     |
| 6   | TX 6     |
| 7   | RX 5     |
| 8   | TX 5     |
| 9   | RX 4     |
| 10  | TX 4     |
| 11  | GND*     |
| 12  | TX 1     |
| 13  | GND*     |
| 14  | RX 1     |
| 16  | TX 2     |
| 18  | RX 2     |
| 19  | RX 3     |
| 20  | TX 3     |

\* Pin 11 connected to pin 13 within the cable (GND)

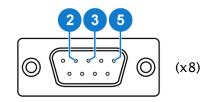

| Pin | Function |
|-----|----------|
| 2   | RX #     |
| 3   | TX #     |
| 5   | GND      |

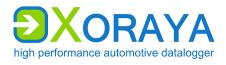

APPENDIX

## 8.3.5 6x Analog

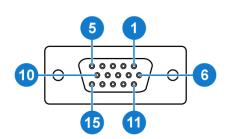

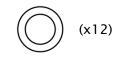

| Pin | Function |
|-----|----------|
| 1   | A 3 N    |
| 2   | A 4 P    |
| 3   | A 4 N    |
| 4   | A 5 P    |
| 5   | A 5 N    |
| 6   | A 3 P    |
| 7   | A 6 P    |
| 8   | A 6 N    |
| 9   | A 1 N    |
| 10  | A 1 P    |
| 11  | A 2 P    |
| 12  | A 2 N    |
|     | -        |

| Color | Function |
|-------|----------|
| Red   | A # N    |
| Black | A # P    |

## User Manual Xoraya ML-N4000

APPENDIX

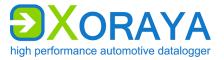

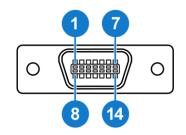

| $\bigcirc$ | (x12) |
|------------|-------|
|------------|-------|

| Pin | Function |
|-----|----------|
| 1   | A 6 N    |
| 2   | A 5 N    |
| 3   | A 6 P    |
| 4   | A 5 P    |
| 5   | A 4 N    |
| 6   | -        |
| 7   | A 4 P    |
| 8   | A 3 N    |
| 9   | A 2 N    |
| 10  | A 3 P    |
| 11  | A 2 P    |
| 12  | A 1 N    |
| 13  | -        |
| 14  | A 1 P    |

| Color | Function |
|-------|----------|
| Red   | A # N    |
| Black | A # P    |

## 8.3.6 Power/trigger/wake

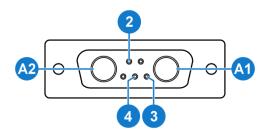

| Pin | Function            |
|-----|---------------------|
| A1  | GND                 |
| A2  | VIN                 |
| 2   | Wake                |
| 3   | Trigger/Wake<br>GND |
| 4   | Trigger             |

| Color  | Function            |  |  |
|--------|---------------------|--|--|
| Black  | GND                 |  |  |
| Red    | VIN                 |  |  |
| Yellow | Wake                |  |  |
| Black  | Trigger/Wake<br>GND |  |  |
| Green  | Trigger             |  |  |

(x5)

### **Declaration of conformity**

CE

X2E GmbH Entwicklungszentrum Jahnstr. 2b 76870 Kandel Tel. +49 7275 9143 100 Fax +49 7275 9143 109

Declares the conformity for the product

**Product name:** 

### DATENLOGGER XORAYA ML-N4000

According to the following requirements:

#### EMC Directive 2014/30/EU

OF THE EUROPEAN PARLIAMENT AND OF THE COUNCIL of 26 February 2014 on the harmonisation of the laws of the Member States relating to electromagnetic compatibility and repealing Directive 2004/108/EC.

The following standards have been applied:

DIN EN 61326-1 :2013

DIN EN 55011 :2016 + A1:2017

DIN EN 61000-4-2 :2009

DIN EN 61000-4-3 :2006 + A1:2008 + A2:2010

DIN EN 61000-4-4 :2012

DIN EN 61000-4-6 :2009

IEC 62368-1 :2012

ph. Ver,

Signature: / Position in company:

Kandel 09.01.2020

Place and date:

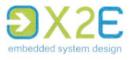

### **Declaration of conformity**

CE

X2E GmbH Entwicklungszentrum Große Ahlmühle 19 76865 Rohrbach Tel. +49 6349 99599 100 Fax +49 6349 99599 109

Declares the conformity for the product

Product name:

### DATENLOGGER XORAYA ML-N4000 FRC

FROM **V4.01** 

According to the following requirements:

#### EMC Directive 2014/30/EU

OF THE EUROPEAN PARLIAMENT AND OF THE COUNCIL of 26 February 2014 on the harmonisation of the laws of the Member States relating to electromagnetic compatibility and repealing Directive 2004/108/EC.

The following standards have been applied:

DIN EN 61326-2-1 :2021

DIN EN 55011 :2016 + A1:2017

DIN EN 61000-4-2 :2009

DIN EN 61000-4-3 :2006 + A1:2008 + A2:2010

DIN EN 61000-4-4 :2012

DIN EN 61000-4-6 :2009

IEC 61010-1:2010, IEC 61010-1:2010/AMD1:2016

K. Weits CEO

Signature: / Position in company:

Rohrbach, M. 09. 2023

Place and date:

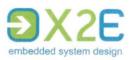

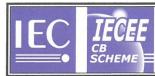

DE 2-026757

IEC SYSTEM FOR MUTUAL RECOGNITION OF TEST CERTIFICATES FOR ELECTRICAL EQUIPMENT (IECEE) CB SCHEME

Г

### **CB TEST CERTIFICATE**

| Product                                                                   | Data logging Unit                                                                                                    |  |  |  |  |
|---------------------------------------------------------------------------|----------------------------------------------------------------------------------------------------|--|--|--|--|
| Name and address of the applicant                                         | X2E GmbH<br>Jahnstr. 2 b<br>76870 Kandel, Deutschland                                                                                                    |  |  |  |  |
| Name and address of the manufacturer                                      | X2E GmbH<br>Jahnstr. 2 b<br>76870 Kandel, Deutschland                                                                                                    |  |  |  |  |
| Name and address of the factory                                           | X2E GmbH<br>Jahnstr. 2 b<br>76870 Kandel, Deutschland                                                                                                    |  |  |  |  |
| Ratings and principal characteristics                                     | DC 12V; 3.3A; class III                                                                                                    |  |  |  |  |
| Trademark (if any)                                                        | X2E                                                                                                    |  |  |  |  |
| Customer's Testing Facility (CTF) Stage used                              |                                                                                                    |  |  |  |  |
| Model / Type Ref.                                                         | XORAYA ML-N4000                                                                                                    |  |  |  |  |
| Additional information (if necessary may also be reported on page 2)      | This report has also a second report number 1-8402/19-01-06 for CBTL CTC advanced internal use.                                                                  |  |  |  |  |
| A sample of the product was tested and found to be in conformity with     | IEC 62368-1:2014<br>for national deviations see test report                                                                                                    |  |  |  |  |
| As shown in the Test Report Ref. No. which forms part of this Certificate | 60282497 001                                                                                                    |  |  |  |  |
| This CB Test Certificate is issued by the National Certification Body     |                                                                                                    |  |  |  |  |
| <b>TÜV</b> Rheinland <sup>®</sup>                                         | TÜV Rheinland LGA Products GmbH<br>Tillystraße 2 · 90431 Nürnberg, Germany<br>Phone + 49 221 806-1371<br>Fax + 49 221 806-3935<br>Mail: cert-validity@de tuy.com |  |  |  |  |

Mail: cert-validity@de.tuv.com Web: www.tuv.com

Dipl.-Ing. A.

Arnat

Signature:

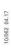

Date:

16.01.2020

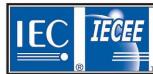

DE 2-026757-M1

# IEC SYSTEM FOR MUTUAL RECOGNITION OF TEST CERTIFICATES FOR ELECTRICAL EQUIPMENT (IECEE) CB SCHEME

### **CB TEST CERTIFICATE**

| Product                                                                                                    | Data logging Unit                                                                                                    |  |  |  |  |
|----------------------------------------------------------------------------------------------------|----------------------------------------------------------------------------------------------------|--|--|--|--|
| Name and address of the applicant                                                                                                    | X2E GmbH<br>Große Ahlmühle 19<br>76865 Rohrbach, Deutschland                                                                                                    |  |  |  |  |
| Name and address of the manufacturer                                                                                                    | X2E GmbH<br>Große Ahlmühle 19<br>76865 Rohrbach, Deutschland                                                                                                    |  |  |  |  |
| Name and address of the factory                                                                                                    | X2E GmbH<br>Große Ahlmühle 19<br>76865 Rohrbach, Deutschland                                                                                                    |  |  |  |  |
| Ratings and principal characteristics                                                                                                    | DC 12V; 3.3A; class III                                                                                                    |  |  |  |  |
| Trademark (if any)                                                                                                    | X2E                                                                                                    |  |  |  |  |
| Customer's Testing Facility (CTF) Stage used                                                                                                    | N/A                                                                                                    |  |  |  |  |
| Model / Type Ref.                                                                                                    | XORAYA ML-N4000 (Configuration 0200_0600_0300)                                                                                                    |  |  |  |  |
| Additional information (if necessary may<br>also be reported on page 2)<br>A sample of the product was tested and<br>found to be in conformity with | <ul> <li>Change of address of applicant, manufacturer and factory</li> <li>Addition of suffix to model number</li> <li>Change of Hardware configuration</li> <li>See also testreport 60282497 001</li> <li>IEC 62368-1:2014</li> <li>for national differences see test report</li> </ul> |  |  |  |  |
| As shown in the Test Report Ref. No. which forms part of this Certificate                                                                           | 60282497 002                                                                                                    |  |  |  |  |
| This CB Test Certificate is issued by the National Certification Body                                                                               |                                                                                                    |  |  |  |  |
| <b>TÜV</b> Rheinland <sup>®</sup>                                                                                                    | TÜV Rheinland LGA Products GmbH<br>Tillystr. 2, 90431 Nürnberg, Germany<br>Phone + 49 221 806-1371<br>Fax + 49 221 806-3335<br>Mail: cert-validity@de.tuv.com<br>Web : www.tuv.com                                                                                                    |  |  |  |  |
| Date: 2021-10-08                                                                                                    | Signature: Bernd Pösl                                                                                                    |  |  |  |  |

Disclaimer: This is an electronically released document. The authenticity of this certificate can be verified on the IECEE Website "http://certificates.iecee.org"

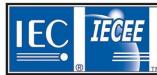

DE 2-038904

IEC SYSTEM FOR MUTUAL RECOGNITION OF TEST CERTIFICATES FOR ELECTRICAL EQUIPMENT (IECEE) CB SCHEME

### **CB TEST CERTIFICATE**

| Product                                                                   | Data Logging Unit                                                                                                    |  |  |  |
|---------------------------------------------------------------------------|----------------------------------------------------------------------------------------------------|--|--|--|
| Name and address of the applicant                                         | X2E GmbH<br>Große Ahlmühle 19<br>76865 Rohrbach, Deutschland                                                                                                    |  |  |  |
| Name and address of the manufacturer                                      | X2E GmbH<br>Große Ahlmühle 19<br>76865 Rohrbach, Deutschland                                                                                                    |  |  |  |
| Name and address of the factory                                           | X2E GmbH<br>Große Ahlmühle 19<br>76865 Rohrbach, Deutschland                                                                                                    |  |  |  |
| Ratings and principal characteristics                                     | DC 12V; 3.3A; class III                                                                                                    |  |  |  |
| Trademark (if any)                                                        | XORAYA X2E                                                                                                    |  |  |  |
| Customer's Testing Facility (CTF) Stage used                              | N/A                                                                                                    |  |  |  |
| Model / Type Ref.                                                         | XORAYA ML-N4000                                                                                                    |  |  |  |
| Additional information (if necessary may also be reported on page 2)      | The report has also a second report number 1-4336/22-01-04<br>for CBTL CTC advanced internal use                                                                                   |  |  |  |
| A sample of the product was tested and<br>found to be in conformity with  | IEC 61010-1:2010+A1<br>for national differences see test report                                                                                                    |  |  |  |
| As shown in the Test Report Ref. No. which forms part of this Certificate | DE23Q5MW 001                                                                                                    |  |  |  |
| This CB Test Certificate is issued by the National Certification Body     |                                                                                                    |  |  |  |
| <b>TÜV</b> Rheinland <sup>®</sup>                                         | TÜV Rheinland LGA Products GmbH<br>Tillystr. 2, 90431 Nürnberg, Germany<br>Phone + 49 221 806-1371<br>Fax + 49 221 806-3935<br>Mail: cert-validity@de.tuv.com<br>Web : www.tuv.com |  |  |  |
| Date: 2023-04-24                                                          | Signature: Bernd Pösl                                                                                                    |  |  |  |

Disclaimer: This is an electronically released document. The authenticity of this certificate can be verified on the IECEE Website "http://certificates.iecee.org"

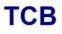

#### GRANT OF EQUIPMENT AUTHORIZATION

Certification

Issued Under the Authority of the Federal Communications Commission

By:

CTC advanced GmbH Untertuerkheimer Strasse 6-10 66117 Saarbruecken, Germany

Date of Grant: 09/07/2023

TCB

Application Dated: 09/07/2023

X2E GmbH Grosse Ahlmuehle 19 Rohrbach, 76865 Germany

Attention: Gerhard Spengler

#### NOT TRANSFERABLE

EQUIPMENT AUTHORIZATION is hereby issued to the named GRANTEE, and is VALID ONLY for the equipment identified hereon for use under the Commission's Rules and Regulations listed below.

|                                                            | FCC IDENTIFIER: 2A  | LIAHNAL NIAOOO               |                                        |           |                   |  |  |  |
|------------------------------------------------------------|---------------------|------------------------------|----------------------------------------|-----------|-------------------|--|--|--|
|                                                            | Name of Grantee: X2 |                              |                                        |           |                   |  |  |  |
|                                                            |                     |                              |                                        |           |                   |  |  |  |
|                                                            |                     | rt 15 Class B Digital Device |                                        |           |                   |  |  |  |
|                                                            | Notes: Dat          | ta Logger                    |                                        |           |                   |  |  |  |
| Owner the blacks of                                        |                     | Frequency                    | Output                                 | Frequency | Emission          |  |  |  |
| Grant Notes                                                | FCC Rule Parts      | <u>Range (MHZ)</u>           | Watts                                  | Tolerance | <u>Designator</u> |  |  |  |
|                                                            | 15B                 | 6 COM                        | MIL                                    | h         |                   |  |  |  |
|                                                            |                     | A. Von                       | "UN,                                   | 1318      |                   |  |  |  |
| Class II Permissive Change (C2PC) due to hardware changes. |                     |                              |                                        |           |                   |  |  |  |
|                                                            |                     | 10. 5 460                    | 5                                      | P. VA     |                   |  |  |  |
|                                                            |                     | HAR SE                       |                                        | AVA       |                   |  |  |  |
|                                                            |                     |                              | 11/3                                   | NE        |                   |  |  |  |
|                                                            |                     | MININ HA                     | Ser Hill                               | 1 5 12    |                   |  |  |  |
|                                                            |                     |                              | ~~~~~~~~~~~~~~~~~~~~~~~~~~~~~~~~~~~~~~ |           |                   |  |  |  |
|                                                            |                     | 3 - 3 Iller                  | 111 h                                  | 5 04 M    |                   |  |  |  |
|                                                            |                     | 1 17 10 8 4 13               | 117 1                                  | 2 - 11    |                   |  |  |  |
|                                                            |                     | I III PAN & N                | 11 1 1                                 | F = 12    |                   |  |  |  |
|                                                            |                     | VA N KHA MIL                 | 11 KAN 3                               | 00        |                   |  |  |  |
|                                                            |                     | VA TEN ICXA                  | NE                                     | 2 11      |                   |  |  |  |
|                                                            |                     | AN & MI N.                   | Later 1                                | K. 19     |                   |  |  |  |
|                                                            |                     | The Cases                    | 100000-00                              | 13        |                   |  |  |  |
|                                                            |                     | ALL OMAN                     | cc1012                                 | 9         |                   |  |  |  |
|                                                            |                     | aller and the                | 04.0                                   | 2-        |                   |  |  |  |
|                                                            |                     | NULLER CONTRACT              | 550°                                   |           |                   |  |  |  |

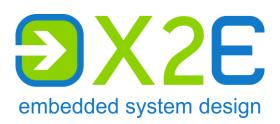

X2E GmbH Grosse Ahlmuehle 19 76865 Rohrbach Germany

Phone E-mail Internet Wiki +49 6349 99599 200 xoraya@x2e.de www.x2e.de wiki.x2e.de